# **Roland**

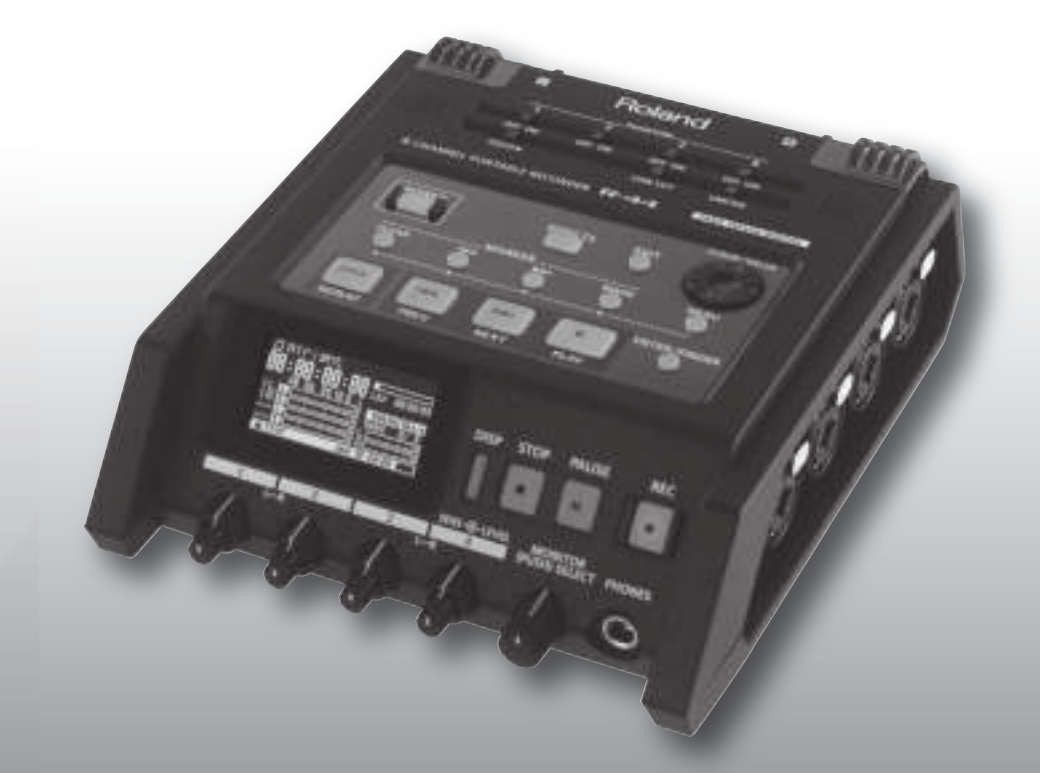

**4-CHANNEL PORTABLE RECORDER** 

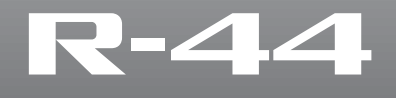

**Bedienungsanleitung**

- Microsoft, Windows und Windows Vista sind eingetragene Marken der Microsoft Corporation.
- Windows® ist offiziell bekannt als: "Microsoft® Windows® Betriebssystem".
- Apple und Macintosh sind eingetragene Warenzeichen von Apple, Inc.
- \* Mac OS ist ein Warenzeichen von Apple, Inc.
- <sup>220</sup> \* Alle in dieser Bedienungsanleitung erwähnten Produktnamen sind Warenzeichen bzw. eingetragene Warenzeichen der jeweiligen Besitzer.
- Das SD-Logo ( $\leq$ ) und das SDHC-Logo ( $\leq$ ) sind Marken von SD-3C, LLC.
- Fugue © 1999–2010 Kyoto Software Research, Inc. All rights reserved.

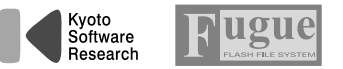

<sup>240</sup> \* MMP (Moore Microprocessor Portfolio) bezeichnet ein Patent-Portfolio zur Mikroprozessorarchitektur, das von Technology Properties Limited (TPL) entwickelt wurde. Roland hat für diese Technologie eine Lizenz von der TPL-Gruppe erworben.

**For the U.K.**

**IMPORTANT:** THE WIRES IN THIS MAINS LEAD ARE COLOURED IN ACCORDANCE WITH THE FOLLOWING CODE.

BLUE: BROWN: LIVE NEUTRAL

As the colours of the wires in the mains lead of this apparatus may not correspond with the coloured markings identifying the terminals in your plug, proceed as follows:

The wire which is coloured BLUE must be connected to the terminal which is marked with the letter N or coloured BLACK. The wire which is coloured BROWN must be connected to the terminal which is marked with the letter L or coloured RED. Under no circumstances must either of the above wires be connected to the earth terminal of a three pin plug.

**For the USA**

### **DECLARATION OF CONFORMITY Compliance Information Statement**

Type of Equipment : Responsible Party :

Model Name : R-44E Address : 5100 S. Eastern Avenue, Los Angeles, CA 90040-2938 Telephone : (323) 890-3700 Portable Recorder Roland Systems Group U.S.

### ANWEISUNGEN ZUR VERMEIDUNG VON FEUER, ELEKTRISCHEM SCHLAG ODER PERSONENSCHÄDEN

#### Über die Hinweise A WARNUNG und A ACHTUNG

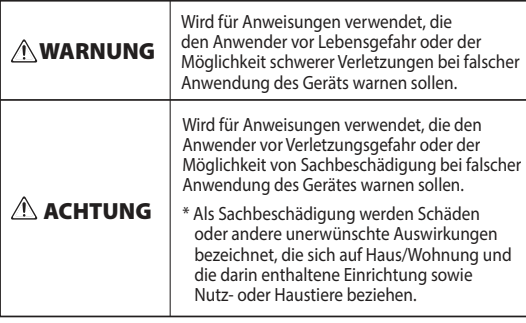

#### Über die Symbole

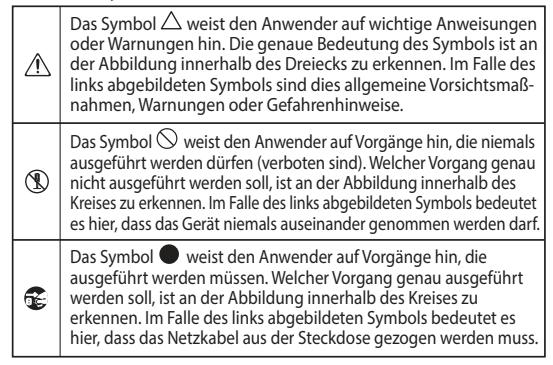

#### **BEACHTEN SIE IMMER FOLGENDES**

### $\sqrt{N}$

**Netzstecker abziehen**  Selbst im ausgeschalteten Zustand ist das Gerät nicht vollständig vom Stromnetz getrennt. Wenn Sie das Gerät

**Zum vollständigen Ausschalten des Geräts, den** 

vollständig ausschalten möchten, schalten Sie den Netzschalter aus, und ziehen Sie das Netzkabel aus der Steckdose. Aus diesem Grund sollte die Steckdose, mit der das Netzkabel des Geräts verbunden ist, leicht zu erreichen und stets zugänglich sein. **Informationen zur automatischen Abschaltung**

Dieses Gerät wird nach einer voreingestellten Zeit der Inaktivität (Musikwiedergabe oder Betätigung der Schalter oder Steuerelemente) automatisch ausgeschaltet

werden soll, deaktivieren Sie die automatische Abschaltung (S. 70). **Das Gerät nicht selbst reparieren und keine** 

. . . . . . . . . . . . . . . . . .

**Teile austauschen** 

der Installation mit der auf dem Netzadapter angegebenen Betriebsspannung übereinstimmt. Andere Netzadapter haben möglicherweise eine andere Polarität oder sind auf eine andere Spannung ausgelegt. Ihre

Verwendung kann deshalb eine Beschädigung, Fehlfunktion oder einen elektrischen Schlag zur Folge haben.

#### -----------------**Nur das mitgelieferte Netzkabel verwenden**

Verwenden Sie nur das angebrachte Netzkabel. Das mitgelieferte Netzkabel darf nicht für andere Geräte verwendet werden.

**Lithiumbatterien sorgfältig behandeln**

- Sie dürfen
	- Lithiumbatterien niemals neu aufladen, erhitzen, in ihre Einzelteile zerlegen oder in Feuer oder Wasser werfen.
- Halten Sie Lithiumbatterien von kleinen Kindern fern. Wenn ein Kind versehentlich eine Batterie verschluckt hat, suchen Sie unverzüglich einen Arzt auf.
- übermäßiger Hitze aus wie Sonnenlicht, Feuer oder ähnlichem.
- 

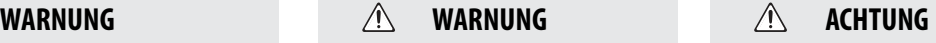

#### **Den Erdungsanschluss sorgfältig behandeln**

Bringen Sie die Schraube des Erdungsanschlusses wieder an, nachdem

Sie sie entfernt haben. Lassen Sie sie nicht herumliegen, sodass sie von kleinen Kindern verschluckt werden könnte. Ziehen Sie

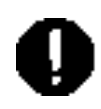

die Schraube sorgfältig an, damit sie sich nicht lösen kann.

#### **Vorsichtsmaßnahmen bei der Verwendung von Phantomspeisung**

Schalten Sie die Phantomspeisung immer aus, wenn Sie andere Geräte als

Kondensatormikrofone anschließen, die Phantomspeisung benötigen. Dynamische

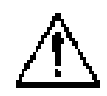

Mikrofone, Audiowiedergabegeräte oder Geräte anderer Art, die keine Phantomspeisung benötigen, aber irrtümlicherweise über diese mit Strom versorgt werden, können hierdurch beschädigt werden. Überprüfen Sie daher die technischen Daten jedes Mikrofons, das Sie anschließen möchten, anhand der Informationen im Handbuch des jeweiligen Mikrofons. Phantomspeisung dieses Geräts: 48 V Gleichstrom, 8 mA max. (Der Gesamtwert für alle Kanäle darf maximal 20 mA betragen.)

**Vermeiden Sie Verbrennungen**

Batterien können eine hohe Temperatur erreichen, seien Sie daher vorsichtig, um Verbrennungen zu vermeiden.

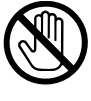

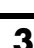

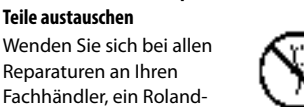

Service-Center in Ihrer Nähe oder an einen der autorisierten Roland-Vertriebspartner, die unter

"Informationen" aufgeführt sind.

**Ausschließlich den mitgelieferten Netzadapter und die richtige Spannung verwenden**

Verwenden Sie ausschließlich den mit dem Gerät gelieferten Netzadapter. Stellen Sie sicher, dass die Netzspannung

(Automatische Abschaltung). Wenn das Gerät nicht automatisch ausgeschaltet

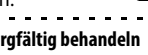

- 
- Setzen Sie die Lithiumbatterien niemals

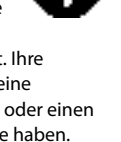

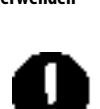

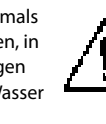

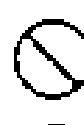

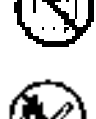

#### **Stromversorgung**

- Da der Stromverbrauch des Geräts relativ hoch ist, wird die Verwendung eines Netzadapters empfohlen. Sollten Sie die Verwendung von Batterien bevorzugen, verwenden Sie bitte Alkali-Batterien oder Nickel-Metallhybridakkus (NiMH).
- Wenn das Gerät mit einer anderen Stromversorgung als den vorstehend genannten betrieben wird, können die Leistung und Funktionsfähigkeit des Geräts nicht mehr garantiert werden. Möglicherweise kann das Gerät auch nicht mehr zur Wartung oder Reparatur angenommen werden.

#### **Stromversorgung: Verwendung von Batterien**

• Wenn Sie dieses Gerät mit Batterien betreiben, verwenden Sie entweder Alkalibatterien oder Ni-MH-Akkus.

#### **Aufstellung**

• Je nach Material und Temperatur der Oberfläche, auf der Sie das Gerät aufstellen, können die Gummifüße die Oberfläche verfärben oder beschädigen.

Sie können dies verhindern, indem Sie in Stück Filz unter die Gummifüße legen. Achten Sie in diesem Fall jedoch darauf, dass das Gerät nicht wegrutschen kann.

#### **Wartung**

• Für die normale Reinigung wischen Sie das Gerät mit einem weichen, trockenen oder leicht angefeuchteten Tuch ab. Um hartnäckigen Schmutz zu entfernen, verwenden Sie ein mit einer milden, nicht scheuernden Seifenlösung getränktes Tuch. Wischen Sie sorgfältig mit einem weichen, trockenen Tuch nach.

#### **Reparaturen und Datensicherung**

• Bevor Sie das Gerät zur Reparatur einsenden, erstellen Sie eine Sicherung der in diesem gespeicherten Daten, oder notieren Sie sich die benötigten Informationen. Auch wenn wir alles unternehmen, um bei einer Reparatur die in dem Gerät gespeicherten Daten zu erhalten, kann die Wiederherstellung der gespeicherten Inhalte unter Umständen unmöglich sein, beispielsweise, wenn der Speicherbereich physisch beschädigt ist. Roland übernimmt keinerlei Haftung bei einem Verlust gespeicherter Daten.

#### **Zusätzliche Vorsichtsmaßnahmen**

- Alle in dem Gerät gespeicherten Daten können aufgrund von Gerätefehlern, falscher Bedienung usw. verloren gehen. Um sich vor einem irreversiblen Datenverlust zu schützen, sollten Sie regelmäßig Sicherungen der in dem Gerät gespeicherten Daten erstellen.
- Roland übernimmt keinerlei Haftung bei einem Verlust gespeicherter Daten.
- Schlagen Sie niemals auf das Display, und üben Sie keinen starken Druck darauf aus.

#### **Verwenden von externem Speicher**

- Beachten Sie bei der Verwendung von externen Speichergeräten folgende Vorsichtsmaßnahmen. Beachten Sie auch alle mit dem externen Speichergerät bereitgestellten Vorsichtsmaßnahmen.
	- Trennen Sie das Gerät nicht, während Lese-/Schreibvorgänge ausgeführt werden.
	- Um eine Beschädigung durch statische Elektrizität zu vermeiden, entladen Sie etwaige statische Elektrizität von Ihrem Körper, bevor Sie das Gerät berühren.

# **Inhalt**

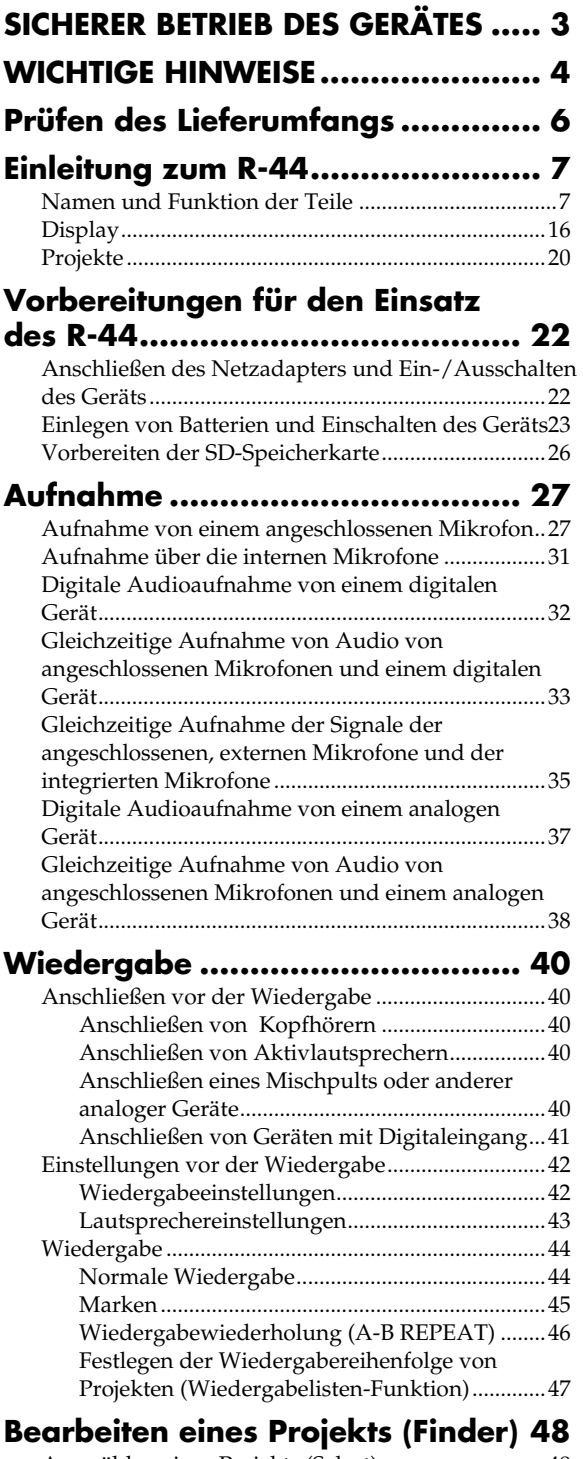

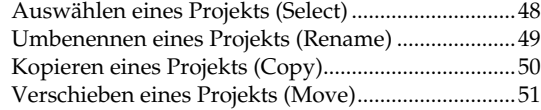

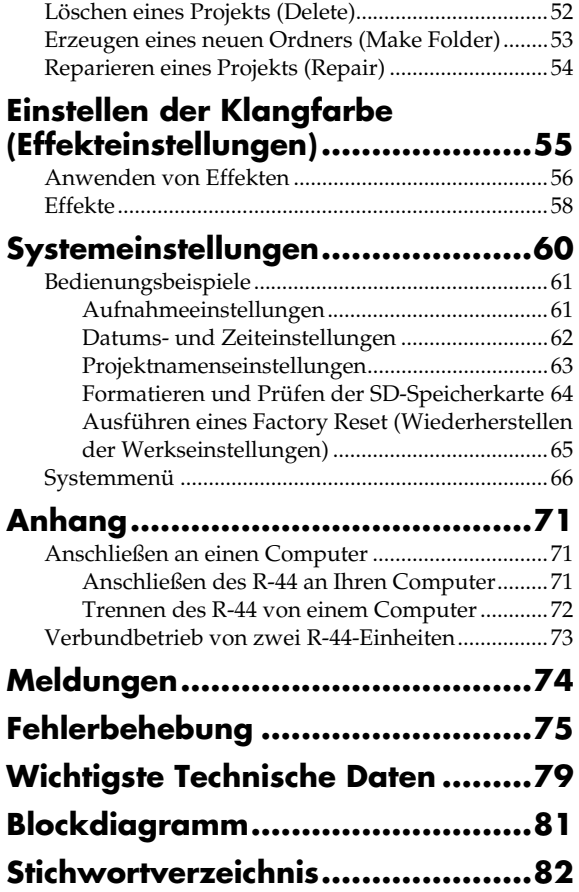

### <sup>202</sup> **Copyright © 2013 ROLAND CORPORATION**

**Alle Rechte vorbehalten. Diese Publikation darf weder ganz noch teilweise in irgendeiner Form ohne schriftliche Genehmigung durch die ROLAND CORPORATION reproduziert werden.**

**Roland ist eine eingetragene Marke der Roland Corporation in den USA und/oder anderen Ländern.** Das R-44 hat den folgenden Lieferumfang. Bitte überprüfen Sie nach dem Öffnen der Verpackung, ob all diese Gegenstände vorhanden sind. Falls Gegenstände fehlen sollten, setzen Sie sich bitte mit dem Händler in Verbindung, bei dem Sie den R-44 erworben haben.

### ■ **R-44**

### ■ **Netzadapter**

Das Netzgerät ist speziell für das R-44 ausgelegt. Bitte versuchen Sie nicht, ein anderes Gerät an das R-44 anzuschließen.

### ■ **USB-Kabel (Mini-B-TYP; 1 Meter)**

Benutzen Sie dieses Kabel, um das R-44 mit dem USB-Anschluss Ihres Computers zu verbinden.

- *\* Falls das Netzteil oder das USB-Kabel beschädigt werden oder Sie aus einem anderen Grund Ersatz brauchen, wenden Sie sich an eines der im Informationsteil dieses Handbuchs aufgeführten Service Center.*
- *\* Bitte entfernen Sie nicht den Ferritkern, der mit dem USB-Kabel verbunden ist.*

### ■ **Bedienungsanleitung**

Dies ist das vorliegende Dokument. Halten Sie es zum Nachschlagen griffbereit.

## **Namen und Funktion der Teile**

## **Oberes Bedienfeld**

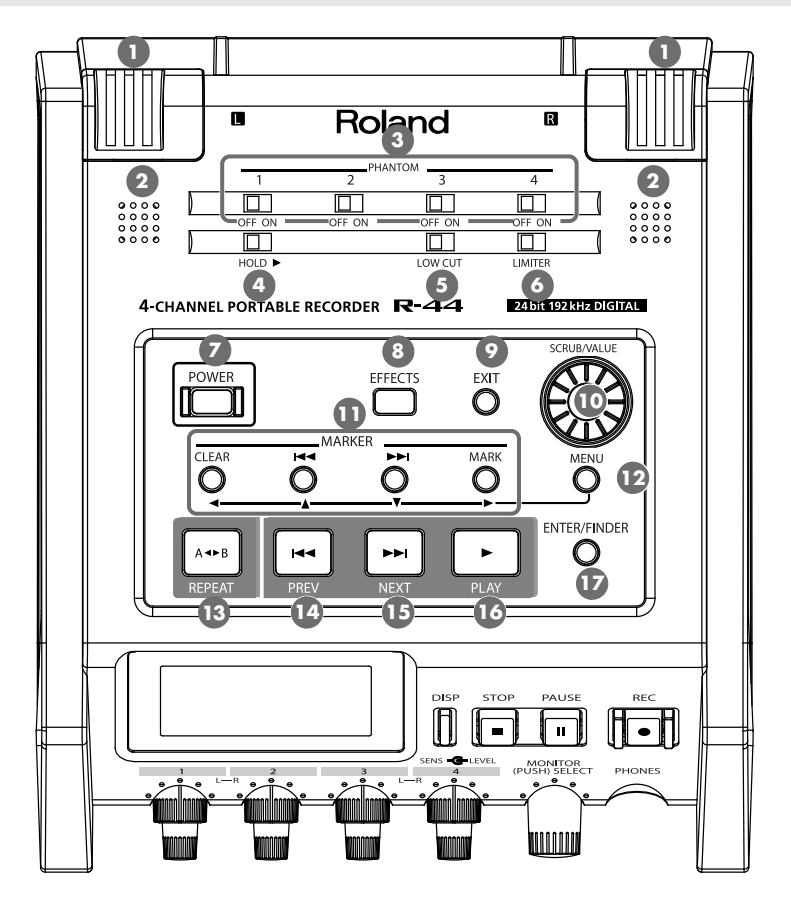

### **Interne Mikrofone [MIC-L, MIC-R] 1**

Diese Stereomikrofone sind im R-44 eingebaut. Der Schalll, der das MIC-L erreicht, wird auf dem Kanal 1L aufgenommen, und der Schalll, der das MIC-R erreicht, wird auf dem Kanal 1R aufgenommen. Wenn Sie mit den internen Mikrofonen aufnehmen, stellen Sie den Eintrag **Recording Setup** im System-Settings-Menü auf **Int-Mic**. Näheres finden Sie unter "Aufnahme über die internen Mikrofone" (S. 31).

*\* Schließen Sie keine ungenutzten Geräte an den Eingangsbuchsen an.*

### **Interne Lautsprecher 2**

Diese eingebauten Lautsprecher dienen zum Abhören des aufgenommenen Signals. Wenn Sie Tonsignale über die internen Lautsprecher abspielen möchten, stellen Sie den Eintrag **Speaker** im System-Settings-Menü auf **ON**. Näheres erfahren Sie unter "Lautsprechereinstellungen" (S. 43).

*\* Es wird kein Ton an den Lautsprechern ausgegeben, wenn an der* **Headphone-Buchse** *Kopfhörer angeschlossen*  **25***sind. Zur Vermeidung akustischer Rückkopplungen wird während der Aufnahme und der Aufnahmebereitschaft kein Ton über die internen Lautsprecher ausgegeben.*

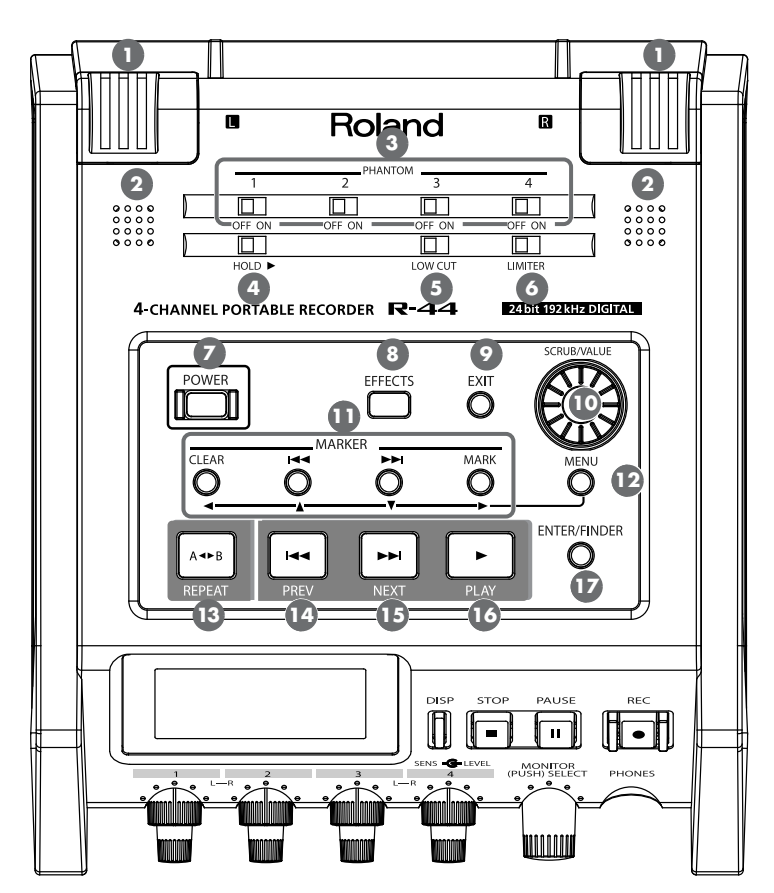

### **Phantomspannungsschalter [PHANTOM POWER] 3**

Diese schalten die Phantomspannung für die XLR-Buchsen der Combo-Eingangsbuchsen am rechten Bedienfeld ein und aus. Über die einzelnen Schalter können Sie die Phantomspannung für die Kanäle 1/2/3/4 separat ein- und ausschalten.

*\* Schalten Sie die Phantomspannung stets aus, wenn Sie ein anderes Gerät als Kondensatormikrofone anschließen, die Phantomspannung benötigen. Sie riskieren Schäden, wenn Sie versehentlich Phantomspannung an dynamische Mikrofone, Audiowiedergabegeräte oder andere Geräte anlegen, die keine solche Spannung benötigen. Überprüfen Sie die technischen Daten aller Mikrofone, die Sie verwenden möchten, in den jeweils zugehörigen Handbüchern.* 

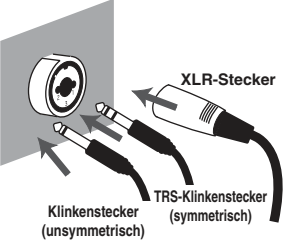

### **Hold-Schalter [HOLD] 4**

Durch Auswählen der Stellung **HOLD ON** können Sie die Funktion der Tasten am Bedienfeld deaktivieren, so dass keine unerwünschten Bedienungsvorgänge ausgeführt werden, falls versehentlich Tasten betätigt werden.

**Obwohl HOLD ON eingeschaltet ist, lassen sich die Phantomspannungsschalter (3), der LOW-CUT-Schalter (5),** der **LIMITER-Schalter (6),** die **Eingangspegelregler ②**), und der **Monitorpegelregler** ② weiterhin bedienen.

### **Bassabsenkungsschalter [LOW CUT] 5**

Wenn Sie diesen Schalter einschalten, wird das Eingangssignal mit Bassabsenkung aufgenommen. Sie können den Schalter einschalten, wenn Atemgeräusche des Sängers dicht am Mikrofon oder Windgeräusche (bei Außenaufnahmen) ein Tonproblem darstellen.

### **Limiter-Schalter [LIMITER] 6**

Dieser Schalter schaltet den Limiter für das Eingangssignal ein/aus.

Der Limiter komprimiert den Eingangspegel, um Verzerrungen zu vermeiden, wenn der Eingangspegel zu hoch ist. Der Limiter kann so eingestellt werden, dass er unabhängig für jeden Kanal oder für eine Kombination von (verknüpften) Kanälen arbeitet. Näheres hierzu finden Sie unter "Limiter link (Begrenzer-Verknüpfung)" (S. 68).

### **Netzschalter [POWER] 7**

Dieser schaltet das Gerät ein und aus. Um das Gerät einzuschalten, halten Sie den **[POWER]-Schalter** etwa zwei Sekunden lang gedrückt. Der **[POWER]-Schalter** leuchtet blau, wenn das Gerät eingeschaltet ist.

- *\* Schalten Sie den R-44 in den folgenden Situationen nicht aus. Es kann passieren, dass die SD-Speicherkarte beschädigt wird.*
	- Beim Schreiben/Lesen auf/von SD-Speicherkarte, z. B. während der Aufnahme oder Wiedergabe Wenn das Gerät während der Aufnahme versehentlich abgeschaltet wird, können die Aufnahmedaten eventuell nicht auf der SD-Speicherkarte gespeichert werden.
	- Bedenken Sie, dass das Gerät während einer Aufnahme durch Drücken des Netzschalters nicht ausgeschaltet werden kann.
	- Wenn "Now Processing!" (Verarbeitung läuft) oder "Checking Card..." (Prüfen der Karte) im Display des R-44 erscheint
	- Wenn das Gerät an einem Computer angeschlossen ist

### **Effekttaste [EFFECTS] 8**

Diese Taste schaltet den R-44 in den Effekt-Modus, in dem Sie Effekteinstellungen vornehmen können. Wenn die Effekte aktiv sind, leuchtet die EFFECTS-Taste orange.

Näheres hierzu erfahren Sie unter "Einstellen der Klangfarbe (Effekteinstellungen)" (S. 55).

### **Verlassen-/Abbruchtaste [EXIT] 9**

Verwenden Sie diese Taste, um zum vorherigen Bildschirm zurückzukehren oder einen Vorgang abzubrechen.

### **Datenrad [SCRUB/VALUE] 10**

Verwenden Sie diesen Encoder zum Auswählen eines Eintrags oder zum Einstellen von Werten. Sie können das [SCRUB/VALUE]-Rad auch verwenden, um die aktuelle Position vorwärts oder rückwärts zu verschieben, wenn der R-44 gestoppt oder die Wiedergabe auf Pause geschaltet ist.

Im Finder-Bildschirm können mit diesem Rad auch Songs ausgewählt werden.

### **Markentasten [CLEAR] [ ] [ ] [MARK] / 11** Cursor-Tasten  $\begin{bmatrix} \Delta \end{bmatrix} \begin{bmatrix} \nabla \end{bmatrix} \begin{bmatrix} \nabla \end{bmatrix} \begin{bmatrix} \nabla \end{bmatrix}$

#### **Bei Verwendung als Markentasten** (S. 45)

#### **Löschtaste [CLEAR]**

Diese Taste löscht Marken, die mit der **[MARK]-Taste** eingefügt wurden. Die Markierungen werden nacheinander gelöscht, beginnend mit der Markierung unmittelbar vor dem gegenwärtigen Ort.

#### **Markentaste [44]**

Diese Taste verschiebt die Wiedergabeposition zu der Marke vor der aktuellen Position (der vorigen Marke). Wenn die aktuelle Wiedergabeposition vor der ersten Marke liegt, springt die Wiedergabe zum Anfang des Projekts. Die Position springt auch dann zum Anfang des Projekts, wenn keine Marken eingegeben wurden.

#### **Markentaste [** $\blacktriangleright$ ]

Diese Taste verschiebt die Wiedergabeposition zu der Marke nach der aktuellen Position (der nächsten Marke).

Wenn die aktuelle Wiedergabeposition nach der letzten Marke liegt, springt die Wiedergabe zum Ende des Projekts. Die Position springt auch dann zum Ende des Projekts, wenn keine Marken eingegeben wurden.

#### **Markentaste [MARK]**

Mit dieser Taste fügen Sie eine Marke an einer beliebigen Stelle in der Projektdatei ein. Die Marken werden vom Startpunkt des Projekts an nacheinander durchnummeriert.

#### **Bei Verwendung als Cursortasten**

Diese Tasten verwenden Sie zum Auswählen von Einträgen im Display.

### **Menütaste [MENU] 12**

Diese Taste schaltet den R-44 in verschiedene Modi, in denen Sie zahlreiche Einstellungen vornehmen können. Näheres erfahren Sie unter "Systemeinstellungen" (S. 60).

### **A-B-Wiederholungstaste [A-B REPEAT] 13**

Mit dieser Taste können Sie den Bereich zwischen zwei im Projekt angegebenen Punkten (A und B) wiederholt abspielen. Weisen Sie einfach die Punkte A und B während der Wiedergabe zu, die Wiedergabe wird dann zwischen den Punkten A und B wiederholt.

Näheres hierzu erfahren Sie unter **"Wiedergabewiederholung (A-B REPEAT)"** (S. 46).

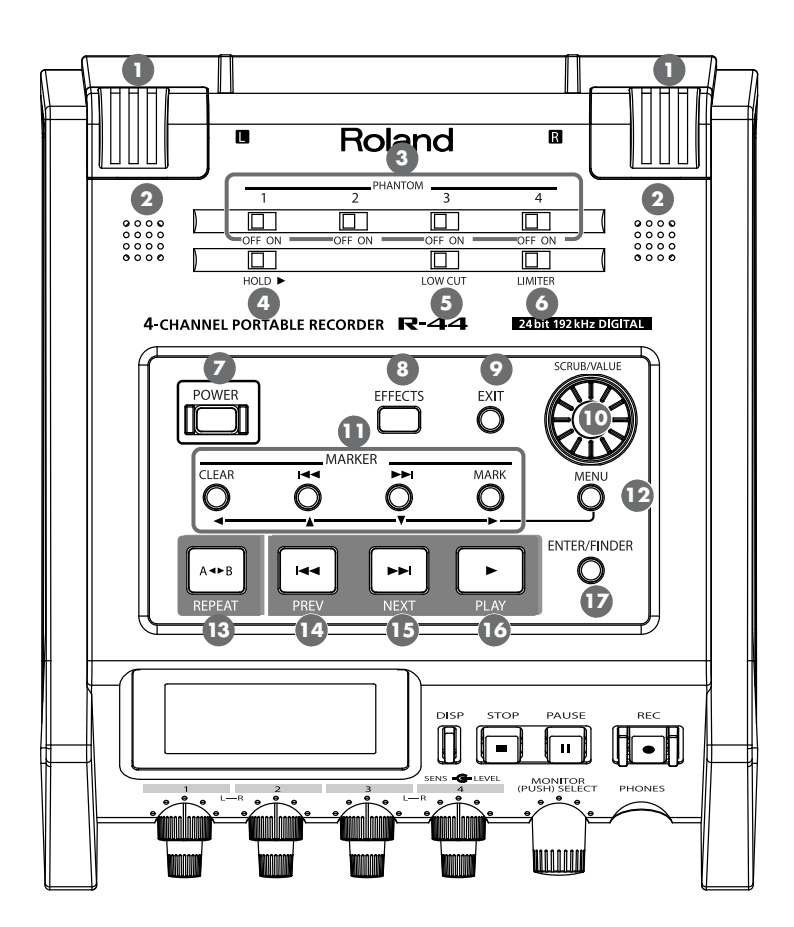

## **PREV-Taste [PREV] 14**

Indem Sie die **[PREV]-Taste** drücken, während ein Projekt abgespielt wird oder gestoppt ist, kehrt das Projekt zum Anfang zurück (00:00:00:00). Wenn Sie diese Taste am Anfang eines Projektes drücken, springt die Wiedergabe zum Anfang des vorigen Projekts.

Durch Gedrückthalten dieser Taste können Sie auch zurückspulen. Diese Vorgänge sind während der Wiedergabe oder im Stopp verfügbar.

*\* Wenn* **Play Mode** *in der Systemeinstellung* **Player Setup** *auf* **Single** *gestellt ist, können Sie während der Wiedergabe nicht zum vorigen oder nächsten Projekt springen.*

### **NEXT-Taste [NEXT] 15**

Mit der **[NEXT]-Taste** springen Sie zum nächsten Projekt. Durch Gedrückthalten dieser Taste können Sie auch vorspulen. Diese Vorgänge sind während der Wiedergabe oder im Stopp verfügbar.

*\* Wenn* **Play Mode** *in der Systemeinstellung* **Player Setup** *auf* **Single** *gestellt ist, können Sie während der Wiedergabe nicht zum vorigen oder nächsten Projekt springen.*

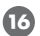

### **Wiedergabetaste [PLAY] 16**

Diese Taste startet die Wiedergabe. Die **[PLAY]-Taste** leuchtet während der Wiedergabe blau.

### **Eingabe-/Finder-Taste [ENTER/FINDER] 17**

Diese Taste verwenden Sie zur Bestätigung einer Einstellung oder zur Eingabe eines Wertes. Sie können mit dieser Taste auch die Finder-Funktion bedienen. Näheres über die Finder-Funktion finden Sie unter **"Bearbeiten eines Projekts (Finder)"** (S. 48).

## **Vorderes Bedienfeld**

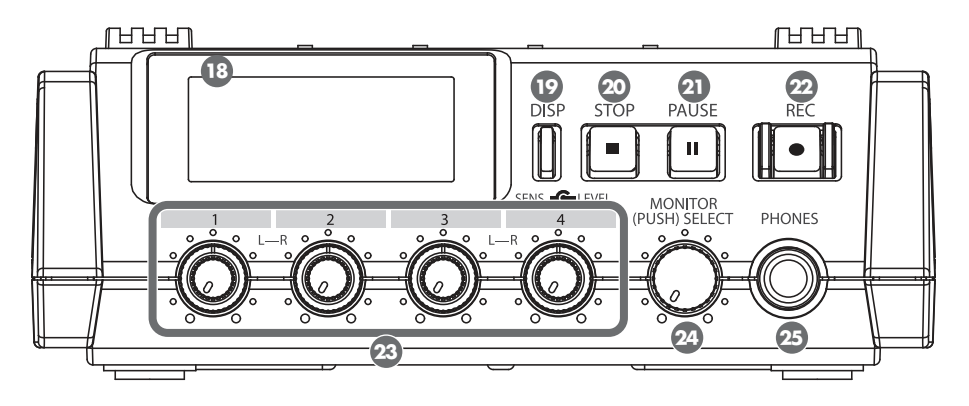

### **Display 18**

Im Display werden Informationen zum Status des R-44 angezeigt. Näheres erfahren Sie unter "Display" (S. 16).

### **Display-Taste [DISP] 19**

Mit dieser Taste wird der Inhalt des R-44-Displays umgeschaltet. Näheres erfahren Sie unter "Display" (S. 16).

### **Stopptaste [STOP] 20**

Diese Taste stoppt die Wiedergabe oder die Aufnahme. Wenn Sie die **[STOP]-Taste** während der Wiedergabe drücken, wird in der Zeitanzeige der Stoppzeitpunkt angezeigt.

### **Pausentaste [PAUSE] 21**

Diese Taste pausiert die Wiedergabe oder die Aufnahme. Während der Aufnahme wird das Tonsignal auch in Pausenstellung weiterhin ausgegeben.

### **Aufnahmetaste [REC] 22**

Die Aufnahme beginnt sofort, wenn Sie die **[REC]-Taste** drücken. Die **[REC]-Taste** leuchtet während der Wiedergabe rot. Wenn Sie die **[PAUSE]-Taste** gedrückt halten und die **[REC]-Taste** drücken, blinkt die **[REC]- Taste** rot, und der R-44 schaltet in Aufnahmebereitschaft. Die Aufnahme beginnt, sobald Sie die **[REC]-Taste** oder die **[PAUSE]-Taste** drücken. **21**

### **Eingangspegelregler 1–4 [LEVEL]/[SENS] 23**

Diese Regler stellen den Eingangspegel für jede der **Combo-Eingangsbuchsen 1–4** & ein (S. 28). Sie können die Empfindlichkeit in 11 Stufen einstellen: +4, -2, -8, -14, -20, -26, -32, -38, -44, -50 und -56 dBu. Außerdem können Sie den Pegel von negativ unendlich bis +8 dB einstellen, wobei die Mittelstellung 0 dB repräsentiert.

*\* Wenn Sie die* **Internen Mikrofone** *verwenden, kann die Empfindlichkeit in drei Stufen (Low, Mid oder Hi)*  **1** *eingestellt werden, und der Pegel von negativ unendlich bis +18 dB. Außerdem kann die Empfindlichkeit für MIC-L und MIC-R mit dem* **Eingangspegelregler 1** *eingestellt werden. Der Pegel für MIC-L kann mit*  **Eingangspegelregler 1** *eingestellt werden, der Pegel für MIC-R mit* **Eingangspegelregler 2***.*

## **Monitorpegelregler [MONITOR (PUSH) SELECT] 24**

Dieser Regler stellt den Ausgangspegel der **internen Lautsprecher (2)** und der **Kopfhörerbuchse (25** ein. Dieser Regler beeinflusst nicht den Pegel an den **Line-Ausgangsbuchsen 3**9. Wenn Sie den Pegel des Signals (Die S von den Line-Ausgangsbuchsen einstellen möchten, stellen Sie die Regler der externen Aktivlautsprecher oder Ihrer Audioanlage ein, die an den Line-Ausgangsbuchsen angeschlossen sind.

Sie können diese Taste im Hauptbildschirm drücken, um einen Kanal zum Abhören auszuwählen. Näheres erfahren Sie unter **"Display"** (S. 16).

### **Kopfhörerbuchse [PHONES] 25**

An dieser Buchse können Sie Kopfhörer anschließen. Verwenden Sie den **Monitorpegelregler** zum **24** Einstellen der Lautstärke. Wenn Kopfhörer angeschlossen sind, wird an den **internen Lautsprechern** kein **2**Ton ausgegeben.

## **Seitliches Bedienfeld (links)**

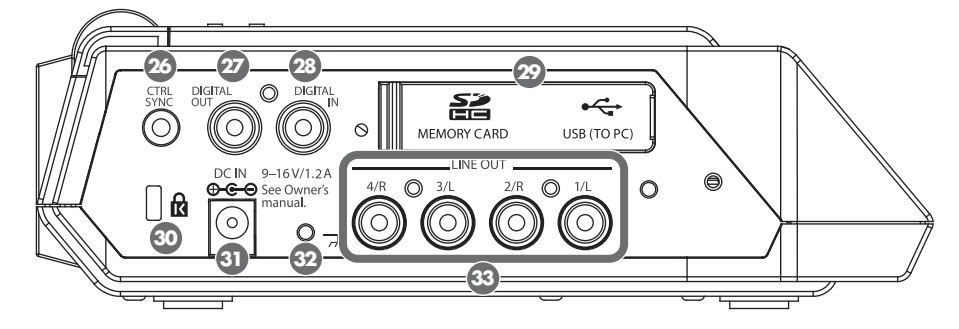

### **Anschluss für Bedienungssynchronisation [CTRL SYNC] 26**

Sie können eine taktsynchrone Aufnahme von bis zu 8 Kanälen vornehmen, indem Sie zwei R-44-Einheiten über ein Stereo-Miniklinkenkabel zwischen den CTRL-SYNC-Buchsen beider Geräte verbinden. Außerdem werden die Bedienungsfunktionen Bereitschaft, Start und Stopp miteinander verknüpft.

Näheres hierzu erfahren Sie unter **"Verbundbetrieb von zwei R-44-Einheiten"** (S. 73).

*\* Der gekoppelte Betrieb gewährleistet nicht die exakte Übereinstimmung des Aufnahmebeginns zweier R-44-Einheiten. Es wird einen Versatz von mehreren Millisekunden geben.*

### **Digitalausgangsbuchse [DIGITAL OUT] 27**

Diese Buchse gibt ein digitales Signal aus. Über ein Koaxialkabel können Sie digitale Geräte anschließen, z. B. Lautsprecher oder Mischpulte. Dieser Anschluss gibt das gleiche Audiosignal aus wie die **Kopfhörerbuchse Ø**, jedoch in digitaler Form.

*\* Die Lautstärke lässt sich nicht mit dem* **Monitorpegelregler** *einstellen.* **24**

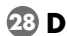

### **Digitaleingangsbuchse [DIGITAL IN] 28**

An dieser Buchse können Sie ein XLR-Kabel anschließen, um ein digitales Signal aufzunehmen. Das digitale Eingangssignal wird in Stereo auf Kanälen 1L und 1R. Wenn Sie monaural aufnehmen möchten, müssen Sie die Einstellung **Rec Mode** im System-Settings-Menü ändern. Näheres erfahren Sie unter **"1 Recording Setup (Aufnahmeeinstellungen)"** (S. 66).

### **Gummiklappe 29**

Öffnen Sie diese Abdeckung, um den **Speicherkartenschacht** und den **USB-Anschluss** verwenden zu können.

### **Speicherkartenschacht [MEMORY CARD SLOT]**

In diesen Schacht können Sie eine SD-Speicherkarte einlegen.

### **USB-Anschluss [USB]**

Sie können den R-44 über das beiliegende USB-Kabel an Ihrem Computer anschließen und aufgenommene Projekte in beiden Richtungen verschieben und kopieren. Außerdem können Sie Dateien von Ihrem Computer auf die SD-Speicherkarte verschieben oder kopieren.

Näheres erfahren Sie unter "Anschließen an einen Computer" (S. 71).

## **Sicherheitsschacht ( ) 30**

An diesem Schacht können Sie ein im Handel erhältliches Sicherheitskabel anschließen, um Diebstahl zu vermeiden.

http://www.kensington.com/

### **Netzadapterbuchse [DC IN] 31**

Sie können den beiliegenden Netzadapter oder ein im Handel erhältliches Kabel eines externen Netzteils anschließen.

Näheres erfahren Sie unter **"Anschließen des Netzadapters und Ein-/Ausschalten des Geräts"** (S. 22).

### **Masseanschluss 32**

927 Je nachdem, wie Ihr System aufgebaut und verkabelt ist, könnten Sie ein unangenehmes Gefühl beim Berühren der metallenen Teile dieses Gerätes, der daran angeschlossenen Mikrofone oder der Metallteile anderer angeschlossener Geräte wie Gitarren usw. bemerken. Diese Empfindung wird durch eine winzige elektrische Ladung verursacht, die völlig harmlos ist. Wenn Sie jedoch hierdurch beunruhigt sind, schließen Sie den Masseanschluss an einer externen Masse bzw. Erdung an. Wenn das Gerät geerdet wird, kann je nach Aufbau ein leichtes Brummen auftreten. Wenn Sie nicht sicher sind, wie Sie eine Masseverbindung/Erdung herstellen können, wenden Sie sich an das nächste Roland Service Center bzw. an einen autorisierten Roland-Vertriebspartner, die auf der Seite "Informationen" aufgelistet sind.

#### **Stellen Sie keine Verbindung zu folgenden Objekten her**

- Wasserleitungen (kann zu elektrischem Schlag, auch mit Todesfolge, führen)
- Gasleitungen (kann zu Brand oder Explosion führen)
- Massekontakte von Telefonleitungen oder Blitzableitern (können bei Gewitter eine Gefahr darstellen)

### **Line-Ausgangsbuchsen [LINE OUT] 33**

Diese Buchsen geben ein analoges Audiosignal aus. An diesen Buchsen können Sie RCA-Cinch-Kabel verwenden, um Aktivlautsprecher, Audiogeräte, Mischpulte und andere Geräte anschließen. Der Ausgangspegel ist auf -20 dBu festgelegt.

- *\* Die Lautstärke jedes Kanals während der Wiedergabe kann auf dem Mixer-Bildschirm (S. 17) eingestellt werden.*
- *\* Das Line-Signal (Signal mit Leitungspegel) kann als "4-indiv" oder "monitor" ausgegeben werden. Näheres hierzu erfahren Sie unter* **5 System Setup** *in den* **System Settings** *(S. 69).*

## **Seitliches Bedienfeld (rechts)**

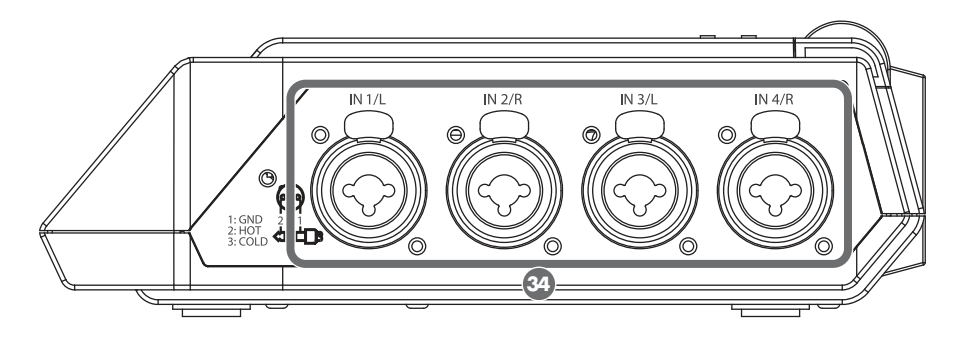

### **Combo-Eingangsbuchsen 1–4 34**

Diese analogen Audio-Eingangsbuchsen sind kompatibel mit Mikrofonvorverstärkern. Sie unterstützen sowohl XLR- als auch Klinkenstecker, die je nach anzuschließendem Gerät frei gewählt werden können. Darüber hinaus werden symmetrische oder unsymmetrische Verbindungen unterstützt.

Sie können die Combo-Eingangsbuchsen 1–4 als vier monaurale Eingänge oder als zwei Stereopaare nutzen, 1/2 und 3/4. Näheres hierzu erfahren Sie unter **"1 Recording Setup (Aufnahmeeinstellungen)"** (S. 66).

*\* Die XLR-Buchsen können eine 48-V-Phantomspannung bereitstellen und ermöglichen somit den Anschluss phantomgespeister Kondensatormikrofone. Schalten Sie in diesem Fall den* **Phantomspannungsschalter** *auf*  **3** *dem oberen Bedienfeld ein.*

Der R-44 ist mit symmetrischen XLR-/TRS-Buchsen ausgestattet. Die Anschlussbelegung dieser Buchsen ist rechts dargestellt. Stellen Sie Verbindungen nur nach vorheriger Prüfung der Belegung der Geräte her, die Sie anschließen möchten.

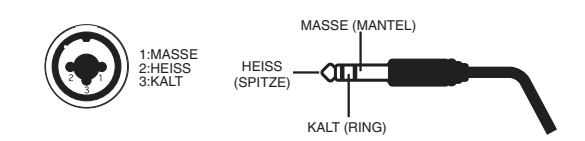

- *\* Wenn Verbindungskabel mit Widerständen verwendet werden, kann die Lautstärke der an den Eingängen (Combo-Eingangsbuchsen 1–4) angeschlossenen Geräte sehr niedrig sein. Verwenden Sie in diesem Fall Kabel ohne Widerstände.*
- *\* Um ein XLR-Kabel abzuziehen, drücken Sie die metallene Lasche hinein, während Sie den Stecker abziehen.*

## **Unteres Bedienfeld**

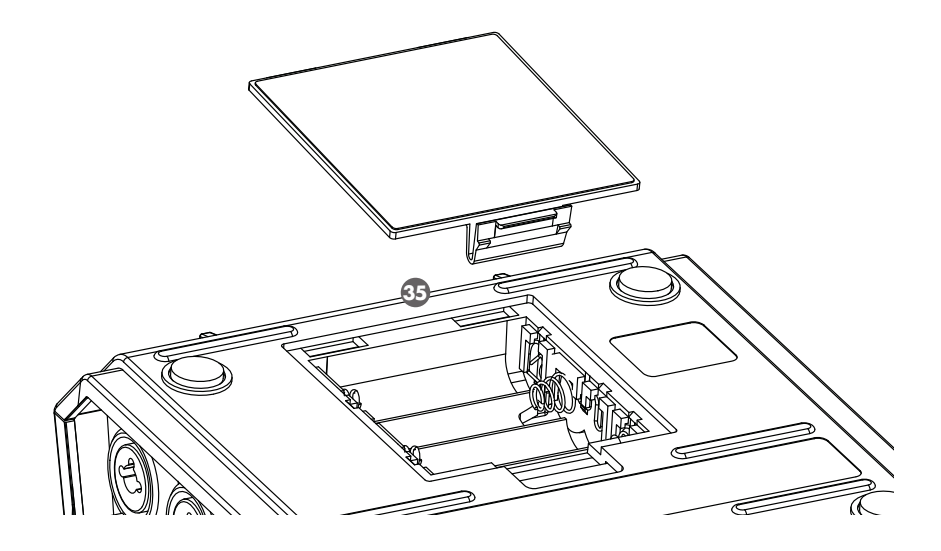

### **Batteriefach 35**

Wenn Sie den R-44 netzunabhängig betreiben wollen, können Sie hier Batterien einlegen.

Die Ausrichtung der Batterien ist im Batteriefach dargestellt.

Achten Sie beim Einlegen der Batterien immer auf die richtige Polarität.

Wenn Sie den Netzadapter verwenden, müssen Sie keine Batterien einlegen.

Solange im R-44 Batterien ausreichender Ladekapazität eingelegt sind, schaltet die Stromversorgung automatisch zwischen Batterie und externer Stromversorgung um, wenn der Netzadapter angeschlossen oder getrennt wird. Näheres hierzu erfahren Sie unter "Einlegen von Batterien und Einschalten des Geräts" (S. 23).

## **Display**

## **Während der Wiedergabe oder im gestoppten Zustand**

### **Der Hauptbildschirm**

Der Hauptbildschirm liefert Informationen über das Projekt und den Betriebszustand des R-44. Mit der **[DISP]-Taste** können Sie den Display-Inhalt umschalten.

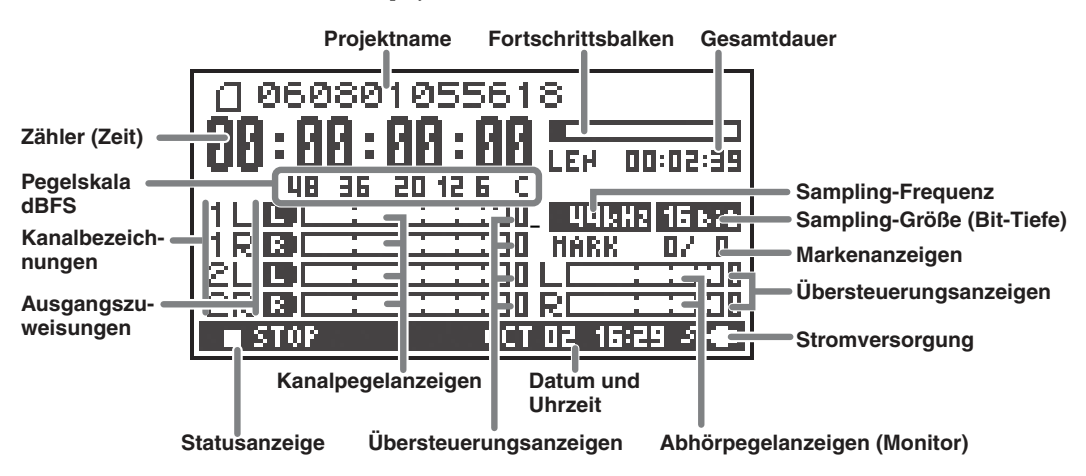

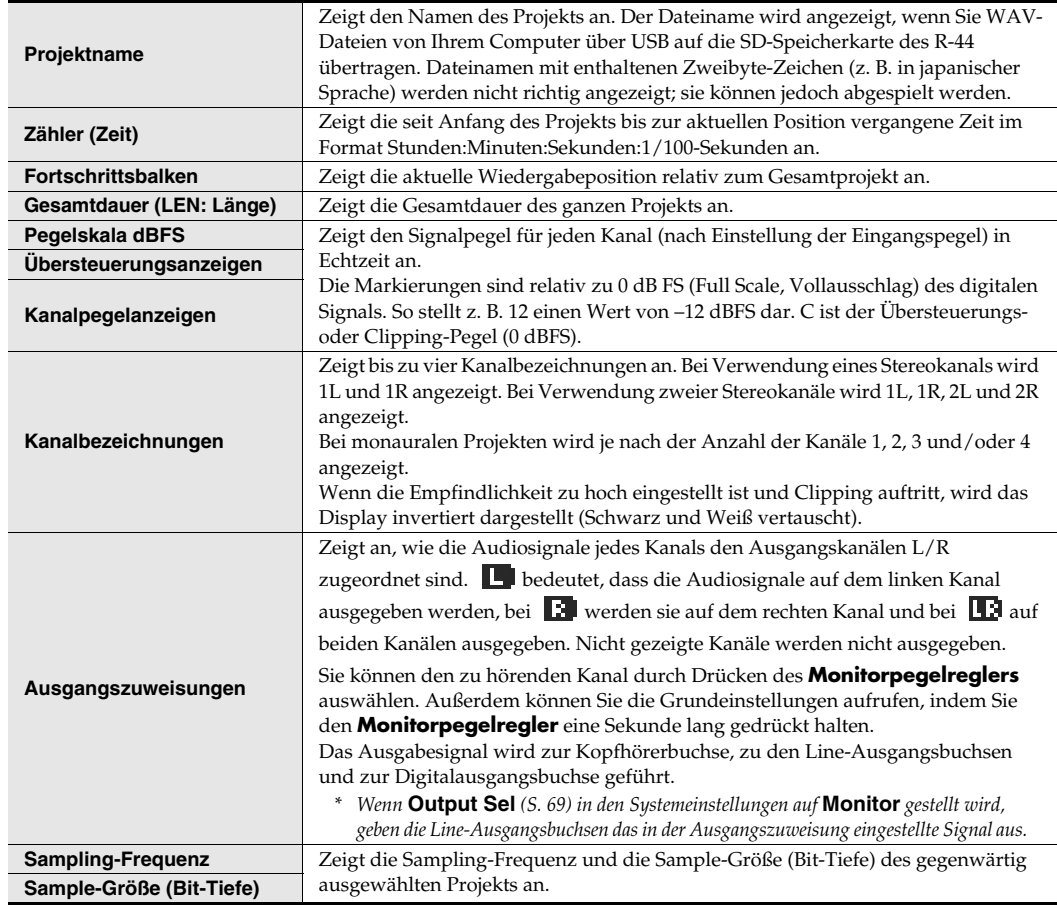

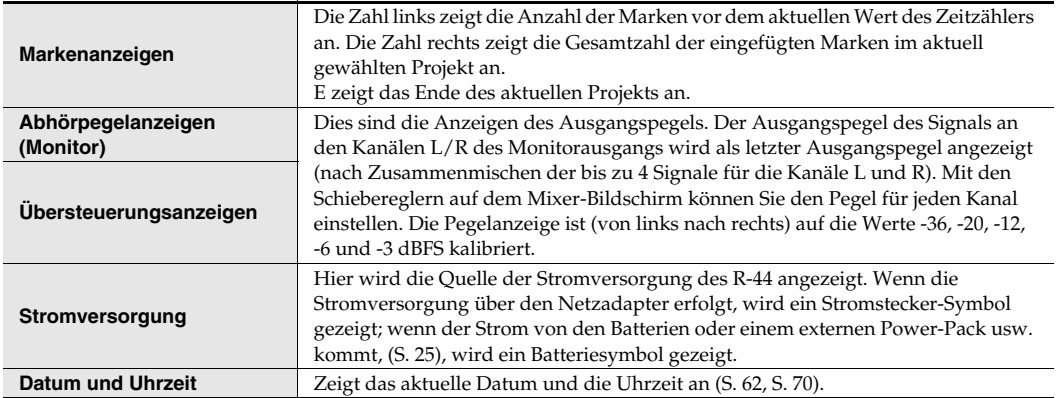

Wenn Sie im Menübildschirm auf die **[DISP]-Taste** drücken, werden die Pegelanzeigen vergrößert angezeigt. Außerdem ändert sich der Fortschrittsbalken, um die verbleibende Projektzeit anzuzeigen (REM : REMAIN).

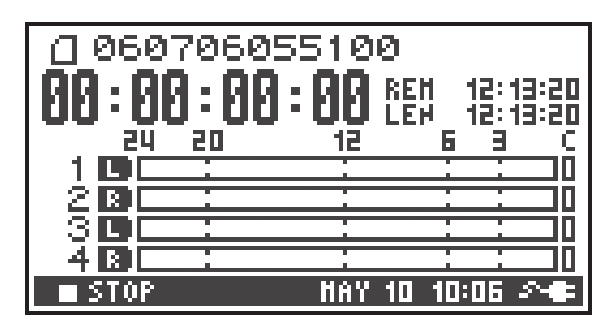

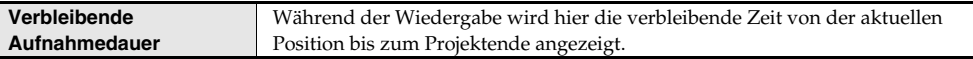

### **Der Mixer-Bildschirm**

Drücken Sie die **[DISPLAY]-Taste** im Hauptbildschirm zweimal, um zum Mixer-Bildschirm zu gelangen. In diesem Bildschirm können Sie die Abhörlautstärke einstellen.

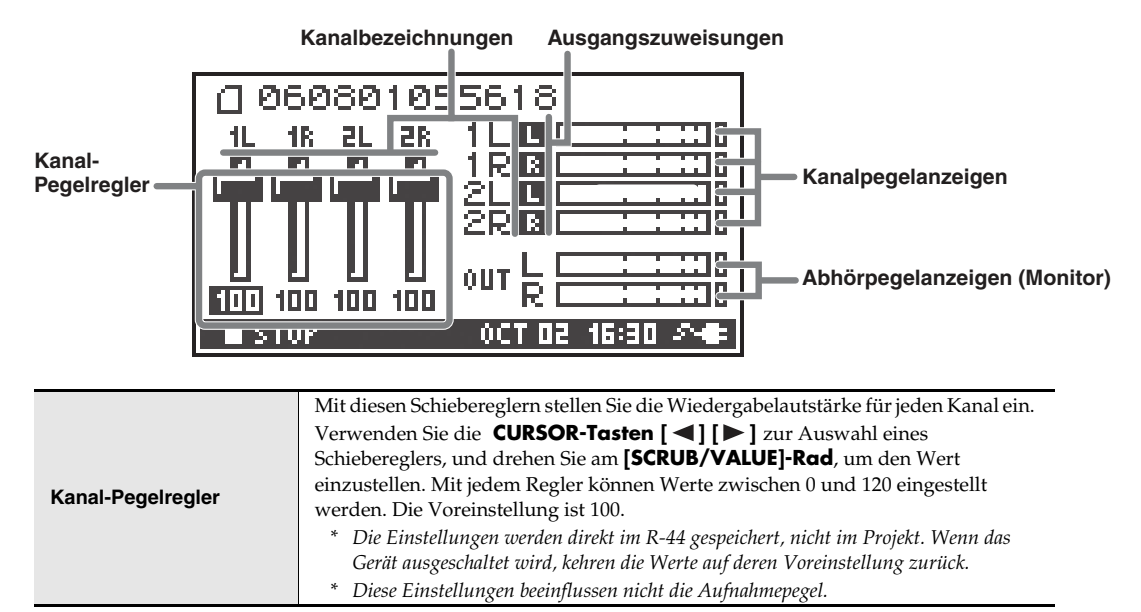

## **Während der Aufnahme oder in Aufnahmebereitschaft**

### **Der Hauptbildschirm**

Der Hauptbildschirm liefert Informationen über das Projekt und den Betriebszustand des R-44. Mit der **[DISP]-Taste** können Sie den Display-Inhalt umschalten.

И ивив 5100 Zähler (Zeit) **Max. Aufnahmedauer**<br>Zähler (Zeit) **Max. Aufnahmedauer**<br> **Max. Aufnahmedauer**<br> **Max. Aufnahmedauer**<br> **Max. Aufnahmedauer GesamtaufnahmedauerUB** Е <u>ual k</u> MARK П P ÛΟ. lı It.

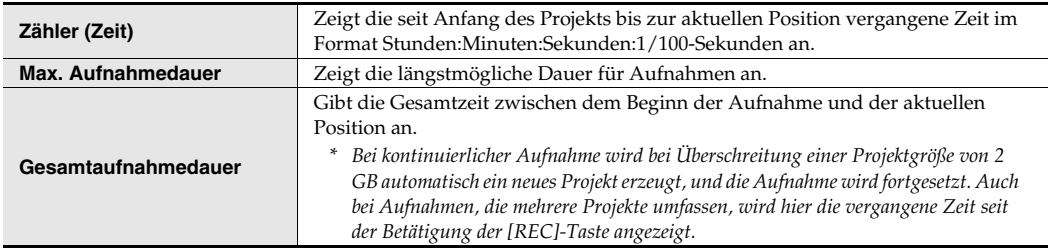

*\* FE die Erläuterung der anderen Anzeigen lesen Sie bitte* **"Während der Wiedergabe oder im gestoppten Zustand"** *(S. 16).*

Wenn Sie im Menübildschirm auf die **[DISP]-Taste** drücken, werden die Pegelanzeigen vergrößert angezeigt. Außerdem ändert sich der Bereich der Aufnahmezeit, um die verbleibende Kapazität der SD-Speicherkarte anzuzeigen.

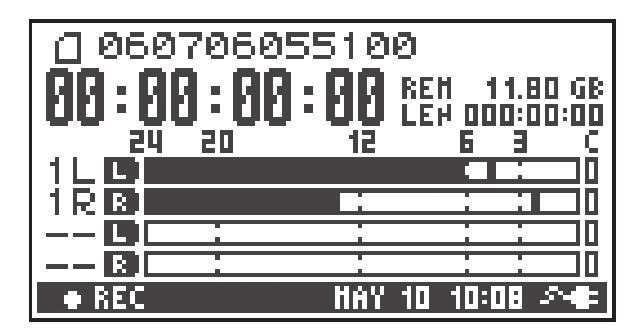

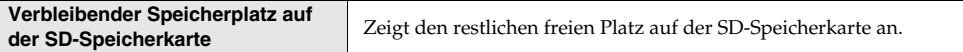

Drücken Sie zweimal die **[DISP]-Taste**, um die Kapazität des Aufnahmepuffers anzuzeigen (BUF: Pufferanzeige).

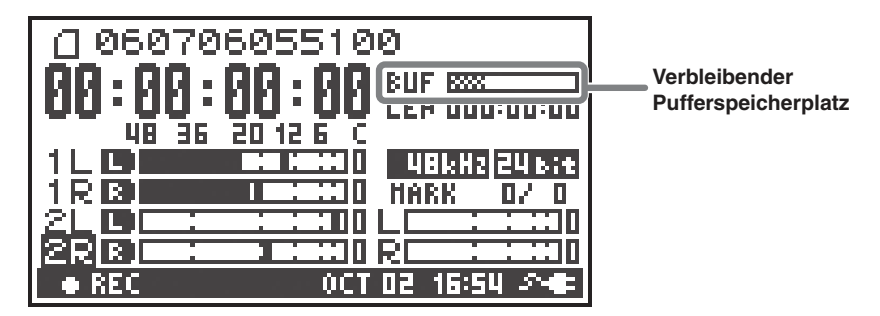

Der Aufnahmepuffer ist ein Speicherbereich, der eingehende Signale zwischenspeichert, bevor sie auf die SD-Speicherkarte geschrieben werden. Die Pufferanzeige stellt dar, wie viel des Pufferspeichers momentan verwendet wird. Normalerweise erreicht der Aufnahmepuffer niemals seine maximale Kapazität, da die darin enthaltenen Signale sofort auf die SD-Speicherkarte geschrieben werden. Wenn jedoch die Verarbeitungszeit der SD-Speicherkarte zunehmen sollte und dadurch das Schreiben der Daten auf die SD-Speicherkarte verzögert wird, können sich zuviele Daten ansammeln, so dass dieser Pufferspeicher "überläuft". (Die Verarbeitungszeit der SD-Speicherkarte kann beeinträchtigt werden, wenn die Anordnung der Dateien auf dem Speicherplatz der Karte aufgrund vielfachen Überschreibens/Löschens von Daten stark fragmentiert ist.) In einer solchen Situation können Sie die volle Leistungsfähigkeit der Karte wiederherstellen, indem Sie sie formatieren.)

- *\* Wenn der Aufnahmepuffer nahe der maximalen Kapazitätsauslastung ist, erscheint die Meldung "SD buffering".*
- *\* Wenn die Grenze des Pufferspeichers erreicht ist, schlägt die Anzeige wieder ganz nach rechts aus und es erscheint die Anzeige "SD Card Slow!". Die Aufnahme stoppt nicht, wenn die die Anzeige "SD Card Slow!" erscheint, aber einige Daten wurden nicht aufgenommen. Diese Meldung verschwindet so lange nicht, bis eine Taste gedrückt wird.*
- *\* Vor wichtigen Aufnahmen empfehlen wir, die* SD-Speicherkarte *zu formatieren.*
- *\* Einige SD-Speicherkarten haben bereits von Hause aus eine geringe Schreibgeschwindigkeit, so dass bei Aufnahmen mit hoher Bit-Rate sogar direkt nach dem Formatieren eine ähnliche Meldung angezeigt wird. Achten Sie beim Kauf einer SD-Speicherkarte darauf, ob sie auf korrekte Funktion in einem R-44 geprüft wurde (S. 76).*

## **Projekte**

Auf dem R-44 werden die aufgenommenen und abgespielten Daten als "Projekte" bezeichnet und verwaltet. Auf der SD-Speicherkarte besteht jedes Projekt tatsächlich aus einem Ordner mit einer oder mehreren Dateien, wie unten gezeigt.

Wenn Sie den R-44 mit Ihrem Computer verbinden, können Sie die Organisation dieser Ordner und Dateien betrachten. Wenn Sie allerdings die Dateien eines Projekts ändern, löschen oder umbenennen, kann das R-44 diese Projekte möglicherweise nicht mehr wiedergeben. Bitte seien Sie vorsichtig.

In den Systemeinstellungen können Sie mit dem Parameter **Rec Mode** im **Recording Setup** (S. 67) den gewünschten Projekttyp der Aufnahme angeben.

### **Projekte in Mono**

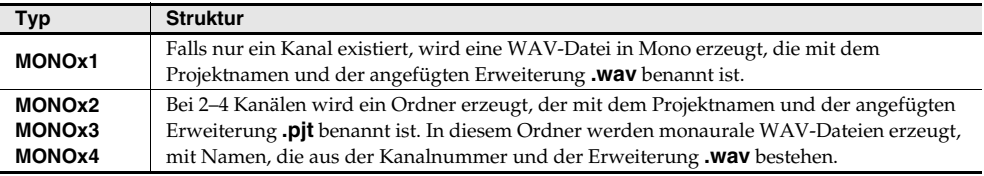

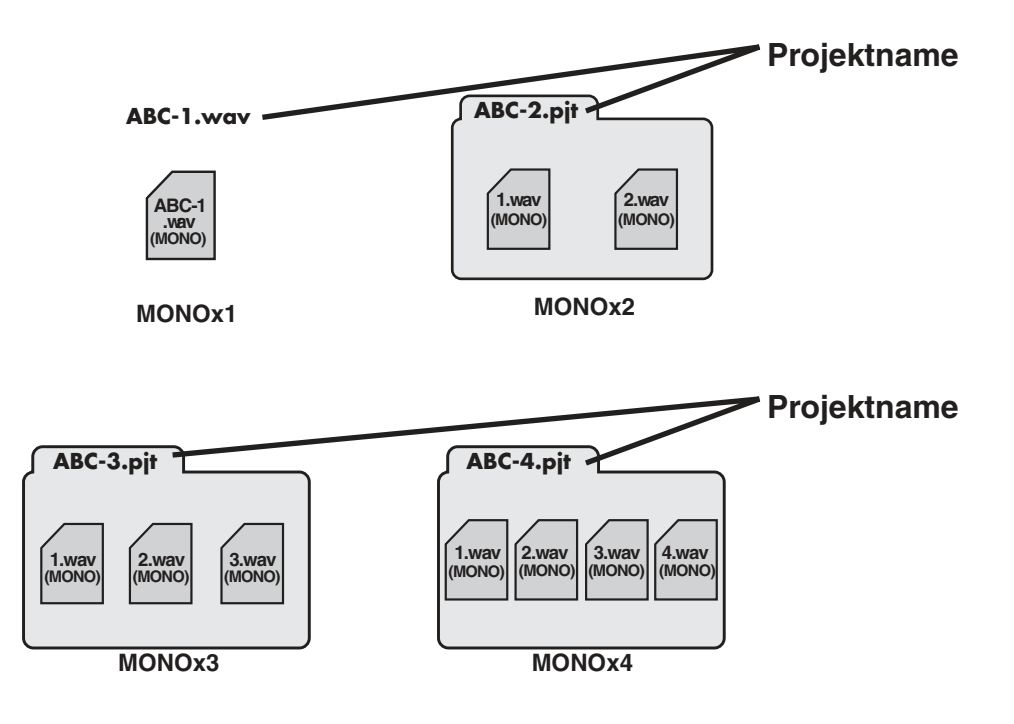

### **Stereoprojekte**

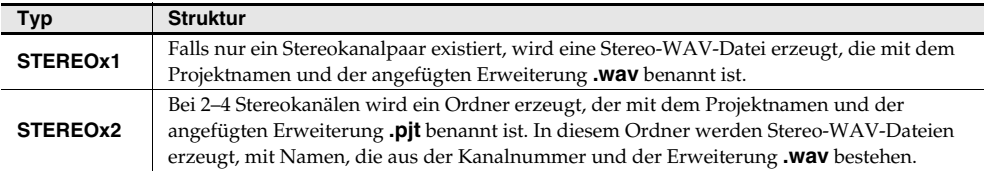

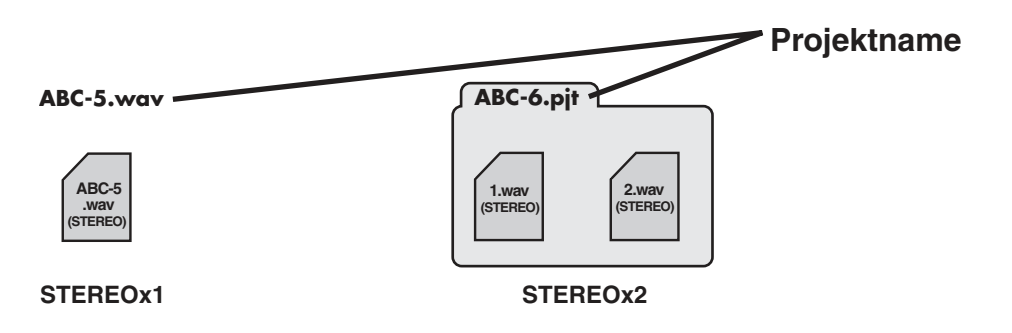

### **Vierkanalprojekte**

**4CH**

**ABC-7. wav (4-KAN.)**

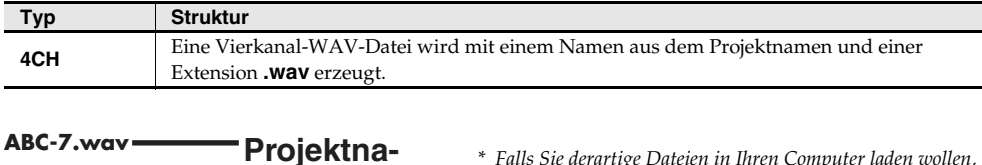

*\* Falls Sie derartige Dateien in Ihren Computer laden wollen, müssen Sie sicher sein, dass Ihr WAV-Editor Vierkanal-Dateien unterstützt.*

### **Beschränkungen der Dateigröße**

Der R-44 kann bis zu 2 GB große Dateien verwalten. Wenn die Dateigröße während der Aufnahme die 2-GB-Grenze erreicht, wird die Datei geschlossen. Daraufhin wird sofort eine neue Datei erzeugt und die Aufnahme wird fortgesetzt. Nach Abschluss der Aufnahme werden diese Dateien als separate Projekte erscheinen.

### **Über BWF**

Bei **"5 System Setup (Systemeinstellungen)"** (S. 69) in den Systemeinstellungen können Sie den Projektdateityp auf BWF einstellen, so dass bei Aufnahme und Bearbeitung BWF-Dateien erzeugt werden. BWF-Dateien (Broadcast Wave Format) enthalten neben den Daten einer konventionellen WAV-Datei zusätzliche Informationen über die Aufnahmezeit und das Aufnahmegerät (Roland R-44). Die Datei kann in Sampling-Editorsoftware verwendet werden, die BWF unterstützt.

### **Vorsicht beim Kopieren von Dateien von Ihrem Computer**

**menseinstel-**

**lungen**

Wenn Sie Dateien von Ihrem Computer auf die SD-Speicherkarte des R-44 übertragen möchten, beachten Sie bitte folgende Punkte.

- Der R-44 kann nur lineare PCM-WAV-Dateien mit Sampling-Frequenzen von 44,1, 48, 88,2 oder 192 kHz und Bit-Tiefen von 16 oder 24 Bit aufnehmen. Andere Dateitypen können nicht wiedergegeben werden.
- Datei- und Ordnernamen mit Zweibyte-Zeichen (z. B. Japanisch) werden nicht korrekt angezeigt.
- Alle Dateien außer WAV-Dateien werden vom R-44 nicht erkannt und ignoriert.
- Dateien, deren Namen mit einem Punkt "."(dot) beginnen, werden nicht angezeigt.
- Sie dürfen keine Dateien auf die SD-Speicherkarte des R-44 kopieren, die größer als 2 GB sind. Damit würde der Betrieb des R-44 instabil werden, schlimmstenfalls können Dateien auf der SD-Speicherkarte beschädigt werden.

# **Vorbereitungen für den Einsatz des R-44**

## **Anschließen des Netzadapters und Ein-/Ausschalten des Geräts**

- *\* Nachdem Sie die Verbindungen hergestellt haben, schalten Sie Ihre Geräte in der angegebenen Reihenfolge ein. Wenn die Geräte in der falschen Reihenfolge eingeschaltet werden, besteht die Gefahr, dass es zu Fehlfunktionen oder Beschädigungen der Lautsprecher und anderer Geräte kommt.*
- *\* Regeln Sie die Lautstärke herunter, bevor Sie das Gerät einschalten. Auch bei heruntergeregelter Lautstärke können beim Einschalten des Geräts Geräusche auftreten. Das ist keine Fehlfunktion.*
- *\* Wenn Sie den Netzadapter bei eingelegten Batterien anschließen, erfolgt die Stromversorgung über den Netzadapter.*
- <sup>932</sup> *\* Platzieren Sie den Netzadapter so, dass die Seite mit der Anzeigeleuchte (siehe Abbildung) oben ist und die beschriftete Seite unten. Die Anzeige leuchtet auf, wenn Sie den Netzadapter an eine Netzsteckdose anschließen.*

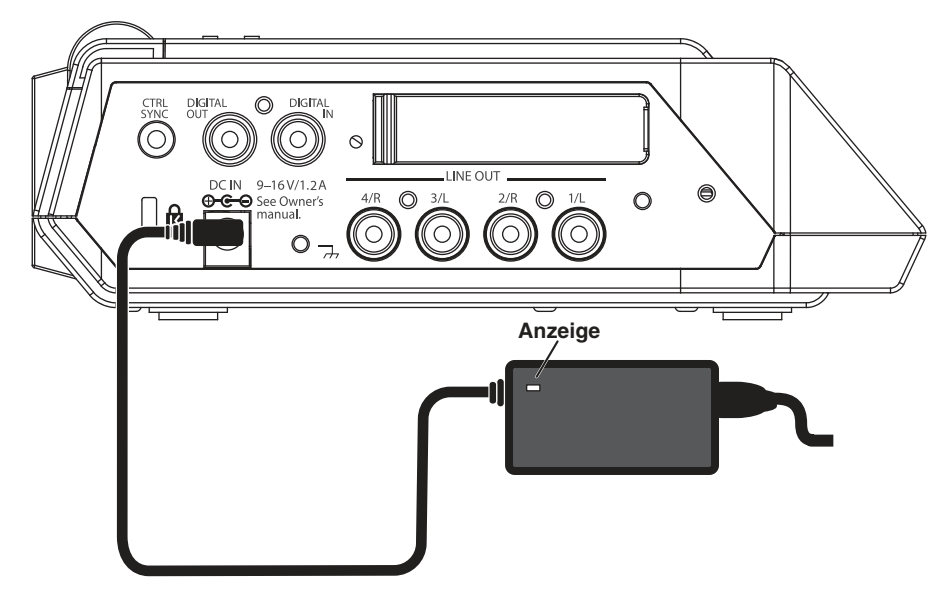

### **Einschalten des Geräts.**

- **1** Schließen Sie den Netzadapter an der **DC-IN**-Buchse an der linken Seiten des R-44 an.
	- *\* Verwenden Sie ausschließlich den mitgelieferten Netzadapter.*
- **2** Schließen Sie den Netzadapter an eine Netzsteckdose an.
- **3** Um das Gerät einzuschalten, halten Sie den **[POWER]**-Schalter etwa zwei Sekunden lang gedrückt. Warten Sie, bis der Hauptbildschirm erscheint.
	- <sup>942</sup> *\* Wegen der Schutzschaltkreisfunktion dauert es nach dem Einschalten einige Sekunden, bis das Gerät betriebsbereit ist.*

## **Ausschalten des Geräts**

- **1** Vergewissern Sie sich, dass die Aufnahme/Wiedergabe angehalten wurde.
- **2** Halten Sie, während der Hauptbildschirm angezeigt wird, den **[POWER]**-Schalter etwa 2 Sekunden lang gedrückt, um das Gerät auszuschalten.
	- \*923 *\* Wenn sich Batterien im Gerät befinden, während ein Netzadapter verwendet wird, wird der normale Betrieb fortgesetzt, falls die Spannung unterbrochen wird (Stromausfall oder Abziehen des Stromkabels).*

## **Einlegen von Batterien und Einschalten des Geräts**

### **Verwendbare Batterietypen**

- Nur Alkali-Batterien (LR6) und Nickel-Metallhydrid-Akkus (HR15/51) der Größe AA
- *\* Der R-44 kann Nickel-Metallhydrid-Akkus nicht aufladen. Sie müssen ein separates Ladegerät verwenden.*
- *\* Sie müssen den Typ der Batterien im* **System-Menu***-Bildschirm des R-44 unter Menüpunkt* **"5 System Setup (Systemeinstellungen)"** *(S. 69) angeben. Der R-44 arbeitet nicht richtig, wenn der angegebene Batterietyp nicht mit den tatsächlich eingelegten Batterien übereinstimmt.*

**1** Stellen Sie sicher, dass der R-44 ausgeschaltet ist, und ziehen Sie den Netzadapter aus der **DC-IN**-Buchse an der linken Seite des R-44.

**2** Entfernen Sie den Deckel des Batteriefachs auf der Unterseite des R-44.

- *\* Gehen Sie vorsichtig mit dem Gerät um, während Sie es umdrehen, damit es nicht herunterfällt oder umkippt.*
- *\* Wenn Sie das Gerät umdrehen, legen Sie Zeitungen oder Zeitschriften unter die vier Ecken oder unter beide Enden, um Beschädigungen der Tasten und Regler zu vermeiden. Außerdem sollten Sie versuchen, das Gerät so auszurichten, dass keine Tasten oder Regler beschädigt werden.*
- **3** Legen Sie vier Batterien oder Akkus der Größe AA in das **Batteriefach** ein und Sie dabei auf die richtige Ausrichtung (Symbole + und –).
- 
- **4** Schließen Sie das Batteriefach.
- **5** Schalten Sie den R-44 ein.
- **6** Drücken Sie die **[MENU]**-Taste.

**7** Wählen Sie mit den Cursortasten **[ △ ] [ ▼ ]** den Menüpunkt **5 System Setup** aus.

**8** Drücken Sie die **[ENTER]**-Taste.

**9**

Stellen Sie mit dem **[SCRUB/VALUE]**-Rad den **Battery Type** auf **Alkaline**, wenn Sie Alkali-Batterien verwenden, bzw. auf **Ni-MH**, wenn Sie Nickel-Metallhydrid-Akkus verwenden. Die Einstellung ist unmittelbar mit der Auswahl wirksam.

**<sup>10</sup>** Wenn Sie die Einstellung vorgenommen haben, drücken Sie die **[EXIT]**-Taste, um zum vorherigen Bildschirm zurückzukehren.

**<sup>11</sup>** Wenn Sie zum **System-Menu**-Bildschirm zurückgekehrt sind, drücken Sie noch einmal die **[EXIT]**-Taste. Die **[ENTER]**-Taste im Display blinkt. Drücken Sie, wenn Sie keine weiteren Einstellungen vornehmen möchten, die **[EXIT]**-Taste, um zum Hauptbildschirm zurückzukehren.

### **Warnhinweise zum Batteriebetrieb des R-44**

- Wenn das Gerät längere Zeit mit Batterien betrieben wird, werden die Batterien heiß. Achten Sie darauf, sich nicht zu verbrennen.
- Verwenden Sie nicht gleichzeitig neue Batterien und gebrauchte Batterien oder Batterien verschiedenen Typs.
- Falls Sie den R-44 längere Zeit nicht nutzen, empfehlen wir Ihnen, die Batterien zu entnehmen, um das Auslaufen von Batterieflüssigkeit und andere Störungen zu vermeiden.
- Wenn Sie den R-44 über ein USB-Kabel mit Ihrem Computer verbinden, verwenden Sie den Netzadapter, um Spannungsausfälle bei aktiver Verbindung zu vermeiden.

## **Batteriezustand**

Wenn Sie den R-44 im Batteriebetrieb verwenden, wird unten rechts im Display ein Batteriesymbol angezeigt. Mit abnehmender Batteriekapazität ändert sich das Batteriesymbol wie folgt.

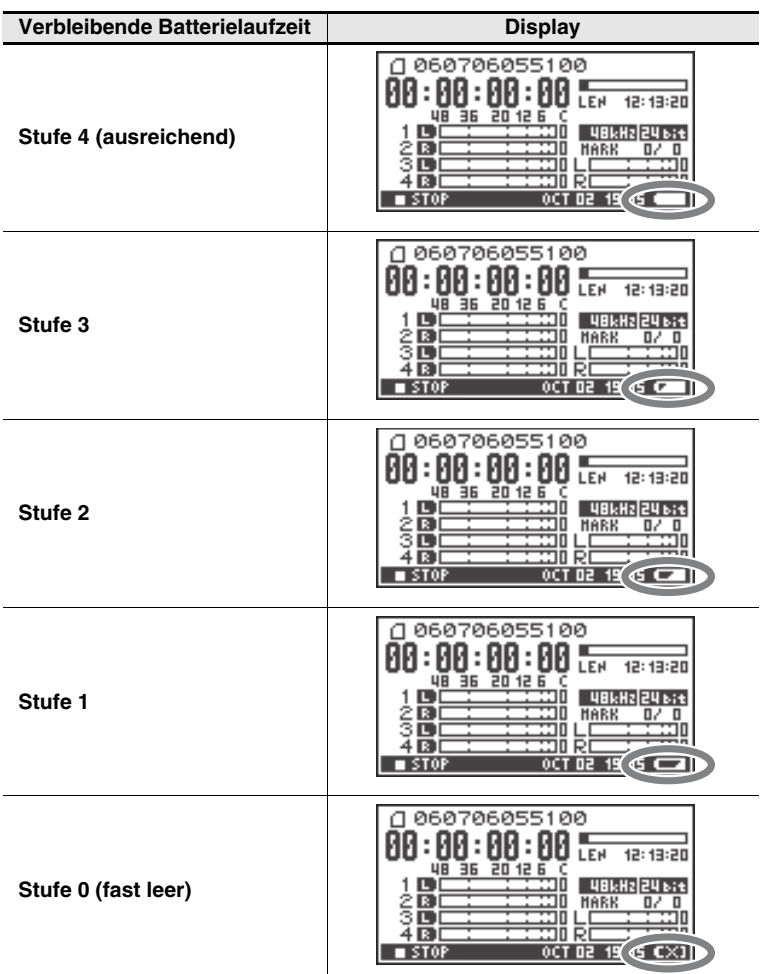

Wenn die Batterien die Stufe 0 erreichen, wird die abgebildete Meldung angezeigt. Ersetzen Sie die Batterie so schnell wie möglich. Wenn Sie den R-44 bei niedrigem Batterieladezustand weiter verwenden, wird die abgebildete Meldung angezeigt, und das Gerät schaltet sich kurz darauf automatisch aus.

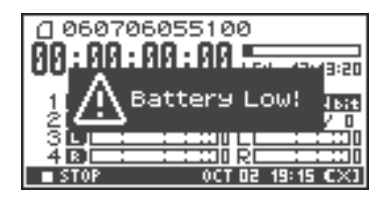

## **Batterielebensdauer**

(Bei Verwendung von Alkali-Batterien, 44,1 kHz, 16 Bit, Stereo, ohne Phantomspannung)

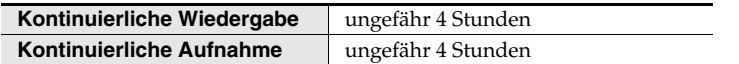

*\* Die vorstehend angegebenen Werte zur Batterielebensdauer sind nur Näherungswerte, sie variieren je nach System und Einsatzbedingungen.*

*\* Die Lebensdauer der Batterien ist kürzer, wenn die folgenden Einstellungen verwendet werden. Eingeschaltete Beleuchtung, helle Tastenlampen, helles Display, eingeschaltete Phantomspannung, hohe Sampling-Frequenz, Vierkanal-Aufnahme, interne Lautsprecher.*

## **Verwendung externer Stromquellen**

Achten Sie bei Verwendung einer externen Stromquelle darauf, die Endspannung einzustellen. Die Endspannung ist diejenige Spannung, wo das Gerät nicht länger mit Spannung versorgt werden kann, weil die Kapazität der externen Stromquelle erschöpft ist und die Spannung mit dem Stromverbrauch abnimmt. Wenn die Endspannung für die externe Stromquelle nicht richtig eingestellt ist, kann das Gerät die verbleibende Spannung nicht anzeigen. Den Endspannungswert finden Sie in der Bedienungsanleitung der externen Stromversorgung.

Ferner hält, wenn die Meldung "Battery Low" angezeigt wird, die Aufnahme automatisch an, und das Gerät schaltet sich automatisch aus. Schalten Sie den R-44 aus und wechseln Sie die externe Stromquelle.

- *\* Bei Verwendung einer externen Stromquelle startet, auch wenn die Stromversorgung automatisch unterbrochen wird, der R-44 innerhalb von 30 Sekunden, nachdem die Spannung wieder eingeschaltet wird. In diesem Zeitraum können die Einstellungen für die Endspannung geändert werden.*
- *\* Lesen Sie die folgenden Anweisungen, um die Endspannung für den R-44 einzustellen.*

**NOTIZEN**

**Ext-Power** aus.

**4**

**5**

Lesen Sie in der Bedienungsanleitung der externen Stromquelle nach, wenn Sie eine externe Stromquelle verwenden.

### **Einstellen der Endspannung**

**1** Drücken Sie die **[MENU]**-Taste. Im Display wird der System-Menu-Bildschirm angezeigt.

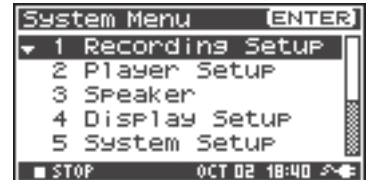

**<sup>2</sup>** Wählen Sie mit den Cursortasten **[ ] [ ]** den Menüpunkt **5 System Setup** aus, und drücken Sie die **[ENTER]**-Taste. Der System-Setup-Bildschirm wird angezeigt.

**3** Wählen Sie mit den Cursortasten **[**  $\triangle$  **] [**  $\nabla$  ] den Menüpunkt

**ENTER** System Menu Recording Setup 2 Player Setup я Speaker 4 Diselay Setur **System** Setur 5  $-510$ **OCT 02 18:44** 

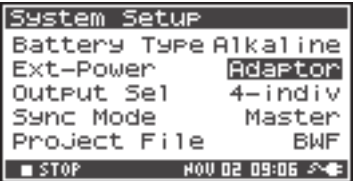

ne **OV** 

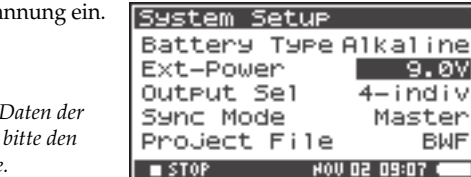

Stellen Sie mit dem [SCRUB/VALUE]-Rad die Endspa **Endspannungswerte**:

Adaptor/9.0/9.5/10.0/10.5/11.0/11.5/12.0 V

- *\* Der Endspannungswert variiert je nach den technischen Daten der externen Stromquelle. Den genauen Wert entnehmen Sie bitte den technischen Daten der verwendeten externen Stromquelle.*
- *\* Stellen Sie bei Verwendung des Netzadapters die Endspannung (***Ext-Power***) auf* **Adaptor***.*
- Drücken Sie zweimal die **[EXIT]**-Taste, um zum Hauptbildschirm zurückzukehren.

Damit ist die Einstellung der Endspannung abgeschlossen.

## **Vorbereiten der SD-Speicherkarte**

Der R-44 verwendet eine SD-Speicherkarte.

SD-Speicherkarten sind separat erhältlich. Besuchen Sie die Roland-Website (http://www.roland.com), bevor Sie eine Karte erwerben. Auf der Website finden Sie die neuesten Informationen zur Kompatibilität.

## **Einsetzen der SD-Speicherkarte**

**1** Stellen Sie sicher, dass das Gerät ausgeschaltet ist. Wenn das Gerät eingeschaltet ist, schalten Sie es aus. Halten Sie den **[POWER]**-Schalter des R-44 gedrückt, um ihn auszuschalten.

- **2** Öffnen Sie die **Gummiklappe** seitlich am Gerät.
	- Setzen Sie die SD-Speicherkarte ein.

<sup>931</sup> *\* Achten Sie beim Einsetzen der SD-Speicherkarte darauf, dass die Vorderseite der Karte nach oben zeigt, und setzen Sie die Karte langsam ein. Wenn die Karte gewaltsam falsch eingesetzt wird, kann der R-44 oder die SD-Speicherkarte beschädigt werden. Bitte gehen Sie vorsichtig vor.*

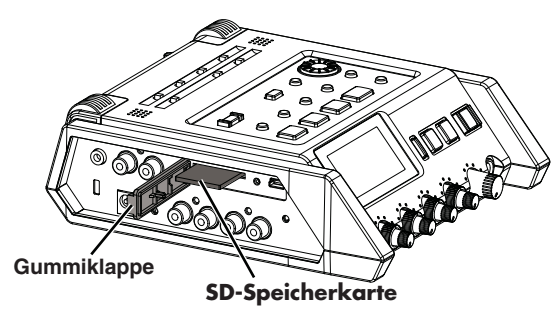

- *\* Setzen Sie die Speicherkarte vorsichtig bis zum Anschlag ein, bis sie fest an ihrem Platz sitzt.*
- **4**

**3**

### Schließen Sie die **Gummiklappe**.

**5** Schalten Sie das Gerät ein.

Halten Sie den **[POWER]**-Schalter gedrückt, um das Gerät auszuschalten.

## **Bei erstmaliger Verwendung einer SD-Speicherkarte mit dem R-44.**

Bei erstmaliger Verwendung einer SD-Speicherkarte mit dem R-44 muss die Speicherkarte formatiert werden. Bitte formatieren Sie die Speicherkarte anhand der Vorgehensweise unter **"Formatieren und Prüfen der SD-Speicherkarte"** (S. 64). "SD Unformatted" (Karte ist nicht formatiert) wird angezeigt, wenn eine unformatierte Speicherkarte in den R-44 eingesetzt wird.

## **Die Schreibschutzfunktion (LOCK) der SD-Speicherkarte**

Der Inhalt der Speicherkarte kann geschützt werden, indem der Schreibschutzschieber an der Seite der Speicherkarte in die Stellung "LOCK" (Verriegelung) geschoben wird. Entriegeln Sie den Schreibschutzschieber, um Daten auf der Karte zu löschen.

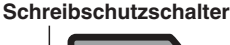

## **Entnehmen der SD-Speicherkarte**

- **1** Schalten Sie den R-44 aus.
- **2** Öffnen Sie die **Gummiklappe**.
- **3**

Schieben Sie die Speicherkarte leicht nach innen, und lassen Sie sie dann los. Entnehmen Sie die Speicherkarte, nachdem sie ausgeworfen wurde.

*\* Setzen Sie niemals eine Speicherkarte ein oder entnehmen sie, während das Gerät eingeschaltet ist. Dadurch können die Daten auf der Speicherkarte beschädigt werden.*

## **Aufnahme von einem angeschlossenen Mikrofon**

Hier wird die Aufnahme von Audio auf maximal vier an der Combo-Eingangsbuchse des R-44 angeschlossenen Mikrofone beschrieben.

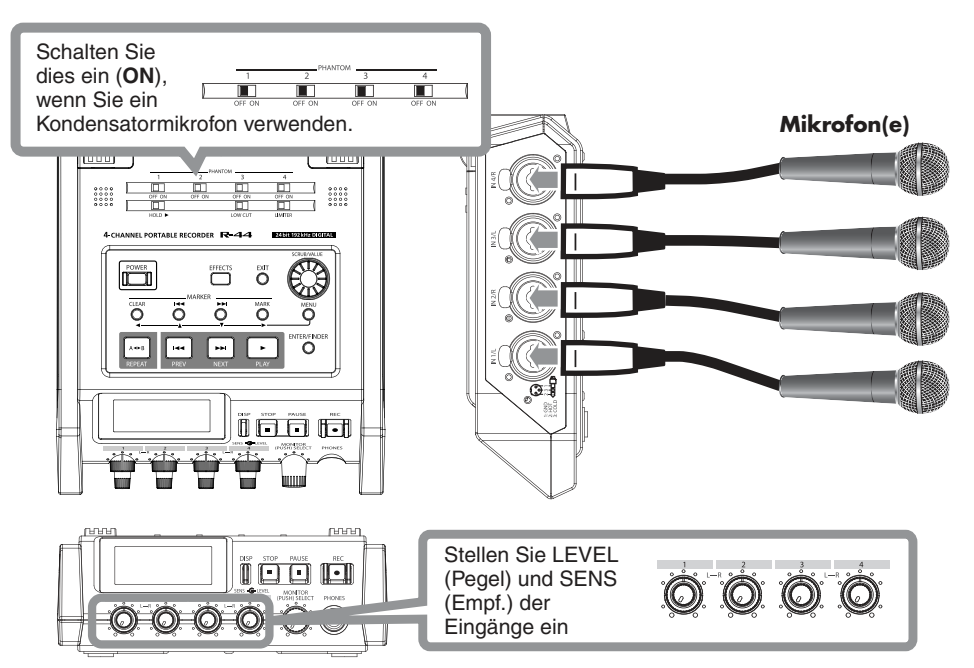

### ● **Verbindungen**

Schließen Sie eines oder mehrere externe Mikrofone an der/den **Combo-Eingangsbuchse(n)** an. 983 Je nach Aufstellort und -position von Mikrofonen im Verhältnis zu Lautsprechern können akustische Rückkopplungen entstehen. Dies kann vermieden werden durch:

- 1. Ändern der Ausrichtung des bzw. der Mikrofone.
- 2. Aufstellung der Mikrofone in größerem Abstand von den Lautsprechern.
- 3. Verringern der Lautstärke(n).

### ● **Phantomspannungsschalter**

Schalten Sie dies ein (**ON**) wenn Sie phantomgespeiste Kondensatormikrofone anschließen.

### ● **Systemeinstellungen**

- **1.** Drücken Sie die **[MENU]-Taste**.
- **2.** Stellen Sie bei **1 Recording Setup** den Eintrag **Input Select** auf **Analog**.

Stellen Sie die für Ihre geplante Aufnahme erforderlichen Werte in den anderen Feldern bei **Recording Setup** ein.

**3.** Wenn Sie die Einstellungen vorgenommen haben, drücken Sie zweimal die **[EXIT].-Taste**, um zum Hauptbildschirm zurückzukehren.

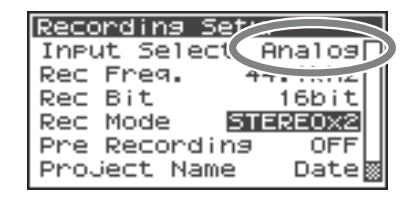

*\* Weitere Informationen zu den Systemeinstellungen finden Sie unter* **"Systemeinstellungen"** *(S. 60).*

### ● **Limiter**

Schalten Sie diese Option ein (**ON**), wenn Sie unerwartet laute Signale oder Pegelspitzen begrenzen möchten. Der Schwellenwert des Limiters ist –10 dB bezogen auf den digitalen Vollausschlag. Die Kanäle lassen sich für den Limiter gruppieren und verknüpfen. Siehe **Limiter link (Begrenzer-**

**Verknüpfung)** (S. 68).

### ● **LOW CUT**

Sie können den Schalter LOW CUT einschalten (**ON**), wenn Atemgeräusche des Sängers dicht am Mikrofon oder Windgeräusche (bei Außenaufnahmen) ein Tonproblem darstellen. Mit eingeschaltetem LOW-CUT-Schalter wird das Eingangssignal mit Bassabsenkung aufgenommen.

### ● **Eingangspegelregler**

Diese Regler stellen die Eingangsempfindlichkeit und den Eingangspegel ein. Bei der Aufnahme in **STEREOx2** regeln diese Regler die folgenden Signale.

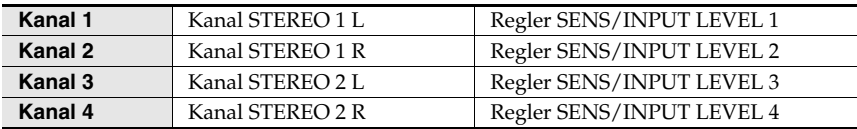

### **Einstellen der Eingangspegel**

- **1.** Drehen Sie den **Eingangspegelregler [SENS]** (äußerer Ring) ganz nach links.
- **2.** Drehen Sie den **Eingangspegelregler [LEVEL]** (innerer Ring) in Mittelstellung. Diese Position entspricht 0 dB.
- **3.** Halten Sie die **[PAUSE]-Taste** gedrückt, und drücken Sie die **[REC]-Taste**. Der R-44 schaltet in Aufnahmebereitschaft. In der Aufnahmebereitschaft blinkt die [REC]- Taste und die Anzeige wechselt zwischen **REC** und **STANDBY**.
- **4.** Spielen/Singen Sie den aufzunehmenden Klang in das Mikrofon. Drehen Sie allmählich den **Eingangspegelregler [SENS]** nach rechts. Die Empfindlichkeit hat 11 Einstellungen: +4, -2, -8, -14, -20, -26, -32, -38, -44, -50, and -56 dBu.
	- *\* Wenn der Kanalname invertiert dargestellt wird, hat der Eingangspegel die Übersteuerungsgrenze erreicht. Stellen Sie den Regler auf die Position zurück, bei der die Invertierung der Anzeige ausbleibt.*
- **5.** Stellen Sie den **Eingangspegelregler [LEVEL]** so ein, dass die Pegelanzeige im Display gerade eben nicht die Marke **C (Clipping-Pegel)** erreicht. Bei zu geringem Aufnahmepegel werden leise Signale nicht aufgenommen. Bei zu hohem Aufnahmepegel sind laute Signale verzerrt und verursachen Zerr- und Knackgeräusche in der Aufnahme.

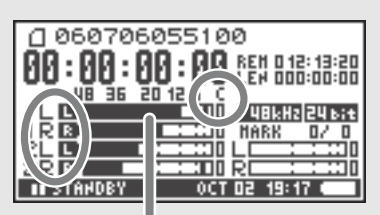

Pegelanzeige (dBFS)

- *\* Wenn der Kanalname blinkt, wurde die Übersteuerungsgrenze bereits in der Eingangsstufe erreicht. In diesem Fall treten Verzerrungen auf, obwohl die Pegelanzeige nicht den maximalen Ausschlag erreicht.*
- *\* Die Pegelanzeige zeigt den Clipping-Pegel (C) relativ zu 0 dBFS (FS = Full Scale) an. So stellt z. B.* **12** *einen Wert von –12 dBFS dar.*

### **Automatisches Erkennen des optimalen Eingangspegels (Auto Sens)**

Im Anschluss wird erläutert, wie für das zurzeit eingehende Audiosignal der optimale Eingangspegel erkannt und angezeigt wird.

- \* Im Display wird die empfohlene Einstellung angezeigt, bei der der maximale während der Erkennung eingehende Klangpegel ca. -6 dBu beträgt.
	- **1.** Drücken Sie die **[MENU]-Taste**
	- **2.** Wählen Sie mithilfe der **Cursortasten** [ **△** ] [ ▼ ] "6 Auto Sens" aus, und drücken Sie die **[ENTER]-Taste**

Die automatische Erkennung beginnt.

**3.** Nehmen Sie mit den Mikrofonen den gewünschten Ton auf.

*\* Nach dem Drücken die* **[ENTER]-Taste** *sind für die Erkennung mindestens vier Sekunden erforderlich.*

**4.** Drücke Sie die **[STOP]-Taste**, um die automatische Erkennung zu beenden. Auf dem Display wird für jeden Kanal der empfohlene Empfindlichkeitspegel (SENS RECOMMEND) und die aktuelle Einstellung (CURRENT) angezeigt.

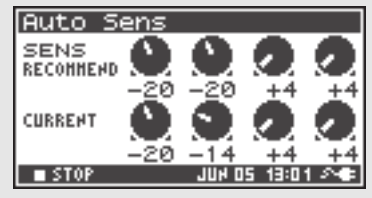

**5.** Verwenden Sie die **Regler für den Eingangspegel [SENS] (äußerer Ring)**, um den aktuellen Wert (CURRENT) anzupassen, bis er mit dem empfohlenen Wert (SENS RECOMMEND) übereinstimmt.

*\* Wenn Sie die* **[EXIT]-Taste** *drücken, um Auto Sens ohne Einstellung der Regler zu beenden, werden die Einstellungen nicht übernommen.*

- **6.** Wenn Sie anschließend auf **[DISP]** drücken, werden im Display der empfohlene Pegel (LEVEL RECOMMEND) und der aktuelle Wert (CURRENT) angezeigt.
- **7.** Verwenden Sie die **Regler für den Eingangspegel [LEVEL] (innerer Ring)**, um den aktuellen Wert (CURRENT) anzupassen, bis er mit dem empfohlenen Wert (LEVEL RECOMMEND) übereinstimmt.

\* *Wenn Sie die* **[EXIT]-Taste** *drücken, um Auto Sens ohne Einstellung der Regler zu beenden, werden die Einstellungen nicht übernommen.*

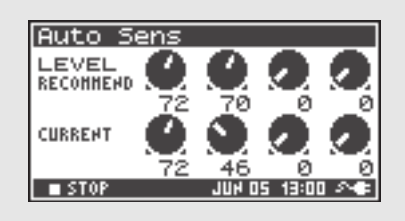

### **Unterschied zwischen Empfindlichkeit und Eingangspegel**

Die Empfindlichkeit ("Sensitivity") und der Eingangspegel ("Level") sind zwei verschiedene Dinge, wie folgend gezeigt.

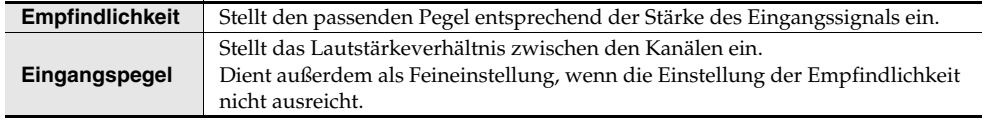

Das Rauschen kann minimiert werden, indem die Empfindlichkeit auf den höchsten Wert eingestellt wird, der gerade noch nicht zu Verzerrungen führt.

### ● **Aufnahmetaste [REC]**

Wenn Sie sofort mit der Aufnahme beginnen wollen, drücken Sie die **[REC]-Taste**.

#### **Aufnahmebereitschaft**

Wenn Sie den R-44 zur Vorbereitung der Aufnahme in Aufnahmebereitschaft versetzen möchten, halten Sie die **[PAUSE]-Taste** gedrückt und drücken dann die **[REC]-Taste**.

In der Aufnahmebereitschaft blinkt die **[REC]-Taste**, und die Anzeige wechselt zwischen **REC** und **STANDBY**.

Wenn die Aufnahme auf Pause geschaltet ist, blinkt die **[REC]-Taste**. Zusätzlich wechselt die Anzeige zwischen **REC** und **PAUSE**.

Drücken Sie die **[REC]-Taste** oder die **[PAUSE]-Taste** in Aufnahmebereitschaft oder in Pause, um die Aufnahme zu starten.

Sie können die Eingangspegel in der Aufnahmebereitschaft einstellen.

### ● **Andere Einstellungen**

Wenn Sie den aktuell aufgenommenen Klang abhören möchten, schließen Sie Kopfhörer an der **PHONES-Buchse** an und stellen die Lautstärke am **Monitorpegelregler** ein.

Durch Einstellen des **Monitorpegelreglers** verändern Sie nicht das tatsächlich aufgenommene Signal.

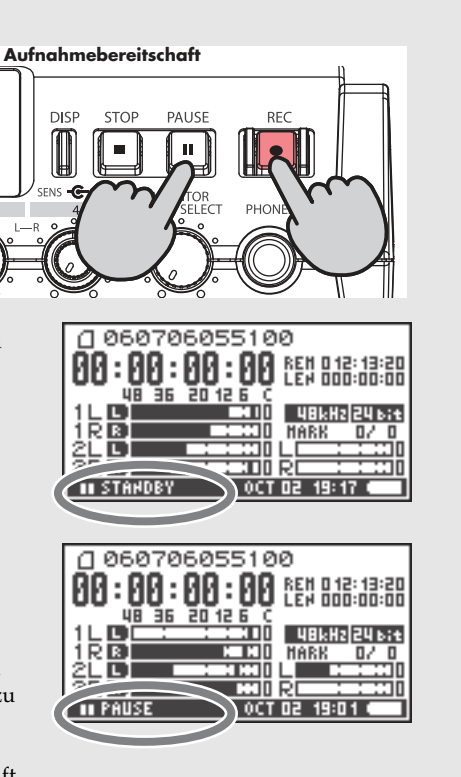

## **Aufnahme über die internen Mikrofone**

Hier wird die Aufnahme einer Schallquelle mit den internen Mikrofonen des R-44 beschrieben.

### ● **Phantomspannungsschalter**

Schalten Sie dies aus (**OFF**).

### ● **Systemeinstellungen**

- **1.** Drücken Sie die **[MENU]-Taste**.
- **2.** Stellen Sie bei **1 Recording Setup** den Eintrag **Input Select** auf **IntMic**. Stellen Sie die für Ihre geplante Aufnahme erforderlichen
	- Werte in den anderen Feldern bei **Recording Setup** ein.
- **3.** Wenn Sie die Einstellungen vorgenommen haben, drücken Sie zweimal die **[EXIT].-Taste**, um zum Hauptbildschirm zurückzukehren.

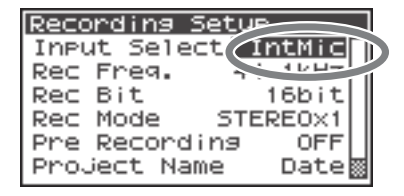

- *\* Weitere Informationen zu den Systemeinstellungen finden Sie unter* **"Systemeinstellungen"** *(S. 60).*
- *\* Die Limiter-Einstellungen sind nicht wirksam.*

### ● **Eingangspegelregler**

Diese Regler stellen die Empfindlichkeit und die Eingangspegel ein.

#### **Einstellen der Eingangspegel**

- **1.** Drehen Sie den **Eingangspegelregler [SENS]** (äußerer Ring) ganz nach links.
- **2.** Drehen Sie die **Eingangspegelregler [LEVEL]** (innerer Ring) in Mittelstellung. Diese Position entspricht 0 dB.
- **3.** Halten Sie die **[PAUSE]-Taste** gedrückt, und drücken Sie die **[REC]-Taste**. Der R-44 schaltet in Aufnahmebereitschaft. In der Aufnahmebereitschaft blinkt die **[REC]- Taste** und die Anzeige wechselt zwischen REC und STANDBY.
- **4.** Spielen/Singen Sie den aufzunehmenden Klang in das Mikrofon. Drehen Sie allmählich den **Eingangspegelregler [SENS] 1** nach rechts. Die Empfindlichkeit hat 3 Einstellungen: Lo (Niedrig), Mid (Mittel) und Hi (Hoch).
	- *\* Die Empfindlichkeit wird mit dem Regler* **Input Level knob 1** *gleichzeitig sowohl für MIC-L als auch -R eingestellt.*
	- *\* Wenn der Kanalname invertiert dargestellt wird, hat der Eingangspegel die Übersteuerungsgrenze erreicht. Stellen Sie den Regler auf die Position zurück, bei der die Invertierung der Anzeige ausbleibt.*
- **5.** Drehen Sie langsam den **Eingangspegelregeler [LEVEL]** nach rechts.
	- *\* Die Eingangspegel der internen Mikrofone werden mit Eingangspegelregler 1 (MIC-L) und 2 (MIC-R) eingestellt.*
- **6.** Stellen Sie den Pegel so ein, dass die Pegelanzeige im Display gerade eben nicht die Marke **C (Clipping-Pegel)** erreicht.

Bei zu geringem Aufnahmepegel werden leise Signale nicht aufgenommen. Bei zu hohem Aufnahmepegel sind laute Signale verzerrt und verursachen Zerr- und Knackgeräusche in der Aufnahme.

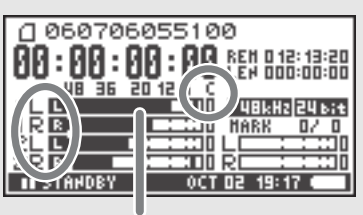

Pegelanzeige (dBFS)

- *\* Wenn der Kanalname blinkt, wurde die Übersteuerungsgrenze bereits in der Eingangsstufe erreicht. In diesem Fall treten Verzerrungen auf, obwohl die Pegelanzeige nicht den maximalen Ausschlag erreicht.*
- *\* Die Pegelanzeige zeigt den Clipping-Pegel (C) relativ zu 0 dBFS (FS = Full Scale) an. So stellt z. B.* **12** *einen Wert von –12 dBFS dar.*

### ● **Aufnahmetaste [REC]**

Drücken Sie zum Start der Aufnahme die **[REC]-Taste**.

Näheres zur Aufnahmebereitschaft finden Sie unter "Aufnahmebereitschaft" (S. 30).

### ● **Andere Einstellungen**

Wenn Sie den aktuell aufgenommenen Klang abhören möchten, schließen Sie Kopfhörer an der **PHONES-Buchse** an und stellen die Lautstärke am **Monitorpegelregler** ein.

Durch Einstellen des **Monitorpegelreglers** verändern Sie nicht das tatsächlich aufgenommene Signal.

## **Digitale Audioaufnahme von einem digitalen Gerät**

Hier wird die Aufnahme von einem am Digitaleingang des R-44 angeschlossenen digitalen Gerät beschrieben.

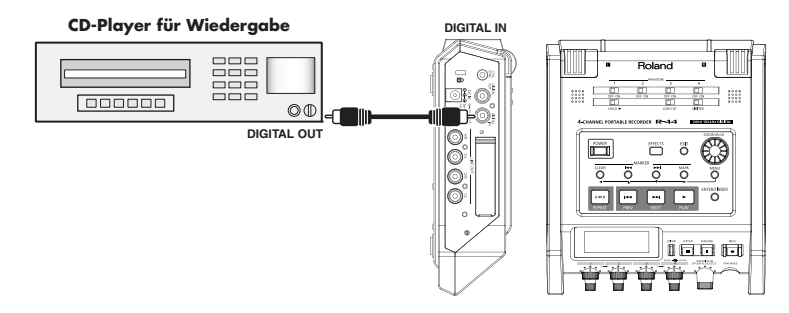

### ● **Verbindungen**

Schließen Sie Ihr digitales Gerät an der **Digitaleingangsbuchse** an. Sie benötigen ein separat erhältliches Koaxialkabel zum Anschließen Ihres Geräts an der **Digitaleingangsbuchse** des R-44.

### ● **Phantomspannungsschalter**

Schalten Sie dies aus (**OFF**).

### ● **Systemeinstellungen**

- **1.** Drücken Sie die **[MENU]**-Taste.
- **2.** Stellen Sie bei **1 Recording Setup** den Eintrag **Input Select** auf **Digital.**

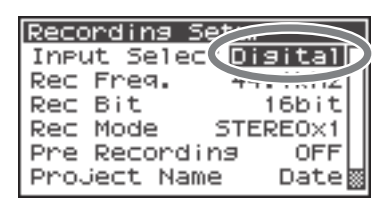

- **3.** Stellen Sie die Sampling-Frequenz so ein, dass sie mit der digitalen Signalquelle übereinstimmt.
- **4.** Stellen Sie die für Ihre geplante Aufnahme erforderlichen Werte in den anderen Feldern bei **1 Recording Setup** ein.
- **5.** Wenn Sie die Einstellungen vorgenommen haben, drücken Sie zweimal die **[EXIT].-Taste**, um zum Hauptbildschirm zurückzukehren.
- *\* Weitere Informationen zu den Systemeinstellungen finden Sie unter* **"Systemeinstellungen"** *(S. 60).*
- *\* Bitte stellen Sie die Sampling-Frequenz so ein, dass sie mit dem digitalen Eingabegerät übereinstimmt.*
- *\* Der R-44 kann zu dem Taktsignal der* **Digitaleingangsbuchse** *synchronisieren.*
- *\* Wenn sich die Sampling-Frequenz und die eingestellte Bit-Tiefe unterscheiden, blinkt die Anzeige der Sampling-Frequenz, und es werden Stille-Daten erzeugt.*
- *\* Wenn Sync Mode auf Slave eingestellt ist, wird der Digitaleingang deaktiviert. Stellen Sie Sync Mode auf Master, wenn Sie von einem digitalen Gerät aufnehmen. Lesen Sie* **"5 System Setup (Systemeinstellungen)"** *(S. 69) unter* **"Systemeinstellungen"** *für die jeweiligen Einstellungen.*

### ● **Aufnahmetaste [REC]**

Drücken Sie zum Start der Aufnahme die **[REC]-Taste**. Näheres zur Aufnahmebereitschaft finden Sie unter "Aufnahmebereitschaft" (S. 30).

### ● **Andere Einstellungen**

Wenn Sie den aktuell aufgenommenen Klang abhören möchten, schließen Sie Kopfhörer an der **PHONES-Buchse** an und stellen die Lautstärke am **Monitorpegelregler** ein.

Durch Einstellen des **Monitorpegelreglers** verändern Sie nicht das tatsächlich aufgenommene Signal.

## **Gleichzeitige Aufnahme von Audio von angeschlossenen Mikrofonen und einem digitalen Gerät**

Hier wird die gleichzeitige Aufnahme der Signale von an den Combo-Eingangsbuchsen 3 und 4 des R-44 angeschlossenen Mikrofonen sowie der Signale von einem an der Digitaleingangsbuchse des R-44 angeschlossenen digitalen Gerät beschrieben.

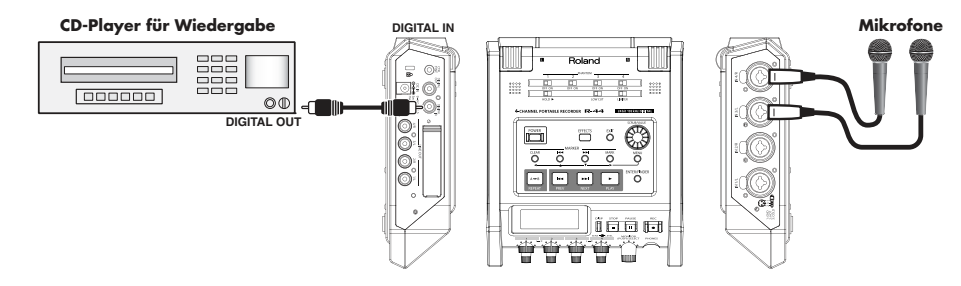

### ● **Anschlüsse**

Schließen Sie Ihre Mikrofone an den **Combo-Eingangsbuchsen** 3 und 4 an. Schließen Sie Ihr digitales Gerät an der **Digitaleingangsbuchse** an.

Sie benötigen ein separat erhältliches Koaxialkabel zum Anschließen Ihres Geräts an der **Digitaleingangsbuchse** des R-44.

### ● **Phantomspannungsschalter**

Schalten Sie dies ein (**ON**) wenn Sie phantomgespeiste Kondensatormikrofone anschließen.

### ● **Systemeinstellungen**

- **1.** Drücken Sie die **[MENU]-Taste**.
- **2.** Stellen Sie bei **1 Recording Setup** den Eintrag **Input Select** auf **Dig+Ana**.
- **3.** Stellen Sie **Rec Mode** auf **STEREOx2** ein. Stellen Sie die für Ihre geplante Aufnahme erforderlichen Werte in den anderen Feldern bei **Recording Setup** ein.
- **4.** Wenn Sie die Einstellungen vorgenommen haben, drücken Sie zweimal die **[EXIT].-Taste**, um zum Hauptbildschirm zurückzukehren.
- *\* Wenn, nachdem* **Dig+Ana** *gewählt wurde, der Eintrag* **Rec Freq** *auf* **192 kHz** *gestellt wird, schaltet* **Input Select** *automatisch auf* **Digital** *um, und* **Rec Mode** *wechselt zu* **STEREOx1***.*
- *\* Bitte stellen Sie die Sampling-Frequenz so ein, dass sie mit dem digitalen Eingabegerät übereinstimmt.*
- *\* Näheres zu den Systemeinstellungen finden Sie unter* **"Systemeinstellungen"** *(S. 60).*

### ● **Limiter**

Schalten Sie diese Option aus (**OFF**), falls Sie eine Audioquelle mit bereits geregeltem Pegel aufnehmen (im Gegensatz zu Live-Aufnahmen, deren Pegel sich unvorhersehbar ändern können), oder wenn Sie die maximal auftretende Lautstärke bereits geprüft haben.

Schalten Sie die Option auf **ON**, wenn Sie Übersteuerungen (Verzerrungen) durch unvorhergesehene Signalspitzen vermeiden möchten.

### ● **LOW CUT**

Sie können den Schalter LOW CUT einschalten, wenn Atemgeräusche des Sängers dicht am Mikrofon oder Windgeräusche (bei Außenaufnahmen) ein Tonproblem darstellen. Mit eingeschaltetem LOW-CUT-Schalter wird das Eingangssignal mit Bassabsenkung aufgenommen.

*\* Die Einstellungen des Limiters, des LOW-CUT-Schalters und des* **Eingangspegelreglers [SENS]** *sind nicht wirksam für den Digitaleingang.*

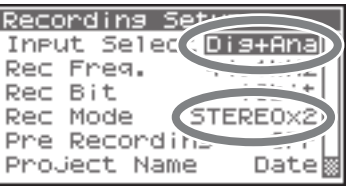

### ● **Eingangspegelregler**

Diese Regler regeln die Eingangspegel.

Verwenden Sie folgende Bedienelemente, wenn Sie gleichzeitig analoge Mikrofonsignale und Digital Audio aufnehmen.

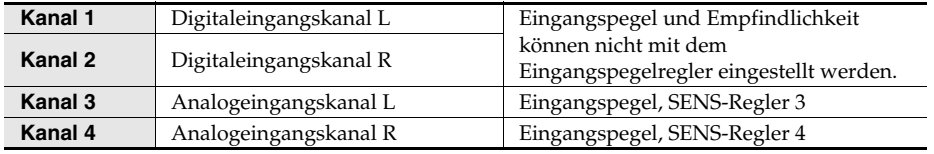

Lesen Sie bitte "Einstellen der Eingangspegel" (S. 28).

### ● **Aufnahmetaste [REC]**

Drücken Sie zum Start der Aufnahme die **[REC]-Taste**. Näheres zur Aufnahmebereitschaft finden Sie unter "Aufnahmebereitschaft" (S. 30).

### ● **Andere Einstellungen**

Wenn Sie den aktuell aufgenommenen Klang abhören möchten, schließen Sie Kopfhörer an der **PHONES-Buchse** an und stellen die Lautstärke am **Monitorpegelregler** ein.

Durch Einstellen des **Monitorpegelreglers** verändern Sie nicht das tatsächlich aufgenommene Signal.

## **Gleichzeitige Aufnahme der Signale der angeschlossenen, externen Mikrofone und der integrierten Mikrofone**

Hier wird die gleichzeitige Aufnahme der Signale von an den Combo-Eingangsbuchsen 3 und 4 des R-44 angeschlossenen Mikrofonen sowie der Signale von den integrierten Mikrofonen beschrieben.

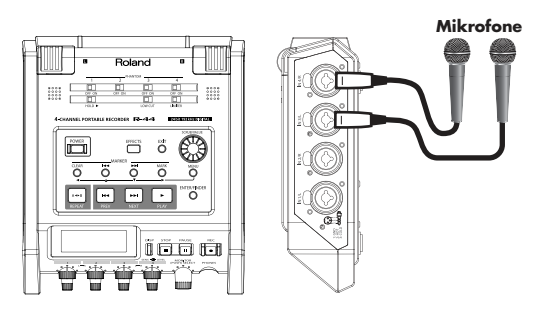

### ● **Verbindungen**

Schließen Sie Ihre Mikrofone an den **Combo-Eingangsbuchsen** 3 und 4 an.

### ● **Phantomspannungsschalter**

Schalten Sie dies ein (**ON**) wenn Sie phantomgespeiste Kondensatormikrofone anschließen.

### ● **Systemeinstellungen**

- **1.** Drücken Sie die **[MENU]-Taste**.
- **2.** Stellen Sie bei **1 Recording Setup** den Eintrag **Input Select** auf **Int+Ana**.
- **3.** Stellen Sie **Rec Mode** auf **STEREOx2** ein. Stellen Sie die für Ihre geplante Aufnahme erforderlichen Werte in den anderen Feldern bei **Recording Setup** ein.
- **4.** Wenn Sie die Einstellungen vorgenommen haben, drücken Sie zweimal die **[EXIT].-Taste**, um zum Hauptbildschirm zurückzukehren.
- *\* Wenn, nachdem* **Int+Ana** *gewählt wurde, der Eintrag* **Rec Freq** *auf* **192 kHz** *gestellt wird, schaltet* **Input Select** *automatisch auf* **Digital** *um, und* **Rec Mode** *wechselt zu* **STEREOx1***.*
- *\* Näheres zu den Systemeinstellungen finden Sie unter* **"Systemeinstellungen"** *(S. 60).*

### ● **Limiter**

Schalten Sie diese Option aus (**OFF**), falls Sie eine Audioquelle mit bereits geregeltem Pegel aufnehmen (im Gegensatz zu Live-Aufnahmen, deren Pegel sich unvorhersehbar ändern können), oder wenn Sie die maximal auftretende Lautstärke bereits geprüft haben.

Schalten Sie die Option auf **ON**, wenn Sie Übersteuerungen (Verzerrungen) durch unvorhergesehene Signalspitzen vermeiden möchten.

### ● **LOW CUT**

Sie können den Schalter LOW CUT einschalten, wenn Atemgeräusche des Sängers dicht am Mikrofon oder Windgeräusche (bei Außenaufnahmen) ein Tonproblem darstellen.

Mit eingeschaltetem LOW-CUT-Schalter wird das Eingangssignal mit Bassabsenkung aufgenommen.

### ● **Eingangspegelregler**

Diese Regler regeln die Eingangspegel.

Verwenden Sie folgende Bedienelemente, wenn Sie gleichzeitig externe und interne Mikrofonsignale aufnehmen.

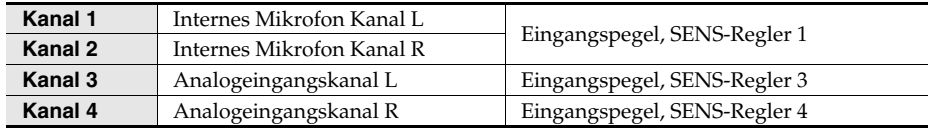

Lesen Sie bitte **Einstellen der Eingangspegel** (S. 28).

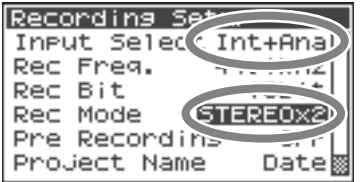

### ● **Aufnahmetaste [REC]**

Drücken Sie zum Start der Aufnahme die **[REC]-Taste**. Näheres zur Aufnahmebereitschaft finden Sie unter **"Aufnahmebereitschaft"** (S. 30).

### ● **Andere Einstellungen**

Wenn Sie den aktuell aufgenommenen Klang abhören möchten, schließen Sie Kopfhörer an der **PHONES-Buchse** an und stellen die Lautstärke am **Monitorpegelregler** ein. Durch Einstellen des **Monitorpegelreglers** verändern Sie nicht das tatsächlich aufgenommene Signal.
# **Digitale Audioaufnahme von einem analogen Gerät**

Hier wird die Aufnahme von einem an den Combo-Eingangsbuchsen des R-44 angeschlossenen analogen Gerät beschrieben.

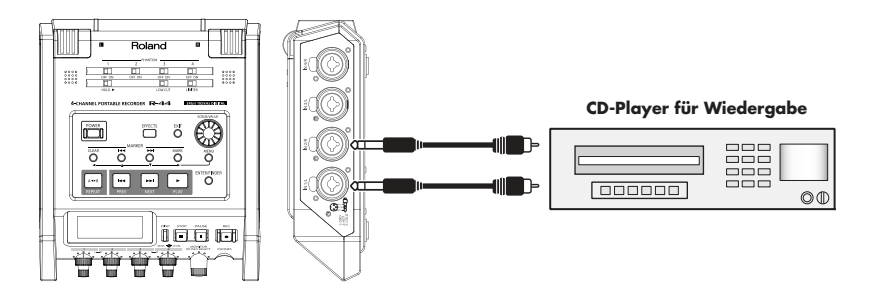

#### ● **Verbindungen**

Schließen Sie Ihr analoges Gerät an den **Combo-Eingangsbuchsen** an. Sie benötigen ein separat erhältliches Koaxialkabel zum Anschließen Ihres Geräts an den **Combo-Eingangsbuchsen** des R-44.

#### ● **Phantomspannungsschalter**

Schalten Sie dies aus (**OFF**).

#### ● **Systemeinstellungen**

- **1.** Drücken Sie die **[MENU]-Taste**.
- **2.** Stellen Sie bei **1 Recording Setup** den Eintrag **Input Select** auf **Analog**.

Stellen Sie die für Ihre geplante Aufnahme erforderlichen Werte in den anderen Feldern bei **Recording Setup** ein.

- **3.** Wenn Sie die Einstellungen vorgenommen haben, drücken Sie zweimal die **[EXIT].-Taste**, um zum Hauptbildschirm zurückzukehren.
- *\* Näheres zu den Systemeinstellungen finden Sie unter* **"Systemeinstellungen"** *(S. 60).*

#### ● **Begrenzer**

Schalten Sie diese Option ein (**ON**), wenn Sie unerwartet laute Signale oder Pegelspitzen begrenzen möchten.

Der Schwellenwert (Threshold) des Limiters beträgt -10 dB (relativ zum digitalen Vollausschlag), Die Kanäle lassen sich für den Limiter gruppieren und verknüpfen. Lesen Sie hierzu "Limiter link **(Begrenzer-Verknüpfung)"** (S. 68).

#### ● **Eingangspegelregler**

Stellen Sie die Eingangspegelregler 1 (L) und 2 (R) ein. Falls es Kanäle gibt, an denen nichts angeschlossen ist, stellen Sie deren Eingangspegelregler auf die Minimalstellung. Lesen Sie hierzu "Einstellen der Eingangspegel" (S. 28).

#### ● **Aufnahmetaste [REC]**

Drücken Sie zum Start der Aufnahme die **[REC]-Taste**. Näheres zur Aufnahmebereitschaft finden Sie unter **"Aufnahmebereitschaft"** (S. 30).

#### ● **Andere Einstellungen**

Wenn Sie den aktuell aufgenommenen Klang abhören möchten, schließen Sie Kopfhörer an der **PHONES-Buchse** an und stellen die Lautstärke am **Monitorpegelregler** ein.

Durch Einstellen des **Monitorpegelreglers** verändern Sie nicht das tatsächlich aufgenommene Signal.

Zur Wiedergabe des aufgenommenen Signals lesen Sie den Abschnitt **"Wiedergabe"** (S. 40).

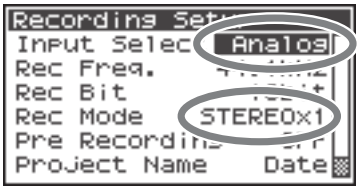

# **Gleichzeitige Aufnahme von Audio von angeschlossenen Mikrofonen und einem analogen Gerät**

Hier wird die gleichzeitige Aufnahme der Signale von an den Combo-Eingangsbuchsen 3 und 4 des R-44 angeschlossenen Mikrofonen sowie der Signale von einem an den Combo-Eingangsbuchsen 3 und 4 des R-44 angeschlossenen analogen Gerät beschrieben.

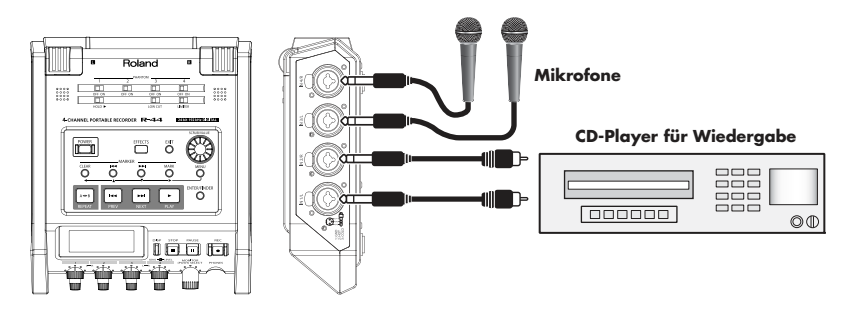

#### ● **Verbindungen**

Schließen Sie Ihre Mikrofone an den **Combo-Eingangsbuchsen** 3 und 4 an. Schließen Sie Ihr analoges Gerät an den **Combo-Eingangsbuchsen** 1 und 2 an.

Sie benötigen ein separat erhältliches Audiokabel zum Anschließen Ihres Geräts an den **Combo-Eingangsbuchsen** des R-44.

#### ● **Phantomspannungsschalter**

Schalten Sie dies ein (**ON**) wenn Sie phantomgespeiste Kondensatormikrofone anschließen.

#### ● **Systemeinstellungen**

- **1.** Drücken Sie die **[MENU]-Taste**.
- **2.** Stellen Sie bei **1 Recording Setup** den Eintrag **Input Select** auf **Analog**.
- **3.** Stellen Sie **Rec Mode** auf **STEREOx2**. Stellen Sie die für Ihre geplante Aufnahme erforderlichen Werte in den anderen Feldern bei **Recording Setup** ein.
- **4.** Wenn Sie die Einstellungen vorgenommen haben, drücken Sie die **[EXIT]-Taste**, um zum Hauptbildschirm zurückzukehren.
- *\* Näheres zu den Systemeinstellungen finden Sie unter* **"Systemeinstellungen"** *(S. 60).*
- *\* Wenn, nachdem* **Rec Mode** *auf* **STEREOx2** *gestellt wurde, der Eintrag* **Rec Freq** *auf* **192 kHz** *gestellt wird, schaltet* **Input Select** *automatisch auf* **Digital** *um, und* **Rec Mode** *wechselt zu* **STEREOx1***.*

#### ● **Limiter**

Schalten Sie diese Option ein (**ON**), wenn Sie unerwartet laute Signale oder Pegelspitzen begrenzen möchten. Der Schwellenwert (Threshold) des Limiters beträgt -10 dB (relativ zum digitalen Vollausschlag), Die Kanäle lassen sich für den Limiter gruppieren und verknüpfen. Lesen Sie hierzu "Limiter link **(Begrenzer-Verknüpfung)"** (S. 68).

#### ● **LOW CUT**

Sie können den Schalter LOW CUT einschalten, wenn Atemgeräusche des Sängers dicht am Mikrofon oder Windgeräusche (bei Außenaufnahmen) ein Tonproblem darstellen.

Mit eingeschaltetem LOW-CUT-Schalter wird das Eingangssignal mit Bassabsenkung aufgenommen.

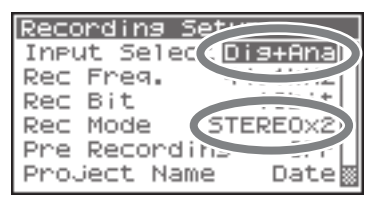

#### ● **Eingangspegelregler**

Diese Regler regeln die Eingangspegel.

Verwenden Sie folgende Bedienelemente, wenn Sie gleichzeitig analoge Mikrofonsignale und analoge Audiosignale aufnehmen.

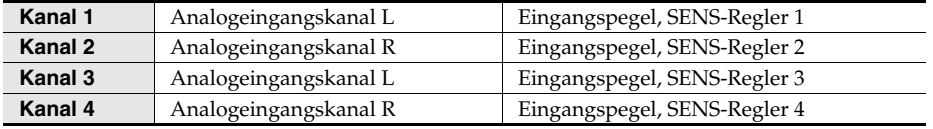

Lesen Sie hierzu "Einstellen der Eingangspegel" (S. 28).

#### ● **Aufnahmetaste [REC]**

Drücken Sie zum Start der Aufnahme die **[REC]-Taste**. Näheres zur Aufnahmebereitschaft finden Sie unter **"Aufnahmebereitschaft"** (S. 30).

#### ● **Andere Einstellungen**

Wenn Sie den aktuell aufgenommenen Klang abhören möchten, schließen Sie Kopfhörer an der **PHONES-Buchse** an und stellen die Lautstärke am **Monitorpegelregler** ein.

Durch Einstellen des **Monitorpegelreglers** verändern Sie nicht das tatsächlich aufgenommene Signal.

Zur Wiedergabe des aufgenommenen Signals lesen Sie den Abschnitt "Wiedergabe" (S. 40).

Dieser Abschnitt beschreibt, wie Sie auf dem R-44 aufgenommenes Audio und Projekte von der SD-Speicherkarte des R-44 abspielen können. Nehmen Sie die richtigen Einstellungen vor, und stellen Sie die richtigen Verbindungen her, bevor Sie etwas wiedergeben.

- **Anschließen vor der Wiedergabe** ....................... (S. 40)
- **Einstellungen vor der Wiedergabe**..................... (S. 42)
- **Wiedergabe**............................................................... (S. 44)

# **Anschließen vor der Wiedergabe**

Um Fehlfunktionen und/oder Schäden an Lautsprechern oder anderen Geräten zu vermeiden, regeln Sie immer die Lautstärke herunter, und schalten Sie alle beteiligten Geräte aus, bevor Sie Verbindungen herstellen.

### **Anschließen von Kopfhörern**

Mit Kopfhörern kann eine Aufnahme bequem direkt oder sogleich nach der Aufnahme abgehört und überprüft werden.

- **1.** Drehen Sie den **Monitorpegelregler** ganz nach links auf minimale Lautstärke.
- **2.** Schließen Sie Ihre Kopfhörer an der **PHONES-Buchse** an.
- **3.** Drehen Sie den **Monitorpegelregler** langsam nach rechts, um die Lautstärke einzustellen.

### **Anschließen von Aktivlautsprechern**

Hier wird der Anschluss von Aktivlautsprechern mit analogen Line- oder digitalen Eingangsbuchsen beschrieben.

- **1.** Schalten Sie den R-44 aus.
- **2.** Stellen Sie die Lautstärke der anzuschließenden Lautsprecher auf Minimum und schalten Sie sie dann aus.
- **3.** Verbinden Sie je nach verwendetem Lautsprechertyp die Aktivlautsprecher mit den Ausgangsbuchsen **[LINE OUT]** oder **[DIGITAL OUT]** am Gerät.
- **4.** Schalten Sie den R-44 ein.
- **5.** Schalten Sie die Lautsprecher ein und erhöhen Sie allmählich die Lautstärke auf das gewünschte Maß.

### **Anschließen eines Mischpults oder anderer analoger Geräte**

Hier wird der Anschluss eines Mischpults oder eines anderen Audiogeräts mit Line-Eingangsbuchsen an den Ausgangsbuchsen des R-44 beschrieben.

- **1.** Schalten Sie den R-44 aus.
- **2.** Stellen Sie die Lautstärke des anzuschließenden Mischpults oder sonstigen Geräts auf Minimum.
- **3.** Verbinden Sie die **[LINE OUT]-Buchsen** mit Ihrem Mischpult. Sie benötigen separat verfügbare (nicht im Lieferumfang enthaltene) Audiokabel zum Anschluss an die **[LINE OUT]-Buchsen**.
	- *\* Das Line-Signal (Signal mit Leitungspegel) kann als* **4-indiv** *oder* **monitor** *ausgegeben werden. Lesen Sie hierzu unter "Systemeinstellungen" in* **"5 System Setup (Systemeinstellungen)"** *(S. 69) für Einzelheiten.*
- **4.** Schalten Sie den R-44 ein.
- **5.** Schalten Sie Ihr Mischpult ein und erhöhen Sie allmählich die Lautstärke auf das gewünschte Maß.

### **Anschließen von Geräten mit Digitaleingang**

Hier wird der Anschluss von Geräten wie Mischpulten, Lautsprechern oder Aufnahmegeräten mit Digitaleingängen an der Ausgangsbuchse **[DIGITAL OUT]** des R-44 beschrieben.

Die Sampling-Frequenz des am digitalen Ausgangsanschluss anliegenden Audiosignals entspricht der Sampling-Frequenz des wiedergegebenen Projekts.

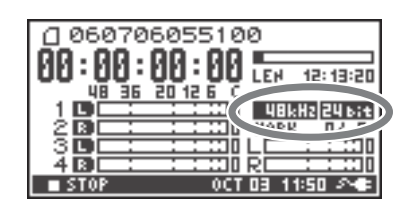

- **1.** Schalten Sie den R-44 aus.
- **2.** Schalten Sie das Gerät mit dem Digitaleingang aus.
- **3.** Verbinden Sie die **[DIGITAL OUT]-Buchse** des R-44 mit der digitalen Eingangsbuchse des Gerätes mit dem Digitaleingang.
	- *\* Sie benötigen separat verfügbare (nicht im Lieferumfang enthaltene) Koaxialkabel zum Anschluss Ihres Digitalgeräts an die* **[LINE OUT]-Buchse***.*
- **4.** Schalten Sie den R-44 ein.
- **5.** Schalten Sie das Gerät mit dem Digitaleingang ein.
	- *\* Sie können den "Pegel" des digitalen Signals nicht am R-44 einstellen.*

# **Einstellungen vor der Wiedergabe**

### **Wiedergabeeinstellungen**

#### **1** Drücken Sie die **[MENU]-Taste**.

Der Systemmenü-Bildschirm erscheint im Display.

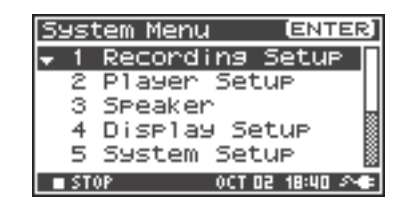

**2** Wählen Sie mit den **Cursortasten** [ **∆** ] [ **▼** ] den Menüpunkt **2 Player Setup** aus, und drücken Sie die **[ENTER]-Taste**.

Der Player-Setup-Bildschirm erscheint.

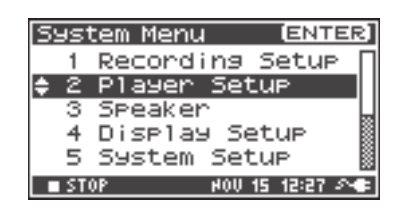

### **<sup>3</sup>** Wählen Sie mit dem **[SCRUB/VALUE]-Rad** den Eintrag **Play Mode** aus.

*\* Die Einstellung ist unmittelbar mit der Auswahl wirksam. Sie brauchen nicht die* **[ENTER]-Taste** *zu drücken.*

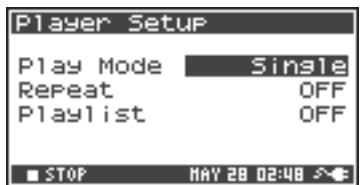

Sie können weiterhin die folgenden Einträge einstellen.

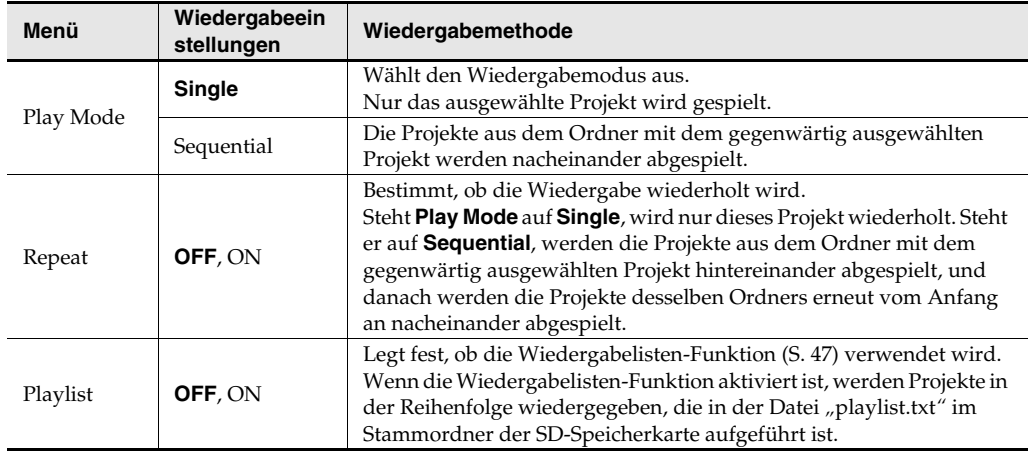

*\* Die fett gedruckten Werte sind die Voreinstellungen.*

*\* Weitere Informationen zu den Systemeinstellungen finden Sie unter* **"Systemeinstellungen"** *(S. 60).*

# **Lautsprechereinstellungen**

Sie können zum Abhören die im R-44 integrierten Lautsprecher nutzen, ohne Kopfhörer oder andere Geräte anschließen zu müssen

#### **1** Drücken Sie die **[MENU]-Taste**.

**2**

Der Systemmenü-Bildschirm erscheint im Display.

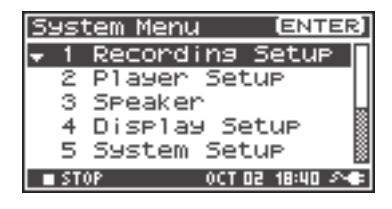

Verwenden Sie die **Cursor-Tasten** [ **A** ] [  $\blacktriangledown$  ] zur Anwahl von **3 Speaker** und drücken Sie dann die **[ENTER]-Taste**.

Der Speaker-Bildschirm (Lautsprecher) erscheint.

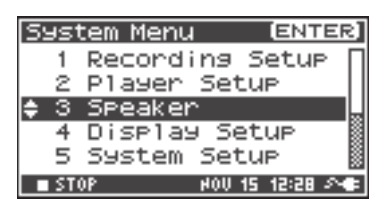

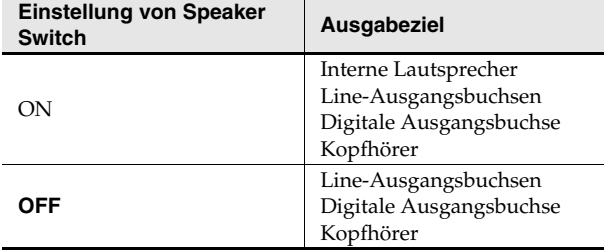

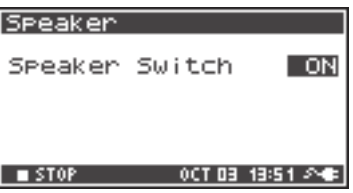

*\* Die fett gedruckten Werte sind die Voreinstellungen.*

*\* Beachten Sie, dass mit angeschlossenen Kopfhörern kein Tonsignal über die Lautsprecher ausgegeben wird. Zur Nutzung der eingebauten Lautsprecher müssen die Kopfhörer abgezogen werden.*

*\* Während der Aufnahme können die eingebauten Lautsprecher nicht zum Abhören verwendet werden. Sie müssen über Kopfhörer mithören.*

*\* Näheres zu den Systemeinstellungen finden Sie unter* **"Systemeinstellungen"** *(S. 60).*

# **Wiedergabe**

### **Normale Wiedergabe**

Nach Ausführung der unter "Anschließen vor der Wiedergabe" (S. 40) und "Einstellungen vor **der Wiedergabe"** (S. 42) beschriebenen Schritten fahren Sie bitte wie folgt fort.

**<sup>1</sup>** Wählen Sie das zur Wiedergabe vorgesehene Projekt aus.

Drücken Sie dazu im Hauptbildschirm die **[ENTER/ FINDER]-Taste**.

**2** Verwenden Sie im erscheinenden Finder-Bildschirm die **Cursor-Tasten** [  $\triangle$  ] [  $\nabla$  ] und das **[SCRUB/VALUE]-Rad** zum Auswählen eines Projekts. Näheres über den Finder-Bildschirm finden Sie unter "Bearbeiten eines Projekts **(Finder)"** (S. 48).

**3** Drücken Sie die **[PLAY]-Taste**.

Das ausgewählte Projekt wird abgespielt.

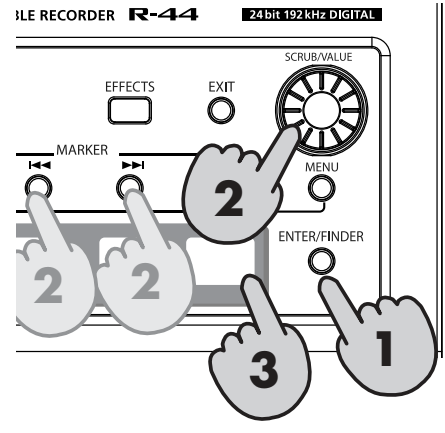

#### **4** Drehen Sie langsam den **Monitorpegelregler** auf die gewünschte Hörlautstärke.

- *\* Projekte mit Dateinamen, die mit einem "." (Punkt) beginnen, werden ignoriert und nicht angezeigt.*
- *\* Wenn japanische Zeichen (Zwei-Byte-Zeichen) im Projektnamen enthalten sind, werden sie nicht richtig angezeigt. Wir empfehlen die Verwendung von Dateinamen, die keine japanischen (Zwei-Byte-) Zeichen enthalten, damit sie besser erkannt werden können.*
- *\* Projekte, deren Dateinamenendung nicht auf .pjt oder .wav endet, werden ignoriert und nicht angezeigt.*

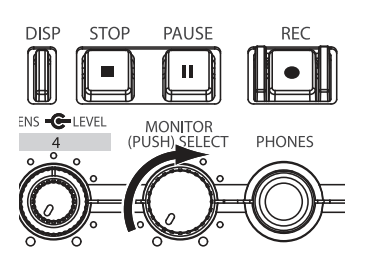

### **Marken**

Marken können an selbst gewählten Orten in ein Projekt eingefügt werden. Daraufhin können Sie mit den **Marker-Tasten [** $\blacktriangleleft$ **]** oder  $\blacktriangleright\blacktriangleright$ ] rückwärts oder vorwärts zur jeweils nächsten Marke springen.

*\* Sie können die Markierungsfunktion nur während der Wiedergabe (bei angezeigtem Hauptbildschirm) oder während der Aufnahme nutzen.*

**1** Verwenden Sie die **[NEXT]-Taste**, die **[PREV]-Taste** oder das **[SCRUB/VALUE]-Rad** zum Auffinden der Stelle, an der Sie eine Marke einfügen möchten.

Starten Sie die Wiedergabe des Projekts, spulen Sie vor (durch Gedrückthalten der **[NEXT]-Taste**), oder zurück (durch Gedrückthalten der **[PREV]-Taste**) bis zu der Stelle, an der Sie eine Marke einfügen möchten.

#### **2**

### Drücken Sie die **[MARK]-Taste** am Ort der

gewünschten Marke.

In der Anzeige wird die Anzahl der Marken angegeben, wie in der Abbildung rechts gezeigt. Die Marken werden vom Beginn des Projekts an nacheinander durchnummeriert. Es können bis zu 99 Marken gesetzt werden. Wiederholen Sie die Schritte 1 und 2 zur Zuweisung der gewünschten Marken.

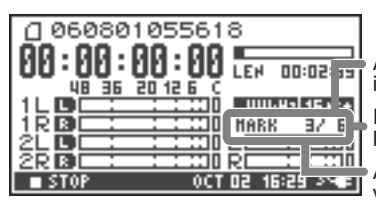

Anzahl der Marken im Projekt Informationen über Marken Anzahl der vergangenen Marken

*\* Am Ende eines Songs wird die Anzahl der vergangenen Marken "E".*

**<sup>3</sup>** Nach Zuweisung einer oder mehrerer Marken gehen Sie vor wie folgt.

Sie können diese Funktion sowohl bei der Aufnahme als auch bei der Wiedergabe nutzen.

#### **Markentaste [44]**

Springt zur vorigen Marke, unmittelbar vor dem gegenwärtigen Ort.

#### **Markentaste [ ]**

Springt zur nächsten Marke, unmittelbar nach dem gegenwärtigen Ort.

#### **[CLEAR]-Taste**

Löscht die Marken, die Sie mit der **[MARK]-Taste** eingefügt hatten. Die Marken werden nacheinander gelöscht, beginnend mit der Markierung unmittelbar vor dem gegenwärtigen Ort.

# **Wiedergabewiederholung (A-B REPEAT)**

Zwischen zwei Punkten (A-B) im Projekt können Sie wiederholt abspielen. Weisen Sie einfach die Punkte A und B während der Wiedergabe zu, die Wiedergabe wird dann zwischen A und B wiederholt.

**1** Spielen Sie das Projekt ab.

> Drücken Sie während der Wiedergabe einmal die **[A-B REPEAT]- Taste**. Die **[A-B REPEAT]-Taste** blinkt, und der Punkt wird als Startpunkt (A) der Wiedergabewiederholung gespeichert.

- *\* Wenn Sie nach der Angabe des Punktes* **A***, und bevor Sie einen Punkt* **B** *angegeben haben, die* **[STOP]-Taste** *drücken, wird Punkt* **A** *gelöscht.*
- **2** Drücken Sie erneut die **[A-B REPEAT]-Taste**. Die **[A-B REPEAT]-Taste** leuchtet weiter, und dieser Ort wird der Endpunkt (B) für die Wiedergabewiederholung.

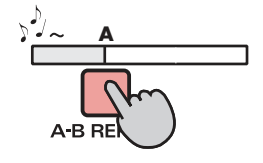

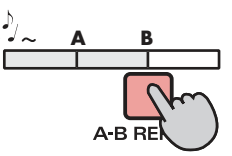

Die Wiedergabe wird automatisch zwischen den in Schritt 1 und 2 angegebenen Punkten wiederholt.

Zum Stoppen der Wiedergabewiederholung drücken Sie die **[A-B REPEAT]- Taste** , nachdem die Punkte A und B zugewiesen wurden. Die **[A-B REPEAT]- Taste** erlischt, und die Wiedergabewiederholung wird ausgesetzt.

# **A B**

#### **Bitte beachten Sie**

- *\* Wenn Sie nach der Angabe des Punktes* **A***, und bevor Sie einen Punkt* **B** *angegeben haben, die* **[STOP]-Taste** *drücken, wird Punkt* **A** *gelöscht.*
- *\* Wenn der Song nach der Zuweisung von Punkt* **A** *bis zum Ende gespielt wird, findet die Wiederholung zwischen dem Punkt* **A** *und dem Ende des Projekts statt.*
- *\* Wenn Sie die* **[STOP]-Taste** *während der Wiedergabewiederholung drücken, stoppt die Wiedergabe, und die Regionseinstellung (A-B) wird gelöscht.*

### **Festlegen der Wiedergabereihenfolge von Projekten (Wiedergabelisten-Funktion)**

Sie können Dateien in der Reihenfolge wiedergeben, die in einer auf Ihrem Computer erstellten Wiedergabeliste angegeben ist.

**1** Stellen Sie für "Play Mode" die Option "Sequential" ein (S. 42).

**2** Aktivieren Sie die Funktion "Playlist" (S. 42)

#### Drücken **Sie auf [PLAY]**.

**3**

*\* Wenn die Wiedergabelisten-Funktion aktiviert ist, werden im Finder nur die in der Wiedergabeliste enthaltenen Songs angezeigt und wiedergegeben. Auch wenn die SD-Karte nicht in der Wiedergabeliste enthaltene Songs enthält, können diese weder angezeigt noch ausgewählt oder wiedergegeben werden.*

Finder PLAY LIST PLAY LIST<br>|Berosmico Live at<br>|Bomber Ujihara<br>|Cha-cha-chive 诏 Fo Diagnamic live<br>Fo Daynamic live<br>Fo Eric Johnson Medl

- *\* Wenn die Wiedergabelisten-Funktion aktiviert ist, wird im Finder "PLAY LIST" angezeigt.*
- *\* Wenn Sie die Wiedergabelisten-Funktion aktivieren, wechselt die Ansicht vom aktuellen Ordner zum Stammordner.*

#### **Erstellen einer Wiedergabeliste**

Verwenden Sie zur Erstellung einer Wiedergabeliste einen Texteditor oder ein ähnliches Programm auf dem Computer. Der R-44 kann keine Wiedergabelisten erstellen.

**1.** Listen Sie die Dateien im unten dargestellten Format in der Reihenfolge auf, in der sie wiedergegeben werden sollen.

scene1/scene1\_001.PJT scene5/scene5\_003.PJT scene3/scene3\_002.PJT reh\_0524/reh\_0524\_001.WAV reh\_0524/reh\_0524\_001.WAV

:

: *\* Die Dateinamenerweiterung muss hinzugefügt werden. Das heißt, .WAV für eine einzelne WAV-Datei und .PJT für eine R-44-Projektdatei.*

*\* Doppel-Byte-Zeichen wie Kanji werden für Dateinamen nicht unterstützt.*

*\* Geben Sie die Dateinamen als vollständigen Pfad ab dem Stammordner an. Wenn beispielsweise ein Ordner mit dem Namen ABC die Datei CDE.WAV enthält, die Sie der Wiedergabeliste hinzufügen möchten, würde der Pfad "ABC/CDE.WAV" lauten.*

2. Speichern Sie die erstellte Liste als Datei mit dem Namen "playlist.txt" im Stammordner der SD-Speicherkarte.

- Es können bis zu 100 Dateien enthalten sein. Alle darüber hinaus gehenden Dateien werden ignoriert.
- Es wird nicht zwischen Groß- und Kleinschreibung unterschieden. ABC.WAV und abc.wav geben die gleiche Datei an.

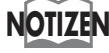

- Bei der Wiedergabemethode "Sequential" tritt ein Fehler auf, wenn die angegebene Datei nicht Sie können die Taste [  $\blacktriangleright\blacktriangleright$  ] verwenden, um den Song, der den Fehler verursacht hat, zu überspringen und den nächsten Song auswählen.
- Wenn die Liste nicht wiedergabefähige Dateien wie .DOC oder .MP3 enthält, werden diese ignoriert.
- Leere Zeilen werden ignoriert.

Der R-44 speichert Projekte als Dateien auf einer SD-Speicherkarte. Sie können ein Projekt aus zahlreichen Ordnern oder Unterordnern auswählen, um es zu bearbeiten, d. h. wiederzugeben, zu löschen oder zu kopieren.

#### **Finder-Funktionen**

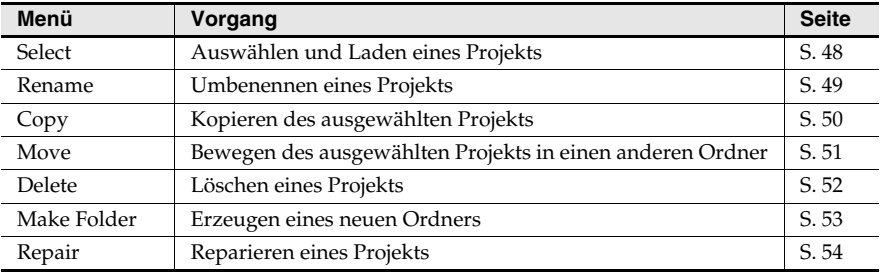

# **Auswählen eines Projekts (Select)**

**1**

Drücken Sie die **[ENTER/FINDER]-Taste** bei gestoppter Projektwiedergabe, während der Hauptbildschirm im Display zu sehen ist (S. 16). Der in der Abbildung gezeigte Finder-Bildschirm erscheint.

Die Projekte sind absteigend alphabetisch geordnet. "SD" repräsentiert die SD-Speicherkarte.

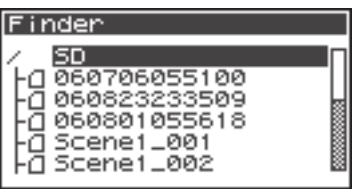

**2** Verwenden Sie im Finder-Bildschirm die **Cursor-Tasten [ ] [ ]** und das **[SCRUB/VALUE]-Rad** zum Auswählen eines Projekts. Drücken Sie dann die Taste

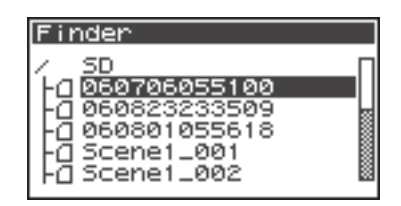

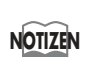

**[ENTER]** .

Wenn ein Ordner ausgewählt ist, können Sie mit der **Cursor-Taste [ ]** diesen Ordner öffnen (d. h. in diesen Ordner niedrigerer Hierarchie hineingelangen).

Um wieder zurück in den nächsthöheren Ordner zu gelangen, drücken Sie die **Cursor-Taste**   $\left[ \triangleleft \right]$ .

**<sup>3</sup>** Wenn der rechts abgebildete Bildschirm erscheint, benutzen Sie die **Cursor-Tasten [ △ ] [ ▼ ]** zur Anwahl von **1 Select**. Drücken Sie dann die Taste **[ENTER]** .

Das Projekt wird ausgewählt, und Sie befinden sich wieder auf dem Hauptbildschirm.

Alternativ können Sie ein mit Schritt 2 ausgewähltes Projekt durch Drücken der **[PLAY]-Taste** (anstelle der Taste **[ENTER]** )

abspielen. Mit der beginnenden Wiedergabe erscheint wieder der Hauptbildschirm.

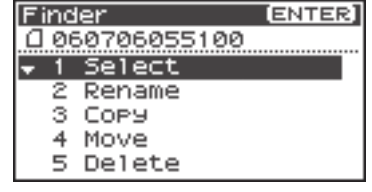

# **Umbenennen eines Projekts (Rename)**

**1** Drücken Sie die **[ENTER/FINDER]-Taste,** während der Hauptbildschirm angezeigt wird. Der in der Abbildung gezeigte Finder-Bildschirm erscheint.

Die Projekte sind absteigend alphabetisch geordnet.

**2** Verwenden Sie im Finder-Bildschirm die **Cursor-Tasten [ ] [ ]** und das **[SCRUB/VALUE]-Rad** zum Auswählen des umzubenennenden Projekts. Drücken Sie dann die Taste **[ENTER]** .

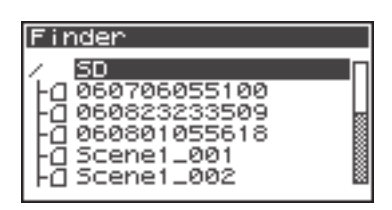

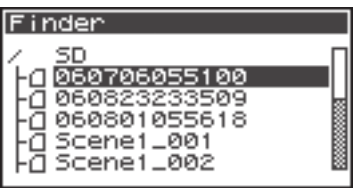

Wenn ein Ordner ausgewählt ist, können Sie mit der **Cursor-Taste [ ]** diesen Ordner öffnen (d. h. in diesen Ordner niedrigerer Hierarchie hineingelangen).

Um wieder zurück in den nächsthöheren Ordner zu gelangen, drücken Sie die **Cursor-Taste**   $\blacksquare$ 

**<sup>3</sup>** Wenn der hier abgebildete Bildschirm erscheint, benutzen Sie die **Cursor-Tasten [ △ ] [ ▼ ]** zur Anwahl von 2 **Rename**. Drücken Sie dann die Taste **[ENTER]** .

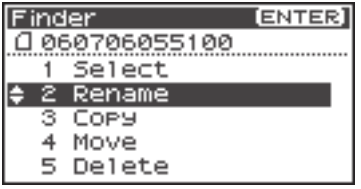

Bewegen Sie den Cursor mit den **Cursor-Tasten** [<] **[ ]** durch die Buchstaben des im Display angezeigten Projekt- oder Ordnernamens. Setzen Sie den Cursor auf das zu ändernde Zeichen und ändern Sie es dann mit den **Cursor-Tasten [ ] [ ]** oder dem **[SCRUB/VALUE]- Rad**.

**4**

**NOTIZEN**

Rename 060706055100 **EPREVI** Delete **ENEXT1** Insert е [ENTER]: Do Rename

Drücken Sie die **[PREV]-Taste**, um ein Zeichen zu löschen, und die **[NEXT]-Taste**, um ein Zeichen einzufügen. Bearbeiten Sie den Namen beliebig mit diesen Tasten. Drücken Sie nach Abschluss der Änderungen die **[ENTER]-Taste**.

*\* Zum Abbruch des Änderungsvorgangs drücken Sie die* **[EXIT]-Taste***, bevor Sie die* **[ENTER]-Taste** *betätigen.*

Schalten Sie das Gerät während des Umbenennens nicht aus.

*\* Beim Umbennen eines Projekts kann dieses nicht den Namen eines bestehenden Projekts erhalten. Dies führt zu einer Fehlermeldung.*

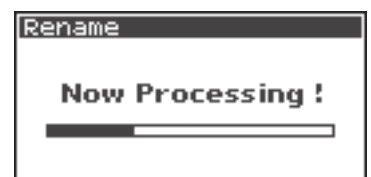

# **Kopieren eines Projekts (Copy)**

**1** Drücken Sie die **[ENTER/FINDER]-Taste,** während der Hauptbildschirm angezeigt wird. Der in der Abbildung gezeigte Finder-Bildschirm erscheint.

Die Projekte sind absteigend alphabetisch geordnet.

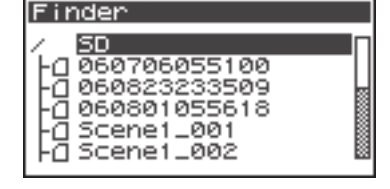

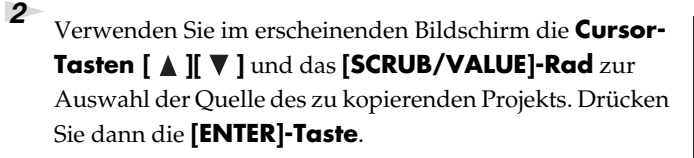

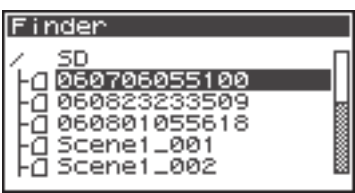

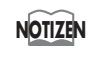

Wenn ein Ordner ausgewählt ist, können Sie mit der **Cursor-Taste [ ]** diesen Ordner öffnen (d. h. in diesen Ordner niedrigerer Hierarchie hineingelangen). Um wieder zurück in den nächsthöheren Ordner zu gelangen, drücken Sie die **Cursor-Taste**   $[ \blacktriangleleft ]$ .

```
3 Wenn der hier abgebildete Bildschirm erscheint, benutzen 
Sie die Cursor-Tasten [ △ ] [ ▼ ] zur Anwahl von 3
Copy. Drücken Sie dann die [ENTER]-Taste.
```
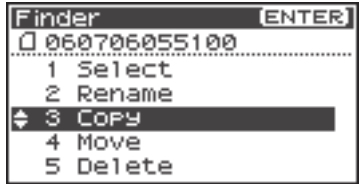

**4** Mit den Cursor-Tasten [ **∆** ] [  $\Psi$  ] oder dem [SCRUB/ **VALUE]-Rad** wird der Zielordner der Kopieroperation ausgewählt. Drücken Sie die Taste **[ENTER]** zur Durchführung der Kopieroperation. Sie können Ordner oder das Stammverzeichnis (SD) als Kopierziel wählen.

*\* Zum Abbruch des Kopiervorgangs drücken Sie die* **[EXIT]-Taste***.*

Schalten Sie das Gerät während des Kopierens nicht aus.

*\* Falls der Zielordner ein gleichnamiges Objekt enthält, wird eine Nummer wie z. B.* **-1** *oder* **-2***. an den Namen des kopierten Projekts gehängt.*

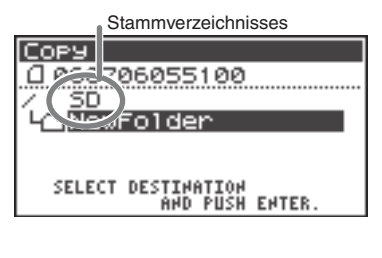

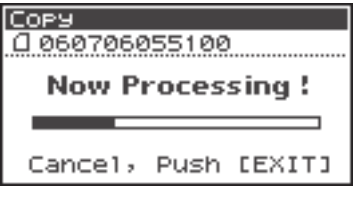

# **Verschieben eines Projekts (Move)**

**1** Drücken Sie die **[ENTER/FINDER]-Taste,** während der Hauptbildschirm angezeigt wird. Der in der Abbildung gezeigte Finder-Bildschirm erscheint.

Die Projekte sind absteigend alphabetisch geordnet.

**NOTIZEN**

**2** Verwenden Sie im Finder-Bildschirm die **Cursor-Tasten [ ] [ ]** und das **[SCRUB/VALUE]-Rad** zum Auswählen des zu verschiebenden Projekts. Drücken Sie dann die **[ENTER]-Taste**.

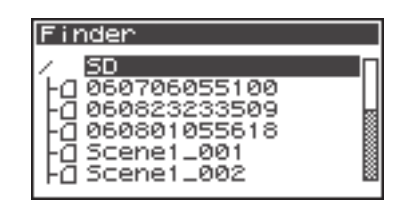

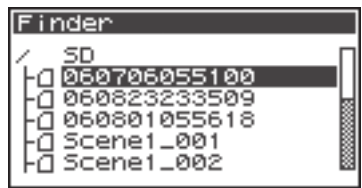

Wenn ein Ordner ausgewählt ist, können Sie mit der **Cursor-Taste [ ]** diesen Ordner öffnen (d. h. in diesen Ordner niedrigerer Hierarchie hineingelangen).

Um wieder zurück in den nächsthöheren Ordner zu gelangen, drücken Sie die **Cursor-Taste**   $[ \blacktriangleleft ]$ .

**<sup>3</sup>** Wenn der hier abgebildete Bildschirm erscheint, benutzen Sie die **Cursor-Tasten** [ **△** ] [  $\Psi$  ] zur Anwahl von 4 **Move**. Drücken Sie dann die **[ENTER]-Taste**.

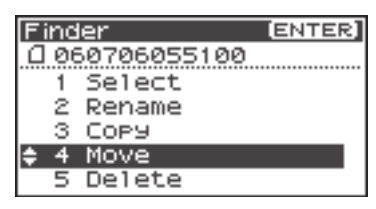

**4** Mit den **Cursor-Tasten** [ **∆** ] [  $\Psi$  ] oder dem [SCRUB/ **VALUE]-Rad** wird der Zielordner der Verschiebeoperation ausgewählt. Drücken Sie die **[ENTER]-Taste** zum Durchführen der Verschiebeoperation. Sie können auch das Stammverzeichnis (SD) als Verschiebeziel wählen.

*\* Zum Abbruch des Verschiebevorgangs drücken Sie die* **[EXIT]-Taste***.*

Schalten Sie das Gerät während des Verschiebens nicht aus.

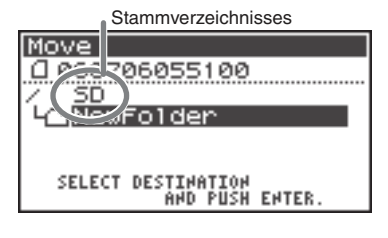

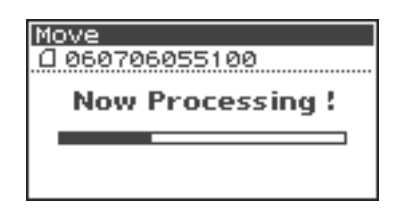

# **Löschen eines Projekts (Delete)**

**1** Drücken Sie die **[ENTER/FINDER]-Taste,** während der Hauptbildschirm angezeigt wird. Der in der Abbildung gezeigte Finder-Bildschirm erscheint.

Die Projekte sind absteigend alphabetisch geordnet.

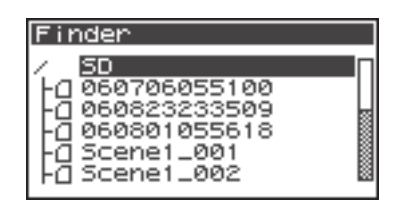

Verwenden Sie im Finder-Bildschirm die **Cursor-Tasten [ ] [ ]** und das **[SCRUB/VALUE]-Rad** zum Auswählen des zu löschenden Projekts. Drücken Sie dann die **[ENTER]-Taste**.

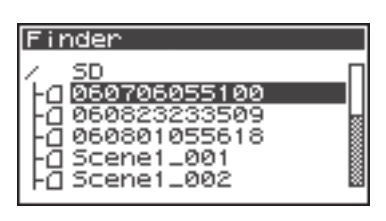

Wenn ein Ordner ausgewählt ist, können Sie mit der **Cursor-Taste [ ]** diesen Ordner öffnen (d. h. in diesen Ordner niedrigerer Hierarchie hineingelangen).

Um wieder zurück in den nächsthöheren Ordner zu gelangen, drücken Sie die **Cursor-Taste**   $[ \blacktriangleleft ]$ .

**<sup>3</sup>** Wenn der hier abgebildete Bildschirm erscheint, benutzen Sie die **Cursor-Tasten [ △ ] [ ▼ ]** zur Anwahl von 5 **Delete**. Drücken Sie dann die **[ENTER]-Taste**.

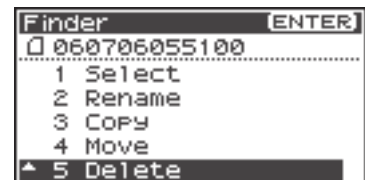

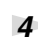

**2**

**NOTIZEN**

Der in der Abbildung gezeigte Bildschirm erscheint. Drücken Sie die **[ENTER]-Taste** zum Durchführen der Löschoperation.

*\* Zum Abbruch der Löschoperation drücken Sie die* **[EXIT]-Taste***, bevor Sie die* **[ENTER]-Taste** *betätigen.*

Schalten Sie das Gerät während des Löschens nicht aus.

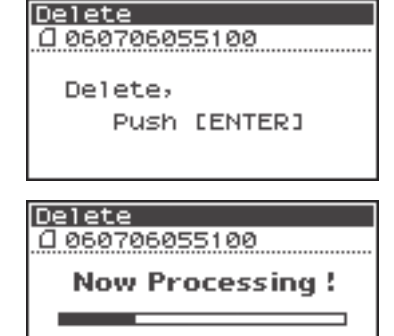

# **Erzeugen eines neuen Ordners (Make Folder)**

**1** Drücken Sie die **[ENTER/FINDER]-Taste,** während der Hauptbildschirm angezeigt wird. Es erscheint der hier abgebildete Finder-Bildschirm.

Die Projekte sind absteigend alphabetisch geordnet.

**2** Verwenden Sie im erscheinenden Finder-Bildschirm die **Cursor-Tasten [ ] [ ]**-Tasten und das **[SCRUB/ VALUE]-Rad** zur Auswahl des **Stammverzeichnisses (SD)** auf der obersten Ebene. Drücken Sie dann die **[ENTER]-Taste**.

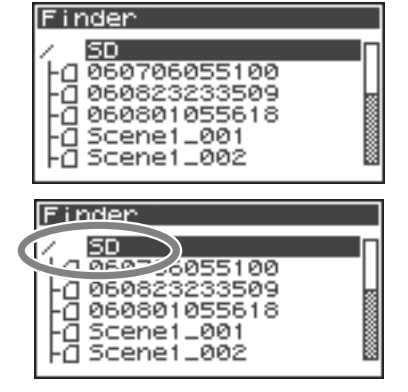

Wenn ein Ordner ausgewählt ist, können Sie mit der **Cursor-Taste [ ]** diesen Ordner öffnen (d. h. in diesen Ordner niedrigerer Hierarchie hineingelangen).

Um wieder zurück in den nächsthöheren Ordner zu gelangen, drücken Sie die **Cursor-Taste [** 1.

**<sup>3</sup>** Wenn der hier abgebildete Bildschirm erscheint, benutzen Sie die Cursor-Tasten [ **A** ] [  $\Psi$  ] zur Anwahl von 2 Make **Folder**. Drücken Sie dann die **[ENTER]-Taste**.

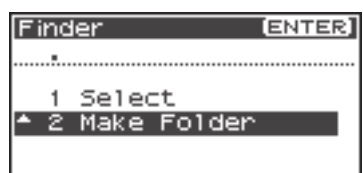

**<sup>4</sup>** Wenn der abgebildete Bildschirm erscheint, benutzen Sie zur Bestätigung des Vorgangs die **[ENTER]-Taste**.

Schalten Sie das Gerät nicht aus, während ein Ordner erzeugt

wird.

**NOTIZEN**

**5**

### Make Folder

Make Folder, Push [ENTER]

Make Folder

**Now Processing!** 

Ein Ordner mit dem Namen NewFolder wird erzeugt.

Projekte werden alphabetisch sortiert angezeigt, Ordner werden nach den Projekten ebenfalls in alphabetischer Ordnung angezeigt.

Nutzen Sie die Cursor-Tasten [ △ ] [ ▼ ] oder das [SCRUB/ **VALUE]-Rad**, um die Erzeugung des neuen Ordners zu prüfen. Falls ein gleichnamiger Ordner bereits existiert, wird eine Nummer an den neu erzeugten Ordner angehängt, z. B. NewFolder-1, NewFolder-11, NewFolder-111 usw.

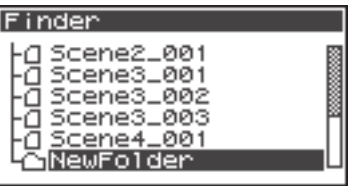

**NOTIZEN**

# **Reparieren eines Projekts (Repair)**

Mit dieser Funktion können Sie Dateien reparieren, die sich aufgrund eines Fehlers bei der Aufnahme nicht abspielen lassen, z. B. durch versehentliches Abziehen eines Netzadapters oder Herausziehen der SD-Speicherkarte.

**1** Drücken Sie die **[ENTER/FINDER]-Taste,** während der Hauptbildschirm angezeigt wird. Es erscheint der hier abgebildete Finder-Bildschirm.

Die Projekte sind absteigend alphabetisch geordnet.

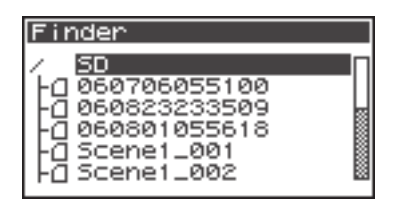

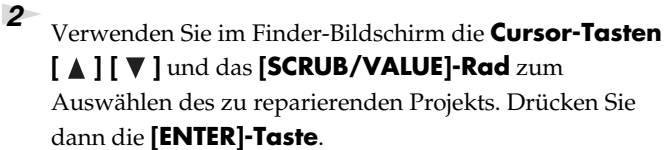

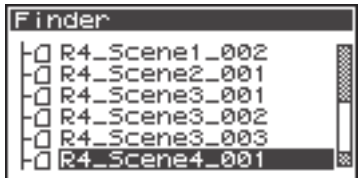

Wenn ein Ordner ausgewählt ist, können Sie mit der **Cursor-Taste [ ]** diesen Ordner öffnen (d. h. in diesen Ordner niedrigerer Hierarchie hineingelangen).

Um wieder zurück in den nächsthöheren Ordner zu gelangen, drücken Sie die **Cursor-Taste**   $[ \blacktriangleleft ]$ .

**<sup>3</sup>** Wenn der hier abgebildete Bildschirm erscheint, benutzen Sie die **Cursor-Tasten** [ **△** ] [  $\Psi$  ] zur Anwahl von 6 **Repair**. Drücken Sie dann die **[ENTER]-Taste**.

*\** "6 Repair" *wird nur angezeigt, wenn der R-44 einen beschädigten Song erkennt.*

**<sup>4</sup>** Wenn der abgebildete Bildschirm erscheint, benutzen Sie zur Bestätigung des Vorgangs die **[ENTER]-Taste**.

*\* Schalten Sie das Gerät nicht aus oder nehmen die SD-Speicherkarte* 

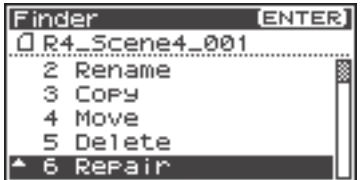

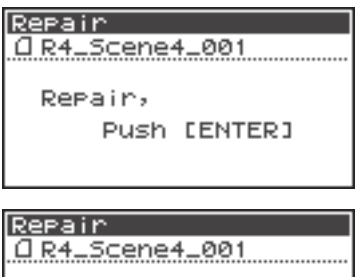

*heraus, während ein Projekt repariert wird. \* Diese Funktion kann nicht alle Projekte reparieren.* 

**Now Processing!** -------------- Der R-44 verfügt über fünf Effekttypen. Effekte können auf das während der Aufnahme empfangene Signal oder auf das Wiedergabesignal angewendet werden. Die Effekte können für jeden Kanal einzeln eingestellt werden.

*\* Es sind keine Effekte verfügbar, wenn der R-44 mit 192 kHz betrieben wird.*

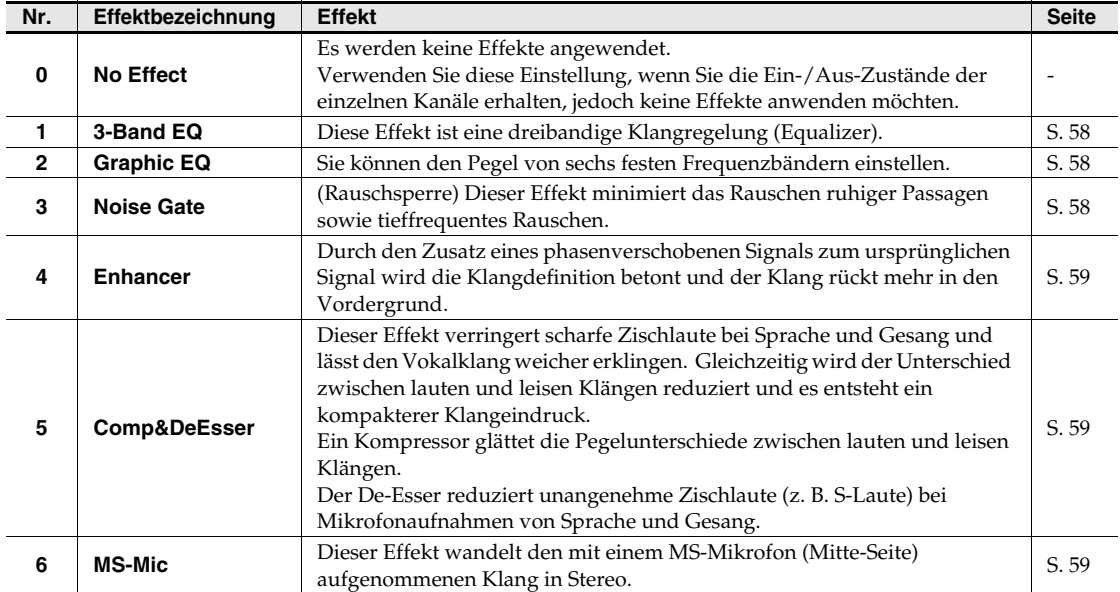

#### **Im R-44 verfügbare Effekttypen**

Bei der Anwendung eines Effekts bei der Aufnahme werden Pegel und Klang des aufgenommenen Sounds gegenüber dem ursprünglichen Sound verändert.

Vor der intensiven Anwendung eines Effekt während der Aufnahme sollten Sie den Klang über Kopfhörer in Aufnahmebereitschaft überprüfen, um Clipping und Verzerrungen auszuschließen. Wir empfehlen Ihnen, eine Testaufnahme zu machen.

Nähere Hinweise zu diesen Einstellungen finden Sie unter **"Anwenden von Effekten"** (S. 56). Wenn Effekt in Betrieb sind, leuchtet die Effekttaste.

#### **Was ist ein Effekt?**

Ein "Effekt" auf dem R-44 ist ein Prozess, der den Klang digital umformt und ihm so größere Klarheit und Prägnanz verleiht.

Effekte können den Klang auch deutlicher machen oder unerwünschtes Rauschen reduzieren.

#### **Was bedeutet Clipping?**

Die Anwendung eines Effekts oder die Erhöhung des Pegels kann den Signalpegel über eine Grenze heben, die ein Gerät nicht mehr handhaben kann; das Eintreten dieses Falles wird Clipping oder Übersteuerung genannt. Laute Signale werden dabei von Verzerrungen oder Knackgeräuschen begleitet.

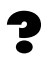

#### **Was ist ein MS-Mikrofon?**

Ein MS-Mikrofon erzeugt Stereoklang durch Kombination des Klanges von einem Hauptmikrofon (unidirektional bzw. ungerichtet), das den zentralen Klang aufnimmt (Mitte-Signal: M) und einem bidirektionalen Mikrofon, das die seitlich auftreffenden Schallwellen (Seite-Signal: S) aufnimmt.

# **Anwenden von Effekten**

Die Effekte des R-44 können nicht nur während Aufnahmebereitschaft oder Wiedergabe eingestellt werden, sondern auch beim Abhören des aktuell gespielten Signals bei Aufnahme oder Wiedergabe. Dieser Abschnitt erläutert, wie die Effekteinstellungen während der Wiedergabe oder in Aufnahmebereitschaft vorgenommen werden.

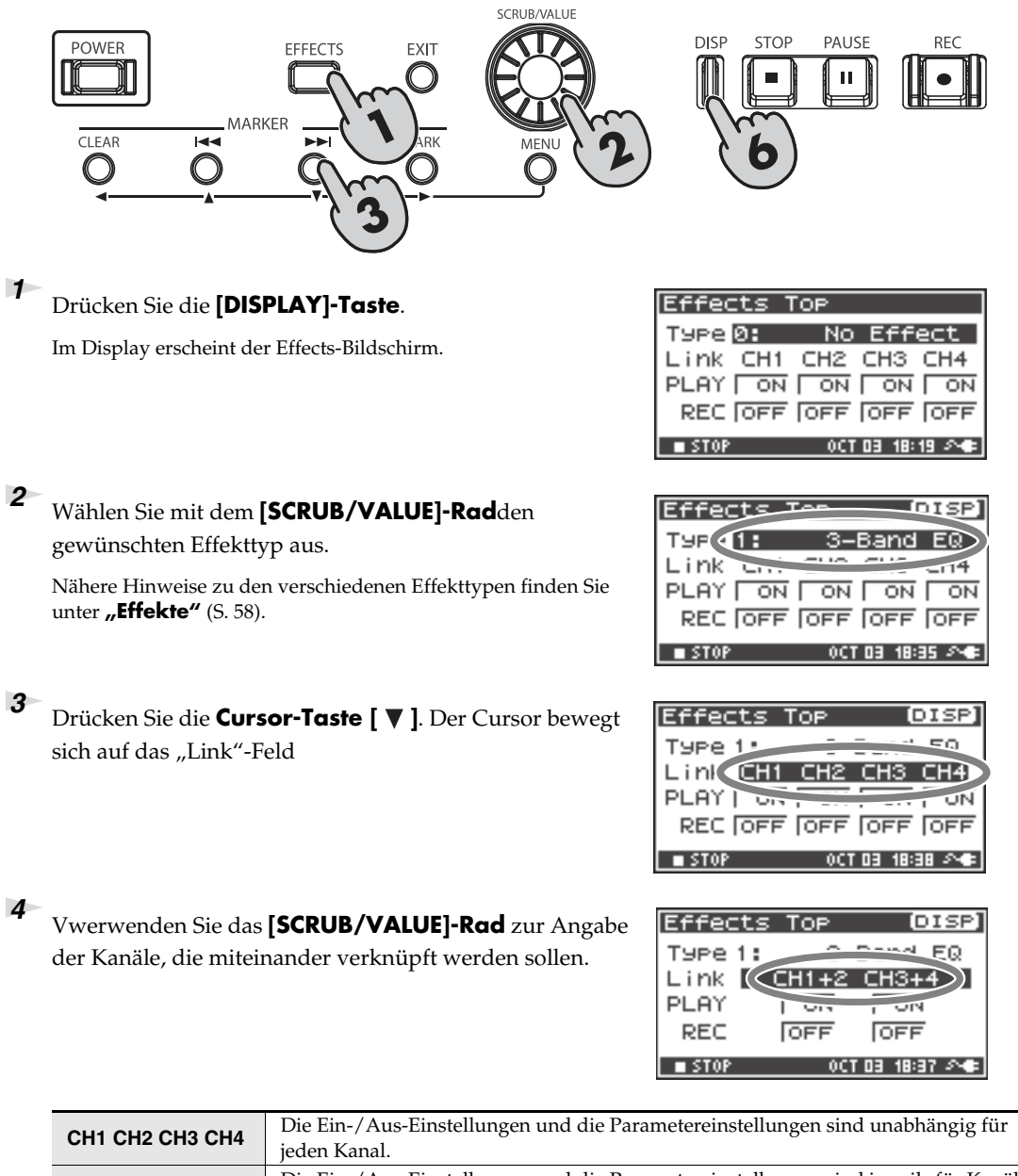

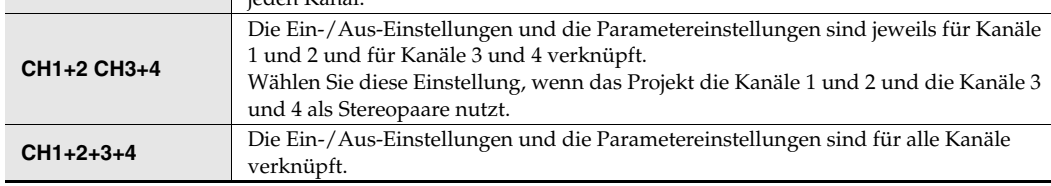

**5** Stellen Sie die Felder "PLAY" und "REC" auf die gleiche Weise ein.

#### **PLAY**

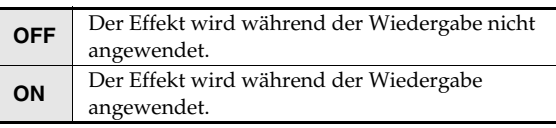

#### **REC**

**6**

**7**

**8**

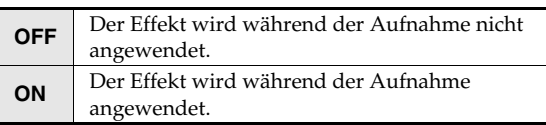

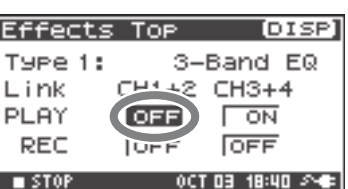

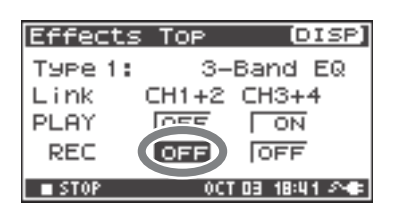

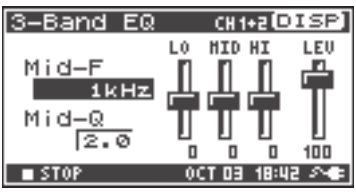

#### Drücken Sie die **[DISP]-Taste**.

Effektparameter.

**[DISPLAY]-Taste**.

Im Display wird der Effektparameter-Bildschirm angezeigt.

*\* Der Effektparameter-Bildschirm erscheint nicht, wenn 0: No Effect als Typ ausgewählt ist.*

Verwenden Sie die **Cursor-Tasten** [  $\triangle$  ] [  $\blacktriangledown$  ] [  $\blacktriangle$  ] [  $\blacktriangleright$  ] und das **[SCRUB/VALUE]-Rad** zur Einstellung der einzelnen

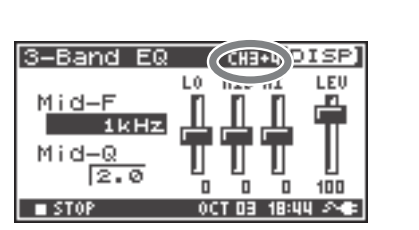

Der nächste Kanal oder das nächste Kanalpaar erscheint im Display.

Falls Sie "CH1 CH2 CH3 CH4" oder "CH1+2 CH3+4" als "Link"-Einstellung gewählt haben, drücken Sie die

**NOTIZEN**

Während der Einstellung der Effektparameter können Sie mit der **[EXIT]-Taste** zur vorherigen Anzeige zurückkehren. Die vorgenommenen Parametereinstellungen der Effekte bleiben bis zur nächsten Änderung erhalten. Wenn Sie jedoch den Effekttyp umschalten, werden die vorgenommenen Einstellungen auf die Vorgabewerte zurückgesetzt.

**<sup>9</sup>** Wenn Sie die Einstellung der Effektparameter vorgenommen haben, drücken Sie die **[EXIT]-Taste**, um zum Hauptbildschirm zurückzukehren.

Jeder Effekt hat verschiedene Parameter, mit denen Sie die Eigenschaften des Effekts einstellen können. Die vorgenommenen Einstellungen bleiben auch dann gespeichert, wenn der R-44 ausgeschaltet wird. Beim Umschalten des Effekttyps werden die Einstellungen jedoch auf die Vorgabewerte zurückgesetzt.

# **Effekte**

### **1: 3-Band EQ**

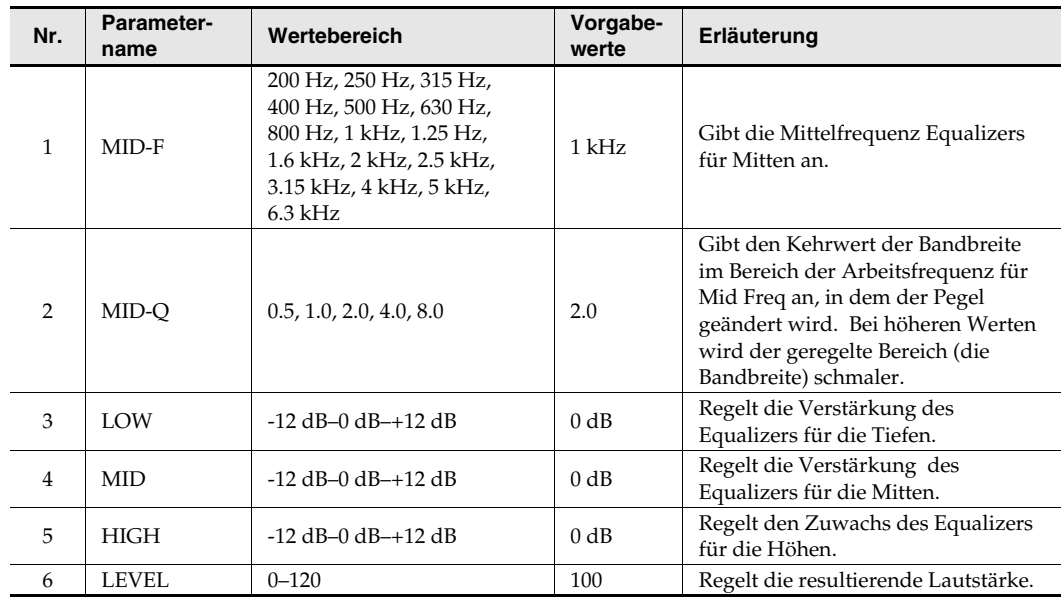

### **2: Graphic EQ**

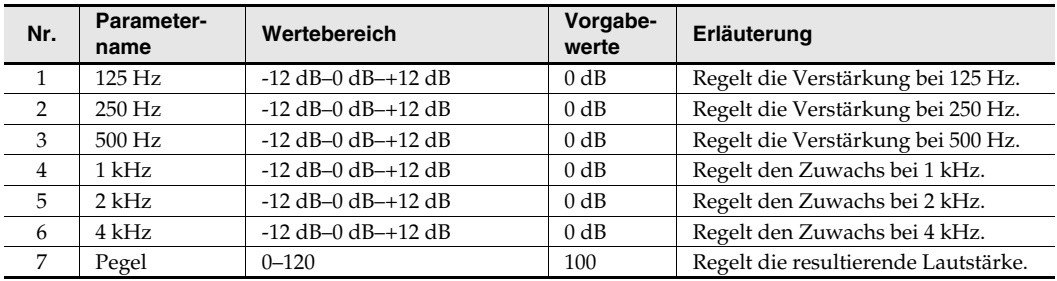

### **3: Noise Gate**

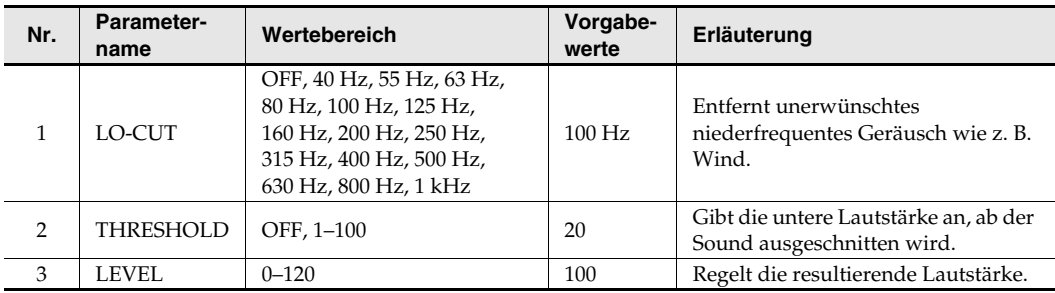

#### **4: Enhancer**

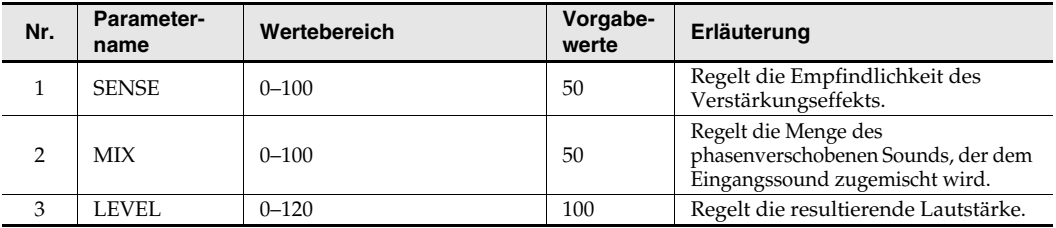

#### **5: Comp&DeEsser**

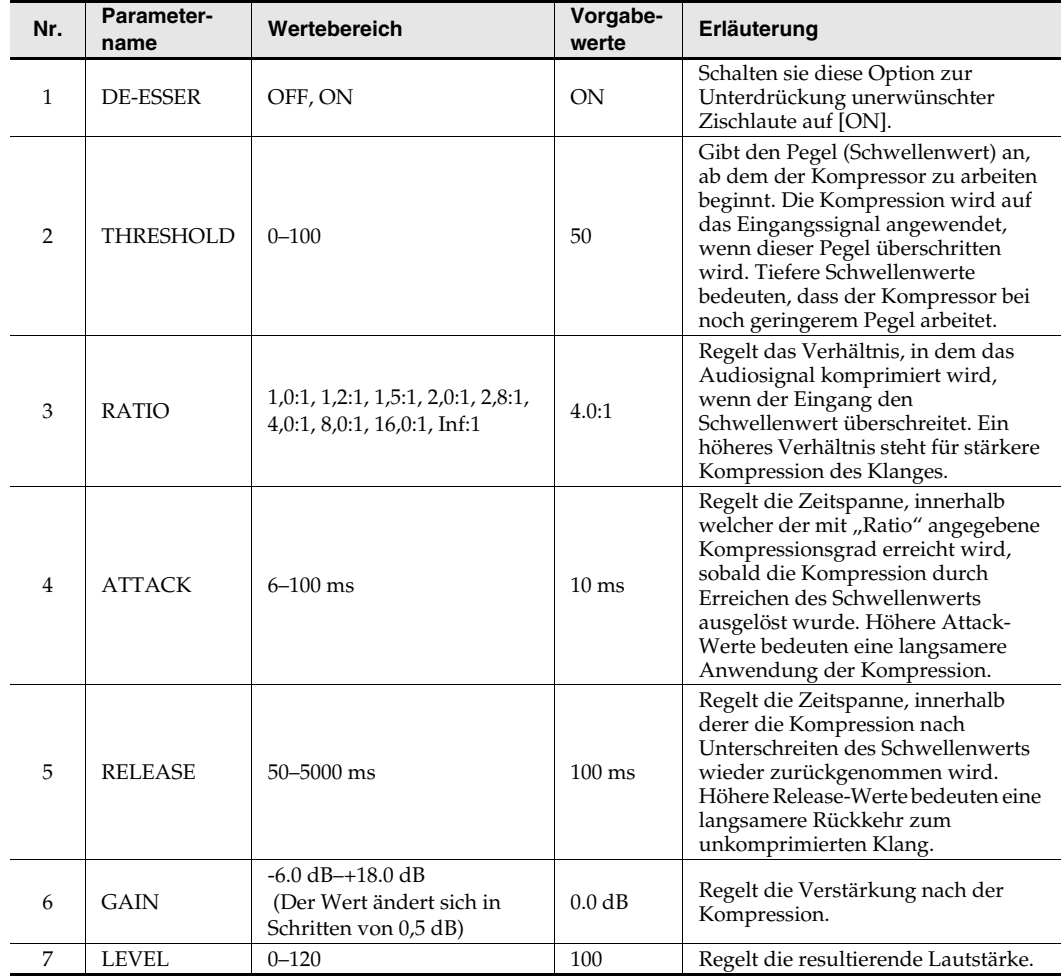

#### **6: MS-Mic**

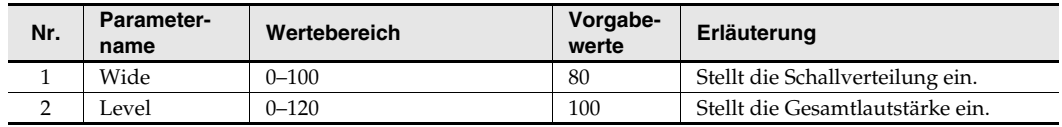

*\* Sie können die Stereo-Schallverteilung während der Aufnahme und Wiedergabe einstellen. Dieser Fall bleibt auf MS-Mikrofone beschränkt, die direkt die Mitte-/Seite-Signale ausgeben. Schließen Sie das Mitte-Signal an CH1 (CH3) und das Seite-Signal an CH2 (CH4) an.*

Sie können Einstellungen für das System des R-44 vornehmen, wenn Sie die Grundeinstellungen für Aufnahme und Wiedergabe einrichten. Drücken Sie die **[MENU]**-Taste, um das Systemeinstellungsmenü (System Menu) aufzurufen. Wie man Einstellungen vornimmt, können Sie unter **"Bedienungsbeispiele"** (S. 61) nachlesen.

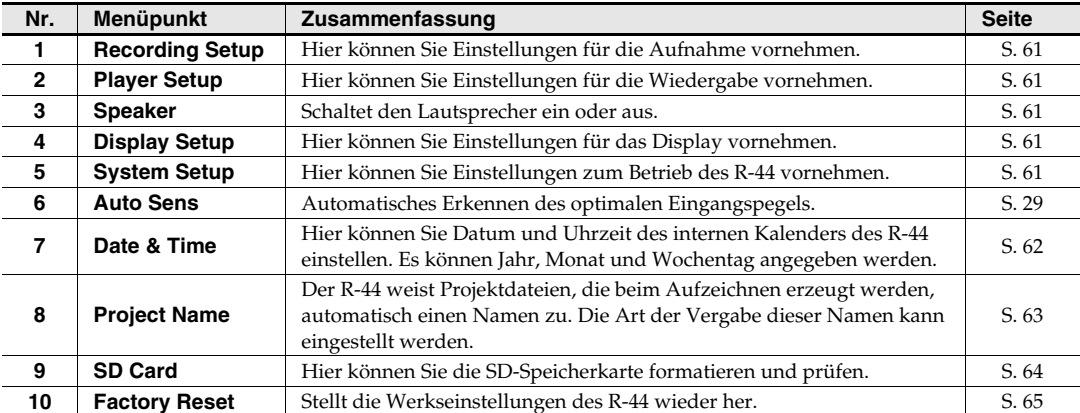

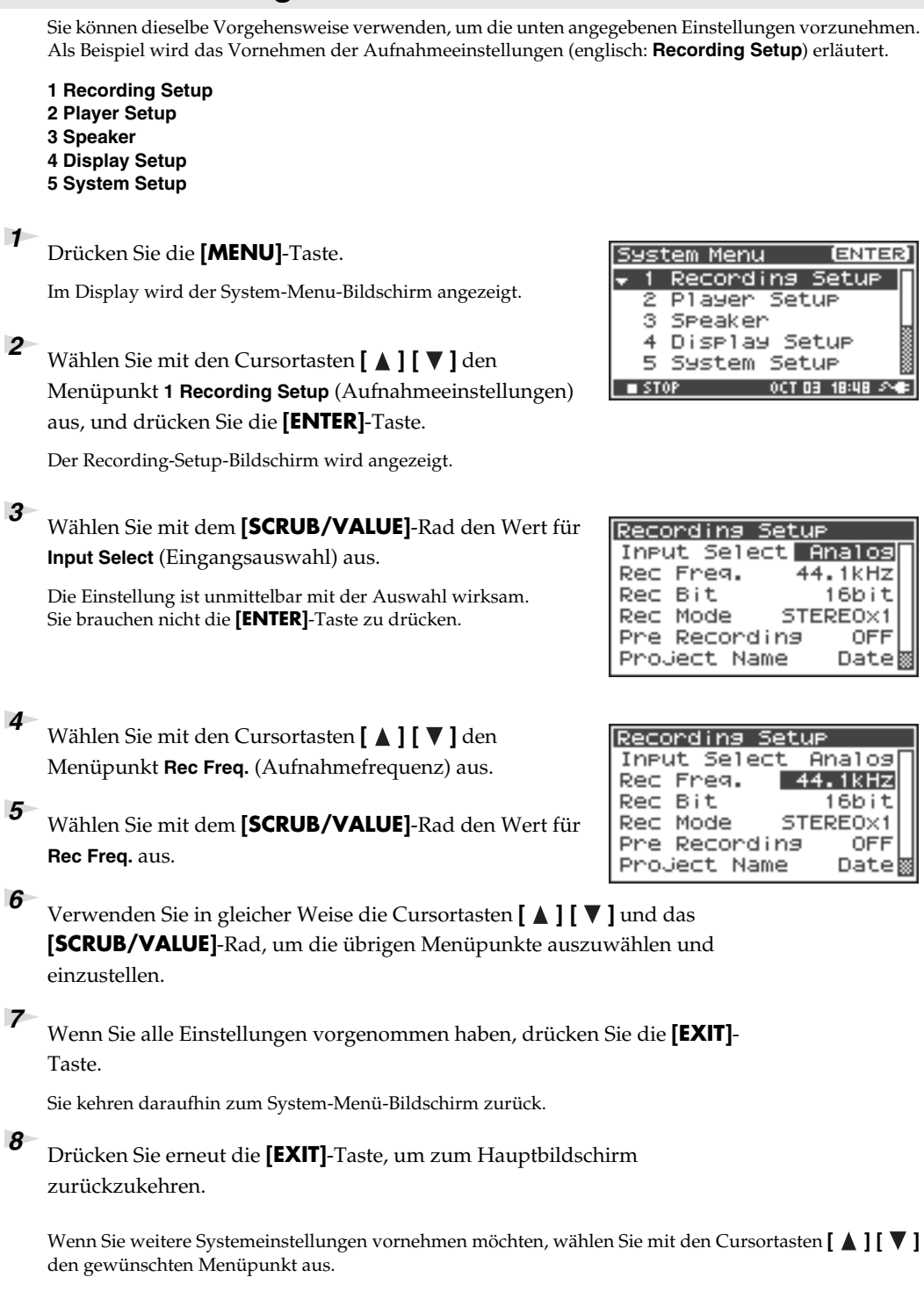

# **Bedienungsbeispiele**

### **Aufnahmeeinstellungen**

**4**

# **Datums- und Zeiteinstellungen**

#### **1** Drücken Sie die **[MENU]**-Taste.

Im Display wird der System-Menu-Bildschirm angezeigt.

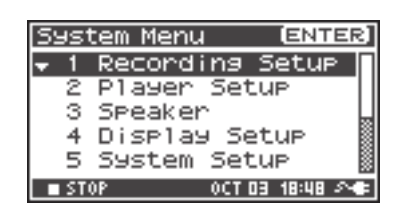

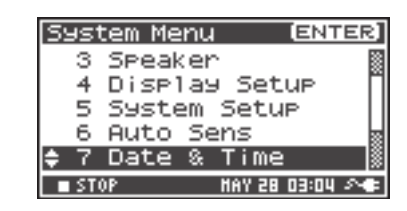

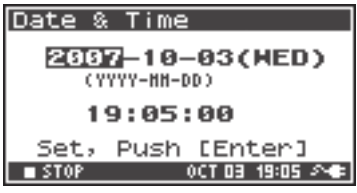

**2** Wählen Sie mit den Cursortasten **[**△ ] **[**  $\blacktriangledown$  ] den Menüpunkt **7 Date & Time** (Datum und Uhrzeit) aus, und drücken Sie die **[ENTER]**-Taste.

Der Date-&-Time-Bildschirm erscheint.

**3** Stellen Sie mit den Cursortasten **[**  $\blacktriangle$  **] [**  $\blacktriangledown$  **] [**  $\blacktriangle$  **] [**  $\blacktriangleright$  ] und dem **[SCRUB/VALUE]**-Rad Datum und Uhrzeit ein.

Wenn Sie alle Einstellungen vorgenommen haben, drücken Sie die **[EXIT]**-Taste

Sie kehren daraufhin zum System-Menü-Bildschirm zurück.

*\* Falls Sie den Vorgang abbrechen möchten, drücken Sie die* **[EXIT]***- Taste*

#### Drücken Sie erneut die **[EXIT]**-Taste, um zum Hauptbildschirm zurückzukehren.

Wenn Sie weitere Systemeinstellungen vornehmen möchten, wählen Sie mit den Cursortasten **[ △ ] [ ▼ ]** den gewünschten Menüpunkt aus.

# **Projektnamenseinstellungen**

#### **1** Drücken Sie die **[MENU]**-Taste.

Im Display wird der System-Menu-Bildschirm angezeigt.

**2** Wählen Sie mit den Cursortasten **[**∆] **[**▼] den Menüpunkt **8 Project Name** aus, und drücken Sie die **[ENTER]**-Taste.

Der Project-Name-Bildschirm erscheint.

**3** Wählen Sie mit den Cursortasten **[**  $\triangle$  **] [**  $\triangledown$  **]** den zu bearbeitenden Namen aus, und drücken Sie die **[ENTER]**- Taste.

Es erscheint ein Bildschirm zum Bearbeiten des Projektnamens.

**4** Bearbeiten Sie den Namen mit den Cursortasten [ $\Lambda$ ] **[ ] [ ] [ ]**, dem **[SCRUB/VALUE]**-Rad, der **[PREV]**- Taste und der **[NEXT]**-Taste.

Wenn Sie mit der Bearbeitung fertig sind, drücken Sie die **[ENTER]**-Taste.

Daraufhin kehren Sie zum Project-Name-Bildschirm zurück.

*\* Falls Sie den Vorgang abbrechen möchten, drücken Sie die* **[EXIT]***-Taste*

#### **Verfügbare Zeichen**

**5**

(Leerzeichen) !#\$%&'()+,-.01234546789;=@ ABCDEFGHIJKLMNOPQRSTUVWXYZ[]^\_` abcdefghijklmnopqrstuvwxyz{}

Drücken Sie erneut die **[EXIT]**-Taste, um zum Hauptbildschirm zurückzukehren.

Wenn Sie weitere Systemeinstellungen vornehmen möchten, wählen Sie mit den Cursortasten **[**  $\blacktriangle$  **] [**  $\nabla$  **]** den gewünschten Menüpunkt aus.

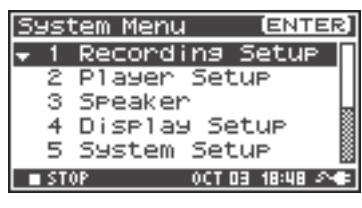

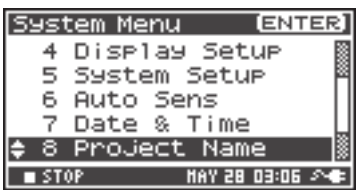

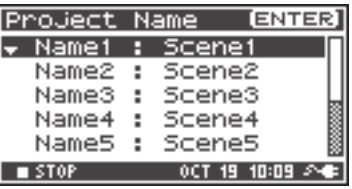

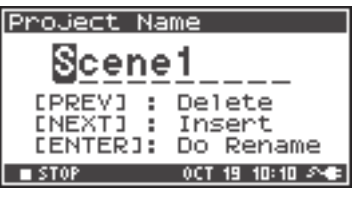

# **Formatieren und Prüfen der SD-Speicherkarte**

**1** Drücken Sie die **[MENU]**-Taste.

Im Display wird der System-Menu-Bildschirm angezeigt.

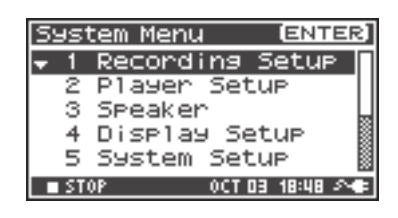

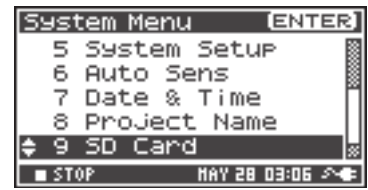

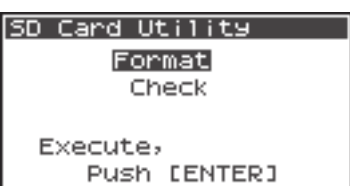

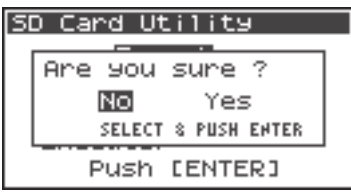

SD Card Format

**Now Processing!** 

**2** Wählen Sie mit den Cursortasten **[**∆] **[**▼] den Menüpunkt **9 SD Card** aus, und drücken Sie die **[ENTER]**- Taste.

Der SD-Card-Utility-Bildschirm erscheint.

*\* Falls Sie den Vorgang abbrechen möchten, drücken Sie die* **[EXIT]***- Taste.*

**3** Wählen Sie mit den Cursortasten **[**  $\triangle$  **] [**  $\blacktriangledown$  **]** entweder "**Format**" (Formatieren) oder "**Check**" (Prüfen) aus, und drücken Sie dann die **[ENTER]**-Taste. Einzelheiten hierzu finden Sie unter "9 SD Card (SD-**Speicherkarte)"** (S. 70).

Es erscheint eine Bestätigungsaufforderung: "Are you sure?" (Sind Sie sicher?). Wählen Sie mit den Cursortasten **[ ◀ ] [▶ ]** "Yes" (Ja), wenn Sie sicher sind, dass Sie den Befehl ausführen möchten, bzw. "No" (Nein), wenn Sie den Vorgang abbrechen und den Befehl nicht ausführen möchten.

Drücken Sie dann die **[ENTER]**-Taste.

Während der Verarbeitung erscheint die rechts abgebildete Meldung. Schalten Sie das Gerät während der Verarbeitung nicht aus.

Wenn die Verarbeitung abgeschlossen ist, kehren Sie automatisch zum System-Menu-Bildschirm zurück.

Drücken Sie erneut die **[EXIT]**-Taste, um zum Hauptbildschirm zurückzukehren.

Wenn Sie weitere Systemeinstellungen vornehmen möchten, wählen Sie mit den Cursortasten **[ △ ] [ ▼ ]** den gewünschten Menüpunkt aus.

*\* Wenn Sie eine SD-Speicherkarte zum ersten Mal mit dem R-44 verwenden, achten Sie darauf, sie mit dem R-44 zu formatieren.*

**4**

**5**

# **Ausführen eines Factory Reset (Wiederherstellen der Werkseinstellungen)**

#### **1** Drücken Sie die **[MENU]**-Taste.

Im Display wird der System-Menu-Bildschirm angezeigt.

**2** Wählen Sie mit den Cursortasten **[**∆] **[**▼] den Menüpunkt **10 Factory Reset** (Werkseinstellungen wiederherstellen) aus, und drücken Sie die **[ENTER]**-Taste. Der Factory-Reset-Bildschirm erscheint.

Drücken Sie die **[ENTER]**-Taste, um die Werkseinstellungen wiederherzustellen.

**3**

**4**

**5**

- *\* Falls Sie den Vorgang abbrechen möchten, drücken Sie die* **[EXIT]***- Taste.*
- Es erscheint eine Bestätigungsaufforderung: "Are you sure?" (Sind Sie sicher?). Wählen Sie mit den Cursortasten **[ ◄ ] [▶ ]** "Yes" (Ja), wenn Sie sicher sind, dass Sie den Befehl ausführen möchten, bzw. "No" (Nein), wenn Sie den Vorgang abbrechen und den Befehl nicht ausführen möchten.

Drücken Sie dann die **[ENTER]**-Taste.

Wenn die Verarbeitung abgeschlossen ist, kehren Sie automatisch zum System-Menu-Bildschirm zurück.

Während der Verarbeitung erscheint die rechts abgebildete Meldung. Schalten Sie das Gerät während der Verarbeitung nicht aus.

### Drücken Sie erneut die **[EXIT]**-Taste, um zum Hauptbildschirm zurückzukehren.

Wenn Sie weitere Systemeinstellungen vornehmen möchten, wählen Sie mit den Cursortasten **[**△] **[**▼] den gewünschten Menüpunkt aus.

#### **ENTER System Menu** Recording Setur Setur Tayer з Speaker 4 Display Setup 5 System Setur  $\blacksquare$  STOP OCT DB 18:48 PMF

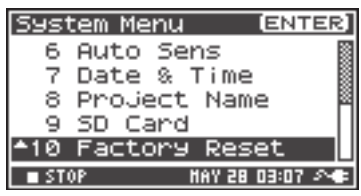

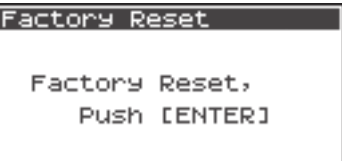

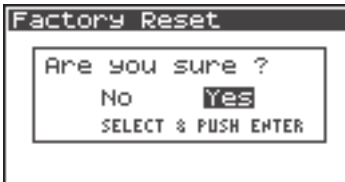

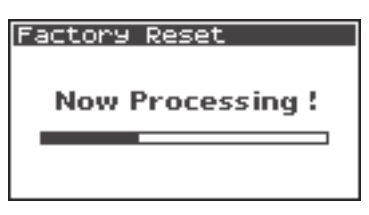

# **Systemmenü**

# **1 Recording Setup (Aufnahmeeinstellungen)**

Die fett gedruckten Werte sind die Voreinstellungen.

- *\* Die Aufnahmeeinstellungen können während der Aufnahme und Wiedergabe nicht geändert werden.*
- *\* Der R-44 kann bereits aufgezeichnete Daten nicht in ein anderes Datenformat konvertieren.*

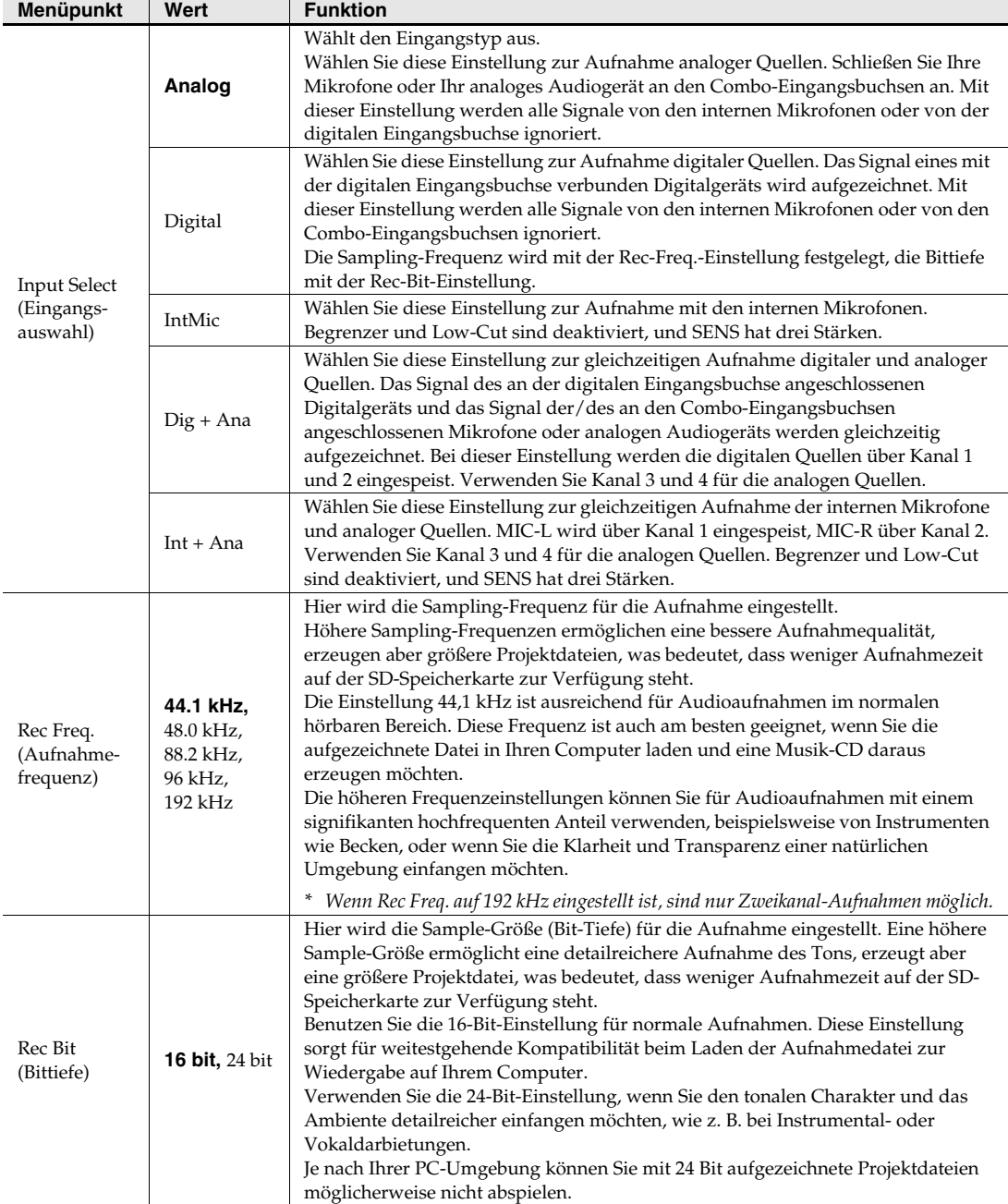

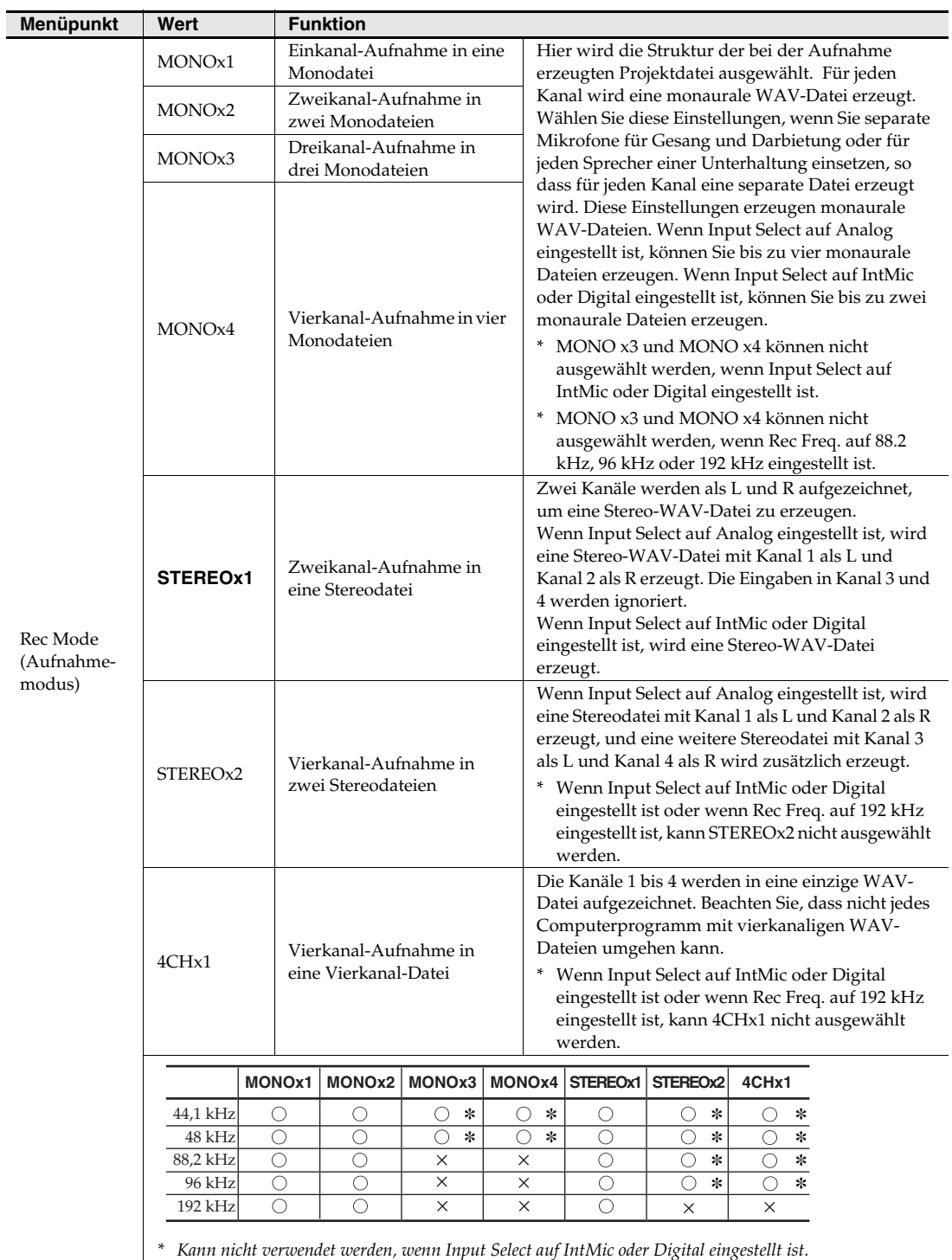

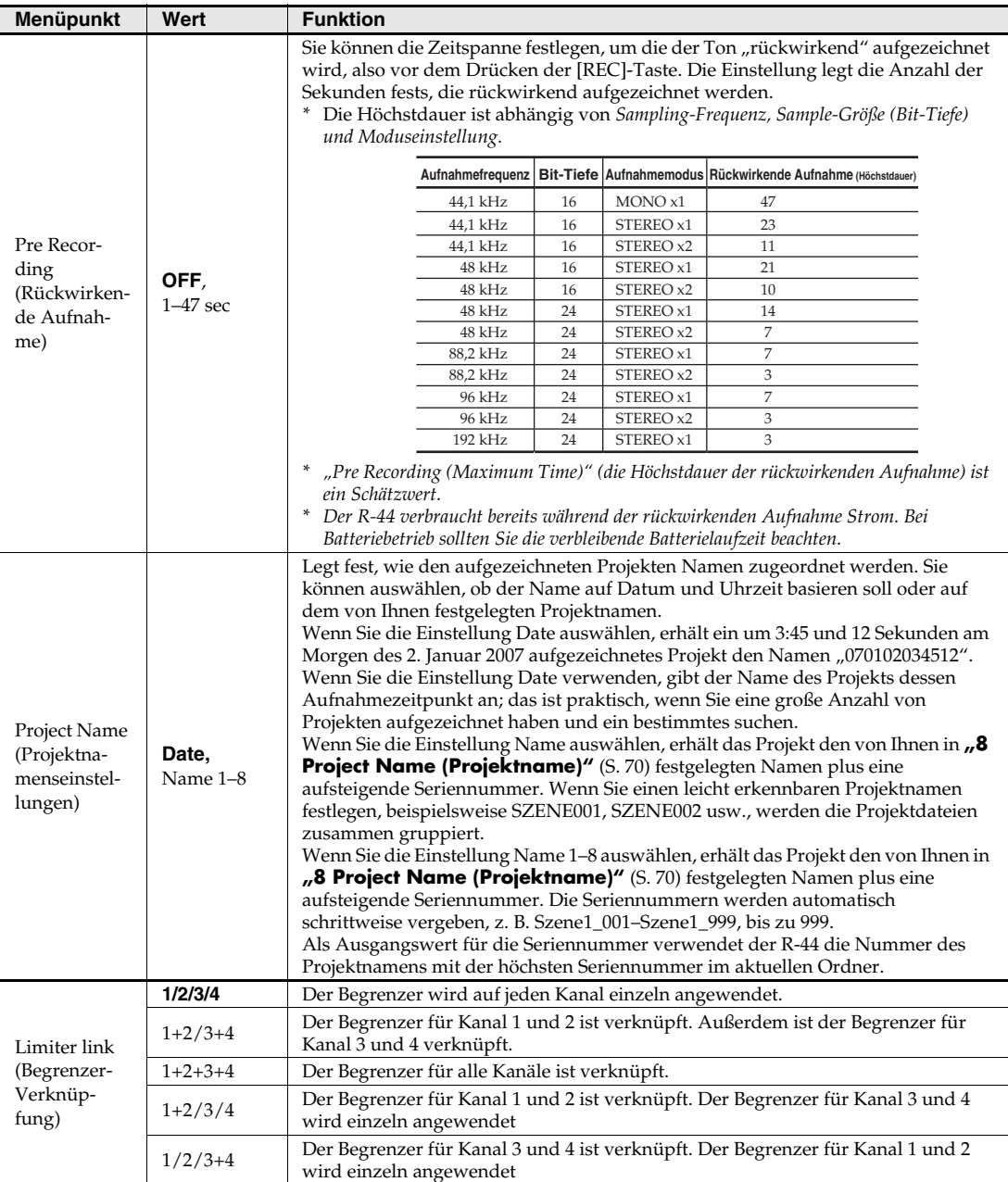

# **2 Player Setup (Wiedergabeeinstellungen)**

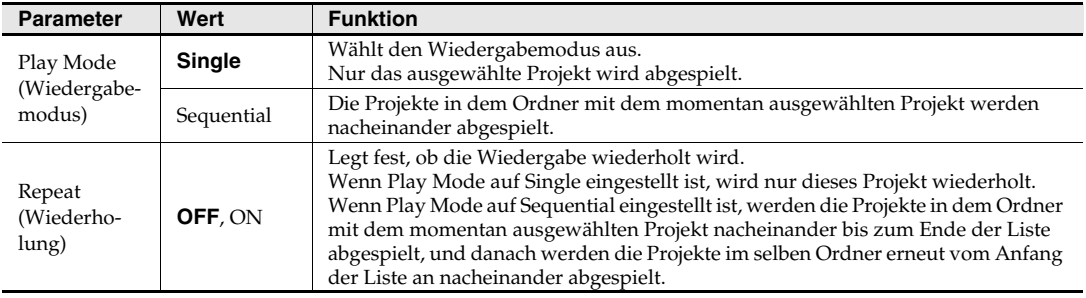

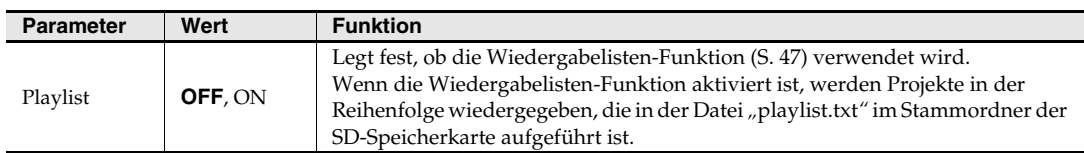

# **3 Speaker (Lautsprecher)**

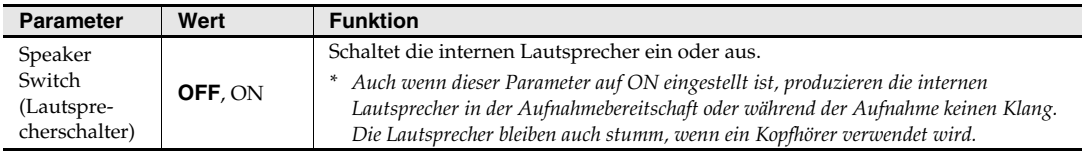

# **4 Display Setup (Display-Einstellungen)**

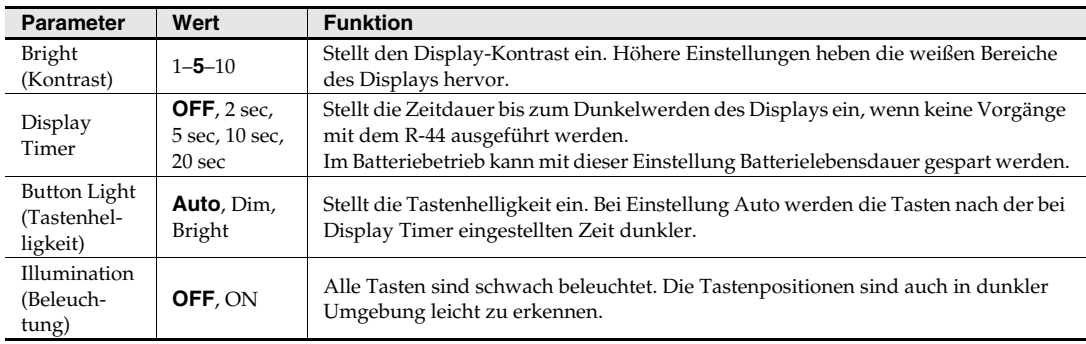

# **5 System Setup (Systemeinstellungen)**

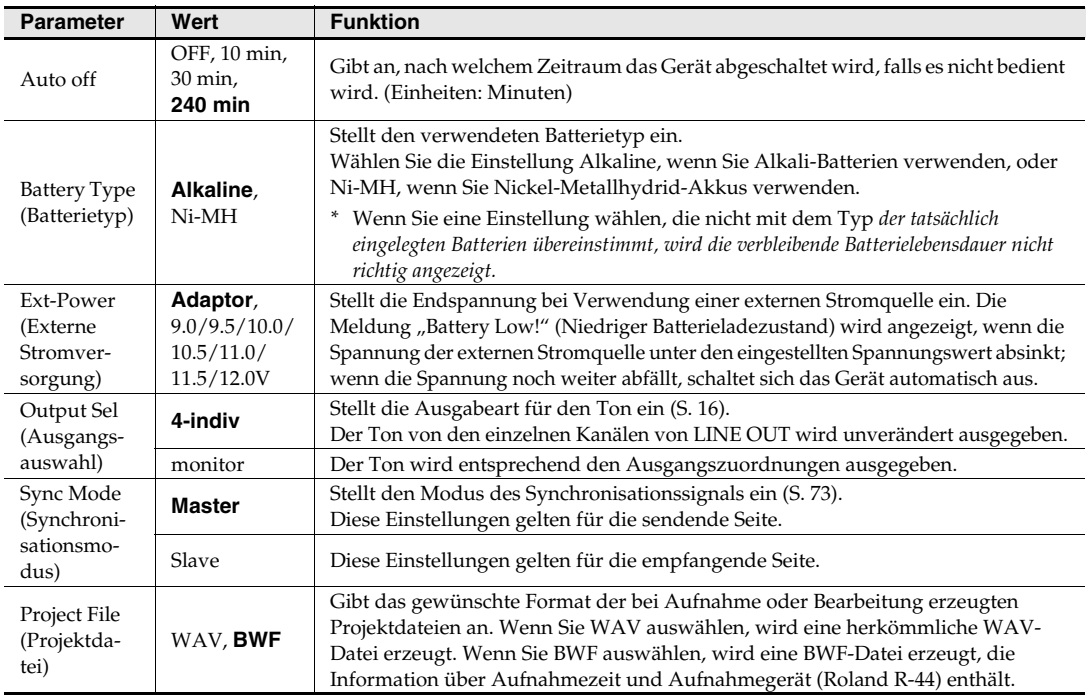

### **7 Date & Time (Datums- und Zeiteinstellungen)**

Sie können Datum und Uhrzeit einstellen.

Wenn **Project Name** auf **Date** eingestellt ist, wird die hier angegebene Zeit zur Erzeugung von Projektnamen benutzt. Die Einstellung wird auch für die Anzeige von Datum und Uhrzeit im unteren Bereich des Hauptbildschirms benutzt.

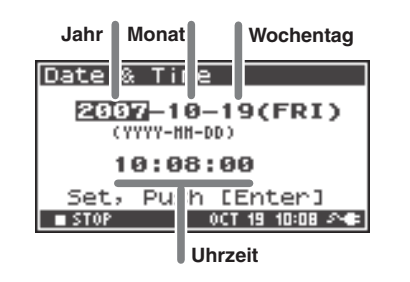

### **8 Project Name (Projektname)**

Sie können mit **Name 1–8** acht verschiedene Namensarten angeben. Der Projektname besteht aus diesem Namen und einer fortlaufenden angehängten Nummer 001, 002, 003... Beispielsweise erhält im Fall der Voreinstellung **Szene1** das Projekt den Namen **R4\_Szene1\_001**.

Damit der hier angegebene Name verwendet wird, müssen Sie unter **Recording Setup** (Aufnahmeeinstellungen) den Parameter **Project Name** auf **Name 1–8** einstellen.

#### **Verfügbare Zeichen**

(Leerzeichen) !#\$%&'()+,-.01234546789;=@ ABCDEFGHIJKLMNOPQRSTUVWXYZ[]^\_` abcdefghijklmnopqrstuvwxyz{}

### **9 SD Card (SD-Speicherkarte)**

Sie können SD-Speicherkarten formatieren und prüfen. Während der Aufnahme oder Wiedergabe können keine "SD-Card"-Befehle ausgeführt werden.

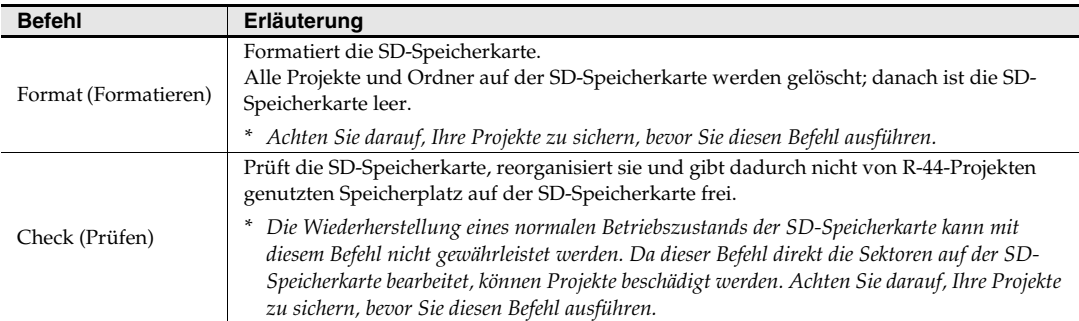

### **10 Factory Reset (Wiederherstellen der Werkseinstellungen)**

Dieser Befehl setzt die folgenden Einstellungen auf ihren ursprünglichen Werkszustand zurück. Während Aufnahme oder Wiedergabe kann Factory Reset nicht ausgeführt werden.

**Aufnahmeeinstellungen Wiedergabeeinstellungen Lautsprechereinstellungen Display-Einstellungen Systemeinstellungen Projektnamenseinstellungen Effekteinstellungen (Typ, Verknüpfung, Wiedergabe, Aufnahme, Parameter)**

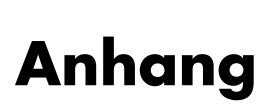

# **Anschließen an einen Computer**

Sie können mit dem R-44 aufgezeichnete Projekte auf Ihren Computer verschieben oder kopieren. In gleicher Weise können Sie Dateien von Ihrem Computer auf die SD-Speicherkarte verschieben oder kopieren.

### **Anschließen des R-44 an Ihren Computer**

Der Batteriebetrieb verursacht keine Fehlfunktionen, aber wir empfehlen Ihnen, immer den Netzadapter zu verwenden, um eine Beschädigung des SD-Speicherkarteninhalts zu vermeiden, die eintreten könnte, falls die Batterien versagen, während der R-44 an Ihren Computer angeschlossen ist.

**1** Schalten Sie den **[POWER]**-Schalter ein.

**3**

**2** Verwenden Sie ein USB-Kabel, um den R-44 mit Ihrem Computer zu verbinden.

Der Computer erkennt den R-44, und der rechts abgebildete Bildschirm wird angezeigt. Die Erkennung kann einige Sekunden dauern.

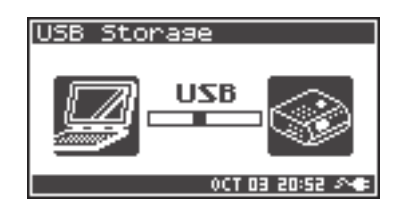

*\* Wenn das Dialogfenster* **"Es kann immer dieselbe Aktion durchgeführt werden, wenn ein Datenträger eingelegt wird, bzw. ein Gerät, das diesen Dateityp enthält, angeschlossen wird."** *angezeigt wird, klicken Sie auf* **[Abbrechen]***.*

Der Computer erkennt den R-44 wie folgt.

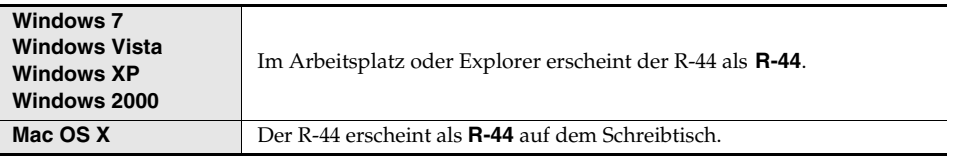

*\* Wenn Sie eine nicht mit dem R-44 formatierte SD-Speicherkarte verwenden und den R-44 an Ihren Computer anschließen, wird der Name "R-44" nicht angezeigt. Sie müssen eine SD-Speicherkarte verwenden, die mit dem R-44 formatiert wurde.*

Sie können WAV-Dateien vom R-44 auf Ihren Computer oder von Ihrem Computer auf den R-44 kopieren.

Zum Kopieren einer Datei benutzen Sie "Ziehen und Ablegen".

*\* Je nach Ihrer PC-Umgebung können Sie möglicherweise mit der Einstellung 24 bit oder 4ch aufgezeichnete Projektdateien nicht abspielen.*

### **Trennen des R-44 von einem Computer**

Im Folgenden wird beschrieben, wie die Verbindung zwischen Ihrem Computer und dem R-44 beendet wird. Sie müssen das nachstehend beschriebene Verfahren zum Beenden der Verbindung verwenden, bevor Sie das USB-Kabel abziehen.

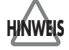

Ziehen Sie nicht das USB-Kabel ab und schalten Sie den R-44 nicht aus, während er an Ihren Computer angeschlossen ist.

### **Windows 7, Windows Vista, Windows XP oder Windows 2000**

**1** Schließen Sie alle Software-Programme oder Fenster (beispielsweise den Explorer), die auf die SD-Speicherkarte zugreifen.

*\* Falls ein Software-Programm oder Fenster (beispielsweise der Explorer), das auf die SD-Speicherkarte zugreift, geöffnet ist, wenn Sie die USB-Verbindung zwischen Ihrem Computer und dem R-44 beenden, tritt ein Fehler auf, und die Verbindung kann nicht richtig beendet werden.*

**2** Doppelklicken Sie im Windows-SysTray auf das Symbol **Hardware sicher entfernen.**

Das Dialogfenster **Hardware sicher entfernen** erscheint.

**<sup>3</sup>** Wählen Sie den Eintrag (Roland R-44 USB Device) für den R-44.

Klicken Sie in dem Dialogfenster auf **[Beenden]**.

**<sup>5</sup>** Wenn das Dialogfenster **Eine Hardwarekomponente beenden** erscheint, wählen Sie das Symbol für den R-44 und klicken Sie auf **[OK]**.

**<sup>6</sup>** Wenn Ihr Computer meldet "**Hardware kann jetzt entfernt werden**", können Sie das USB-Kabel zwischen dem R-44 und Ihrem Computer abziehen.

Wenn Sie das Kabel abziehen, erscheint der rechts abgebildete Bildschirm.

*\* Schalten Sie nie den R-44 aus und ziehen Sie nie das USB-Kabel ab, bevor Sie die Verbindung beendet haben. Andernfalls kann die SD-Speicherkarte beschädigt werden.*

# USB Storage **Checking Card..** ,,,,,,,,,,,,,,, 00T 03 20:59 39

#### **Mac OS X**

**4**

**1** Beenden Sie die Verbindung mit dem auf dem Schreibtisch angezeigten R-44.

Ziehen Sie das R-44-Symbol auf das Symbol auf dem Dock. Normalerweise ändert sich, wenn Sie ein Symbol auf den Papierkorb am rechten Rand des Docks ziehen, die Anzeige des Papierkorbs in  $\triangle$ , so dass Sie die Verbindung beenden können.

**<sup>2</sup>** Wenn das Symbol vom Schreibtisch verschwunden ist, können Sie das USB-Kabel zwischen dem R-44 und dem Computer abziehen.
# **Verbundbetrieb von zwei R-44-Einheiten**

Sie können zwei R-44-Einheiten vorbereiten und sie über die CTRL-SYNC-Buchse miteinander verbinden, um bis zu 8 Kanäle aufzuzeichnen.

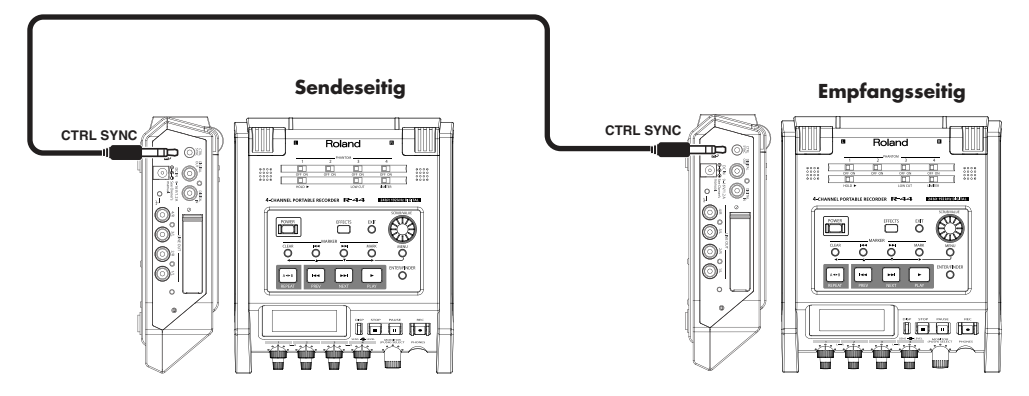

#### ● **Anschlüsse**

Verbinden Sie die beiden R-44-Einheiten über die **CTRL-SYNC**-Buchse. Zum Verbinden der R-44-Einheiten über die **CTRL-SYNC**-Buchse benötigen Sie ein Kabel mit Stereo-Ministeckern. Bitte erwerben Sie dieses separat.

### ● **Systemeinstellungen (System Setup)**

#### **Sendeseitige Einstellungen**

- **1.** Drücken Sie die **[MENU]**-Taste.
- **2.** Stellen Sie auf der Seite **5 System Setup** den **Sync Mode** auf **Master**.
- *\* Weitere Informationen zu den Systemeinstellungen finden Sie unter*  **"Systemeinstellungen"** *(S. 60).*

#### **Empfangsseitige Einstellungen**

- **1.** Drücken Sie die **[MENU]**-Taste.
- **2.** Stellen Sie auf der Seite **5 System Setup** den **Sync Mode** auf **Slave**.
- *\* Weitere Informationen zu den Systemeinstellungen finden Sie unter*  **"Systemeinstellungen"** *(S. 60).*

Damit sind die Einstellungen für den Verbundbetrieb abgeschlossen.

### ● **Aufnahme**

Drücken Sie die **[REC]**-Taste der sendenden R-44-Einheit, um die Aufnahme zu starten. Informationen über die Aufnahmeeinstellungen finden Sie unter **"Aufnahme"** (S. 27). Auch die Aufnahmebereitschaft kann im Verbund gesteuert werden. Informationen über die Aufnahmebereitschaft finden Sie unter **"Aufnahmebereitschaft"** (S. 30).

- *\* Stellen Sie bei Aufnahmen mit Geräten im Verbundbetrieb sicher, dass die Aufnahmefrequenz* **Rec Freq***. in den Aufnahmeeinstellungen (Recording Setup) beider Geräte identisch ist.*
- *\* Der Verbundbetrieb gewährleistet nicht die exakte Übereinstimmung des Aufnahmebeginns.*
- *\* Die empfangende R-44-Einheit kann keine digitalen Signale aufzeichnen.*

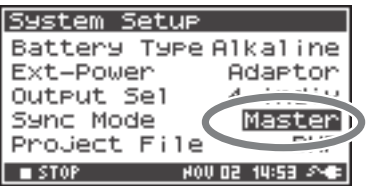

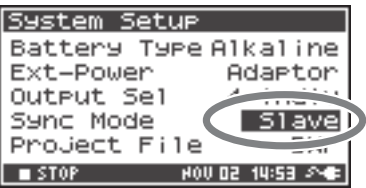

In diesem Abschnitt werden die wichtigsten Meldungen erläutert, die in der Anzeige des R-44 erscheinen können.

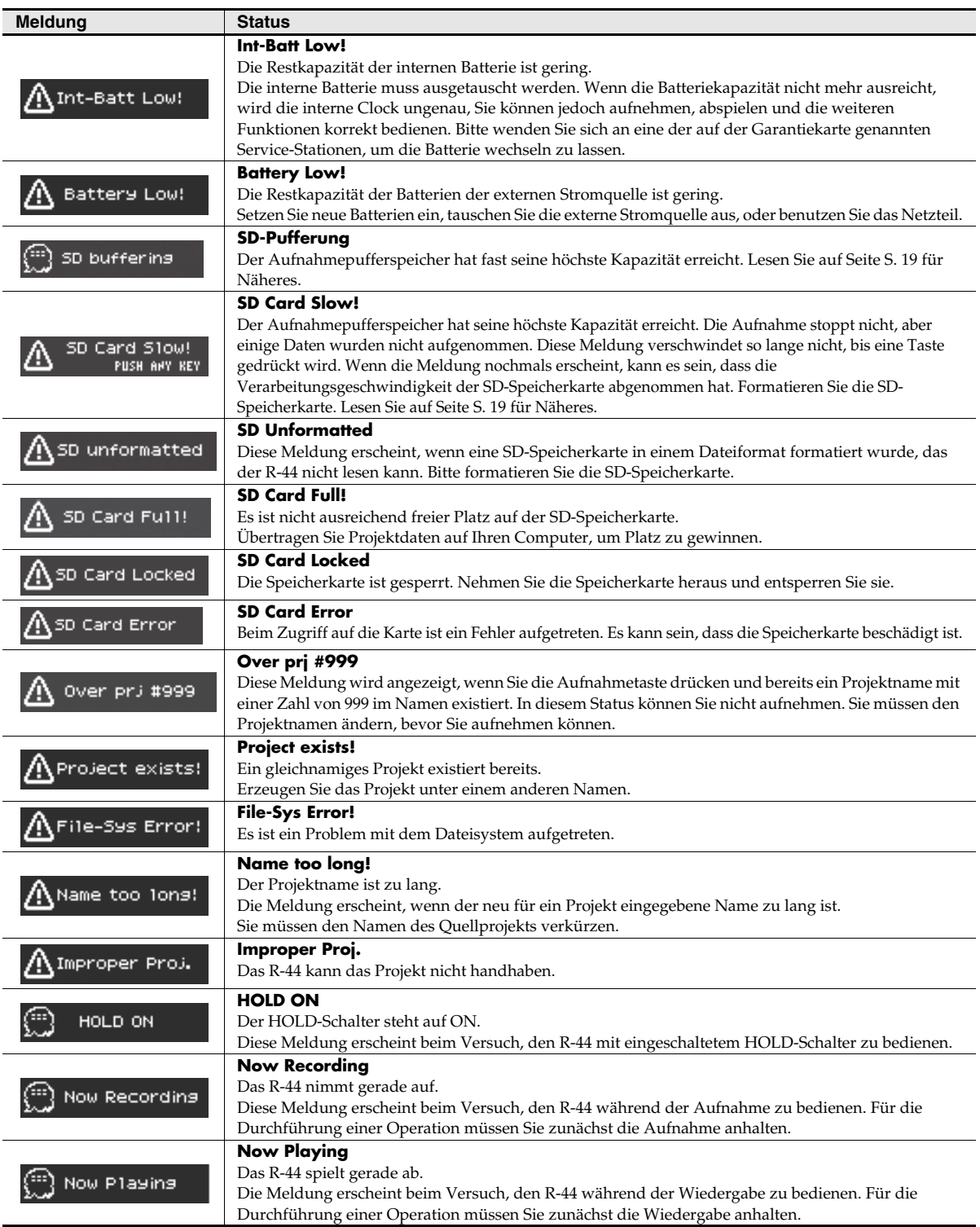

Falls Schwierigkeiten auftreten, lesen Sie bitte zuerst diesen Abschnitt. Hier finden Sie Tipps zur Behebung unterschiedlicher Probleme.

# **Probleme mit dem Computer**

### **Die Verbindung mit dem R-44 kann nicht beendet werden.**

Wenn Sie Windows verwenden und versuchen, die USB-Verbindung zwischen dem R-44 und dem Computer zu beenden, während der Explorer oder eine andere Software aktiv ist und auf die SD-Speicherkarte zugreift, erscheint die Fehlermeldung "Fehler beim Abdocken vom USB-Massenspeichergerät – Das Gerät "Standardvolume" kann zurzeit nicht beendet werden. Wiederholen Sie den Vorgang später", und Sie können die Verbindung mit dem R-44 nicht beenden. Schließen Sie alle Software-Programme oder Fenster, die auf die SD-Speicherkarte zugreifen. Führen Sie dann "Hardware sicher entfernen" (S. 72) erneut aus.

# **Probleme mit der Aufnahme**

## **Aufzeichnung nicht möglich**

Sie können nicht richtig aufzeichnen, wenn der mit den **Eingangspegelreglern** festgelegte Eingangspegel zu niedrig ist. Bitte stellen Sie den Eingangspegel richtig ein.

#### **Siehe:** "Einstellen der Eingangspegel" (S. 28)

Vergewissern Sie sich bei Aufnahmen über angeschlossene Mikrofone, dass die Mikrofone richtig an den XLR-Eingangsbuchsen angeschlossen sind.

Prüfen Sie auch die Einstellung des **Phantom**-Schalters.

**Siehe:** "Phantomspannungsschalter [PHANTOM POWER]" (S. 8)

Sie können nicht richtig aufzeichnen, wenn die Input-Select-Systemeinstellung (Eingangsauswahl) falsch ist.

Siehe: "Systemeinstellungen" (S. 60)

## **Die aufgezeichneten Audiosignale sind verzerrt**

Die Audiosignale sind verzerrt, wenn der Eingangspegel zu hoch ist. Stellen Sie anhand von **"Einstellen der Eingangspegel"** (S. 28) mit den **Eingangspegelreglern** einen geeigneten Pegel ein. In einigen Fällen kann der Ton verzerrt klingen, weil während der Aufnahme ein Effekt angewendet wurde. Sie sollten den Eingangspegel regulieren, während der Effekt angewendet wird. Stellen Sie die Effektparameter so ein, dass keine Verzerrung auftritt.

### **Die Panoramaposition (im Stereobild) wird nicht richtig gespeichert**

Wenn der Begrenzer eingeschaltet ist, reagiert er auf die Pegel der einzelnen Kanäle. Das bedeutet, dass, wenn der Pegel eines Klangs an der rechten (oder linken) Seite zunimmt, der Begrenzer für den betreffenden Kanal die Lautstärke begrenzt. Wenn Sie in Stereo aufnehmen, hat das zur Folge, dass der Lautstärkeunterschied zwischen Links und Rechts kleiner wird, wodurch sich die Panoramaposition (im Stereobild) zur Mitte hin bewegt.

• Die Panoramaeinstellung kann richtig aufgezeichnet werden, indem man die Begrenzer der aufzuzeichnenden Kanäle mit Hilfe von Limiter Link in Stereo aufzeichnet. **Siehe:** "I Recording Setup (Aufnahmeeinstellungen)" (S. 66)

Wenn der **Comp&DeEsser**-Effekt mit für CH1, CH2, CH3 und CH4 separat eingestellter Kanalverknüpfung (LINK) verwendet wird und der Kompressor bei CH1 (links) einsetzt, eliminiert dies den Pegelunterschied zu CH2 (rechts), wodurch sich die Panoramaposition (im Stereobild) zur Mitte hin bewegt.

• Stellen Sie LINK in diesem Fall auf CH1+2 oder CH3+4 ein, so dass immer dann, wenn an CH1 (links) die Kompression einsetzt, diese auch gleichzeitig auf CH2 (rechts) angewendet wird. **Siehe: "Einstellen der Klangfarbe (Effekteinstellungen)"** (S. 55)

Außerdem wird das Stereobild nicht richtig aufgezeichnet, wenn sich die Einstellungen der Eingangspegelregler von L und R deutlich unterscheiden, so dass das Pegelverhältnis falsch ist.

### **Obwohl die Aufnahmepegel eingestellt sind, ist der Ton beim Einschalten eines Effekts verzerrt**

Da einige Effekte mit der Verstärkung eines Teils des Tons arbeiten, kann dies die Lautstärke des Gesamtstücks erhöhen und dadurch Übersteuerung (Verzerrung) verursachen. Sie können eine der beiden folgenden Maßnahmen ergreifen.

- Verringern Sie die Pegel- (LEV-) Werte für die einzelnen Effektparameter Die Gesamtlautstärke nimmt dann ab, aber der Charakter des Effekts bleibt erhalten. **Siehe: "Einstellen der Klangfarbe (Effekteinstellungen)"** (S. 55)
- Reduzieren Sie vor der Anwendung des Effekts den Eingangspegel, um die Lautstärke zu verringern Diese Einstellung ist sehr einfach durchzuführen, kann aber den resultierenden Charakter des Effekts ändern.

## **Die Meldung "SD Card Slow!" wird angezeigt**

- Der Schreibzugriff auf die SD-Speicherkarte hat sich verlangsamt. Wenn Sie wiederholt Projektdateien schreiben und löschen, können die Dateien auf der SD-Speicherkarte fragmentiert werden, was die Verarbeitungsgeschwindigkeit herabsetzt. Wenn Sie wichtige Aufnahmen machen, sollten Sie stets alle Projekte zusammen löschen, wenn Sie sie abgeschlossen haben. Das wiederholte Löschen kleinerer Datenstücke führt zur Fragmentierung der SD-Speicherkarte, was Aufnahmefehler verursachen kann.
- Für die SD-Speicherkarte ist eine langsame Schreibgeschwindigkeit festgelegt. Die Schreibgeschwindigkeit kann je nach der Modellnummer der SD-Speicherkarte langsam sein. Auf der Roland-Website finden Sie die neuesten Informationen zum Betrieb. Bitte verwenden Sie nur SD-Speicherkarten mit Modellnummern, deren Funktionieren bestätigt wird.

# **Probleme mit der Wiedergabe**

### **Kein Ton**

- Wenn der **MONITOR**-Regler zu weit heruntergeregelt ist, ist die Lautstärke möglicherweise so leise, dass Sie sie nicht hören können. Regeln Sie den **MONITOR**-Regler allmählich hoch. **Siehe: "Monitorpegelregler [MONITOR (PUSH) SELECT]"** (S. 11)
- Wenn die Ausgangszuordnungen nicht richtig eingestellt sind, wird kein Ton ausgegeben. **Siehe: "Ausgangszuweisungen"** (S. 16)
- Stellen Sie sicher, dass Kopfhörer oder Lautsprecher korrekt angeschlossen sind.

# **Kein Ton aus den internen Lautsprechern**

- Überprüfen Sie, ob in den Speaker-Systemeinstellungen (Lautsprecher; S. 69) der Speaker Switch auf ON steht. Wenn diese Einstellung auf OFF steht, wird an den internen Lautsprechern kein Ton ausgegeben.
- Wenn Kopfhörer angeschlossen sind, wird ebenfalls an den internen Lautsprechern kein Ton ausgegeben.
- Zur Vermeidung akustischer Rückkopplungen wird während der Aufnahme und in der Aufnahmebereitschaft an den internen Lautsprechern kein Ton ausgegeben.
- Wenn der Ton zu laut ist wird der Schutzschaltkreis aktiviert, und der Ton bricht ab. Drehen Sie den **MONITOR**-Regler nach links, um die Lautstärke auf einen geeigneten Pegel einzustellen.

### **Im Ton treten Aussetzer auf**

Wenn Sie wiederholt Projektdateien schreiben und löschen, können die Dateien auf der SD-Speicherkarte fragmentiert werden, was die Verarbeitungsgeschwindigkeit herabsetzt. Wenn Sie in diesem Zustand weiter aufnehmen, erscheint die Meldung "SD Card Slow!", und in dem aufgenommenen Projekt können Aussetzer auftreten.

Wenn Sie wichtige Aufnahmen machen, sollten Sie stets alle Projekte zusammen löschen, wenn Sie sie abgeschlossen haben. Das wiederholte Löschen kleinerer Datenstücke führt zur Fragmentierung der SD-Speicherkarte, was Aufnahmefehler verursachen kann.

# **Probleme mit dem Betrieb des R-44**

### **Das Gerät lässt sich nicht einschalten**

• Stellen Sie sicher, dass der Netzadapter richtig angeschlossen ist. Wenn Sie Batterien verwenden, stellen Sie sicher, dass die einzelnen Batterien richtig sitzen und richtig herum eingelegt sind. Es ist auch möglich, dass die Batterien leer sind; daher sollten Sie einen neuen Satz Batterien besorgen.

**Siehe: "Anschließen des Netzadapters und Ein-/Ausschalten des Geräts"** (S. 22) **"Einlegen von Batterien und Einschalten des Geräts"** (S. 23)

• Stellen Sie sicher, dass der HOLD-Schalter ausgeschaltet ist (OFF). Wenn das Gerät bei eingeschaltetem **HOLD**-Schalter eingeschaltet wird, erscheint im Display die Meldung "HOLD ON", und das Gerät schaltet sich wieder aus. **Siehe:** "Hold-Schalter [HOLD]" (S. 8)

### **Suchvorgänge dauern sehr lange**

Wenn ein Ordner eine große Anzahl von Dateien enthält, arbeitet die Suchfunktion nur langsam, und das Scrollen durch den Bildschirm dauert lange.

Versuchen Sie es damit, Projekte in dem Ordner in einen anderen Ordner zu verschieben, so dass der Ordner weniger Projekte enthält.

# **Das Display ist dunkel**

Die Display-Timer-Einstellung im Display Setup (Anzeigeeinstellungen) bewirkt, dass das Display dunkel wird, wenn eine Zeitlang keine Vorgänge mit dem Gerät ausgeführt wurden.

**Siehe: "4 Display Setup (Display-Einstellungen)"** (S. 69)

### **Einstellungen verschwinden**

Wenn vorgenommene Effekt- oder Systemeinstellungen in ihren ursprünglichen Zustand zurückgekehrt sind, kann es sein, dass Sie den R-44 versehentlich auf seine ursprünglichen Werkseinstellungen zurückgesetzt haben.

**Siehe: "Ausführen eines Factory Reset (Wiederherstellen der Werkseinstellungen)"** (S. 65)

### **Vorgenommene Effekteinstellungen sind initialisiert worden**

Effektparameter bleiben so lange gespeichert, wie der Effekttyp nicht geändert wird; sie werden auf ihre Voreinstellung zurückgesetzt, wenn der Effekttyp geändert wird. Wenn Sie detaillierte Einstellungen vorgenommen haben, sollten Sie sich diese Einstellungen zum späteren Gebrauch notieren.<br>Siehe: "Einstellen der Klungfurbe (Effekteinstellungen)" (S. 55) **Siehe: "Einstellen der Klangfarbe (Effekteinstellungen)"** (S. 55)

### **Bedienung nicht möglich**

Stellen Sie sicher, dass der **HOLD**-Schalter ausgeschaltet ist (OFF). Wenn der **HOLD**-Schalter eingeschaltet ist (ON), können die Bedienfeldtasten und das **[SCRUB/VALUE]**- Rad nicht betätigt werden. **Siehe:** "Hold-Schalter [HOLD]" (S. 8)

### **Projektnamen und Ordnernamen im Hauptbildschirm oder der Suchfunktion enthalten falsche Zeichen**

Zeichen, die nicht zu den "verfügbaren Zeichen" gehören, werden nicht richtig angezeigt. Außerdem kann es sein, dass der RENAME-Vorgang nicht richtig ausgeführt wurde. **Siehe: "Verfügbare Zeichen"** (S. 70)

### **Das Gerät schaltet sich etwa 30 Sekunden nach dem Einschalten wieder aus**

Die externe Stromversorgung ist aufgebraucht. Ersetzen Sie die externe Stromversorgung durch ein neues Gerät oder verwenden Sie den Netzadapter. Stellen Sie bei Verwendung des Netzadapters die Endspannung (**Ext-Power**) auf **Adaptor**.

**Siehe: "Einstellen der Endspannung"** (S. 25)

# **Wichtigste Technische Daten**

# **Recorder-Bereich**

### ● **Kanäle**

4

- **Datentyp** Format: WAV, BWF
- **Sampling-Bit-Rate** 16/24-Bit

### ● **Sampling-Frequenz**

44,1 kHz/48 kHz/88,2 kHz/96 kHz/192 kHz (Beschränkt auf 2 Kanäle bei 192 kHz)

*\* Die Sampling-Größe (Bit-Tiefe) 16- oder 24-Bit kann für jede Frequenz gewählt werden.*

### ● **Aufnahmemedium**

SDHC-Speicherkarte (kompatibel mit 64 MB bis 32 GB)

### ● **Aufnahmezeiten**

Mit SDHC-Karte von 8 GB (in Minuten)

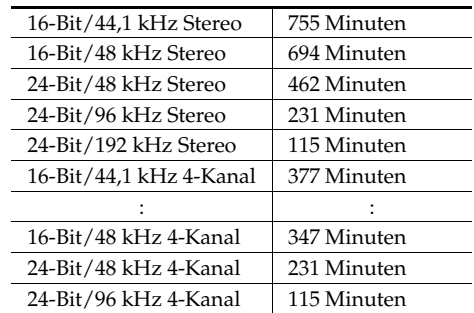

- *\* Diese Aufnahmezeiten sind Näherungswerte. Tatsächliche Resultate können abweichen.*
- *\* Wenn mehr als eine Aufnahmedatei existiert, sinken die Aufnahmezeiten unter die aufgeführten Werte.*
- *\* Es können Dateien mit zu 2 GB Größe verarbeitet werden. Wenn die Dateigröße 2 GB erreicht, wird die Datei geschlossen, eine neue geöffnet und die Aufnahme wird fortgesetzt.*

# **Ein- und Ausgabe**

### ● **Analoge Eingänge**

Kan. 1–4: XLR/TRS-Combo-Ausführung XLR-Typ (mit Phantomspannung) TRS-Klinke (symmetrisch/unsymmetrisch) Eingebaute Stereomikrofone

### ● **Analoge Ausgänge**

Kan. 1–4: RCA-Cinch-Buchse (Line-Ausgang) Kopfhörer: Stereo-Klinkenbuchse (6,3 mm)

### ● **Digitale Ein-/Ausgänge**

RCA-Cinch-Buchse (gemäß IEC 60958-3)

### ● **Eingangsimpedanz**

XLR: 4 kOhm oder höher (symmetrisch) TRS: 6 kOhm oder höher (symmetrisch)

### ● **Nomineller Eingangspegel**

11 Schritte: +4, -2 -,8, -14, -20, -26, -32, -38, -44, -50, -56 (Eingangspegelregler: Mitte) Eingangspegelregler: Minus unendlich bis +8 dBu

#### ● **Maximaler Eingangspegel** +24 dBu (Eingangsempfindlichkeitsregler: +4 dBu)

### ● **Ausgangsimpedanz**

Line-Ausgang: 600 Ohm

● **Empfohlene Lastimpedanz** Line: 4 kOhm oder höher

Kopfhörer: 16 Ohm oder höher

### ● **Ausgangspegel**

Line-Ausgang: –20 dBu (fest) Kopfhörer: 40 mW + 40 mW

### ● **Total Harmonic Distortion + Rauschen**

Line-Ausgang: 0,02 % (Eingangsempfindlichkeit: +4 dBu)

### ● **Rauschpegel**

Line-Ausgang: –100 dBu (Eingangsempfindlichkeit: +4 dBu (Eingangspegel: Mitte)

### ● **Eigenrauschpegel**

Line-Ausgang: –103 dBu (Eingangsempfindlichkeit: +4 dBu (Eingangspegel: Minimum)

### ● **Frequenzgang**

20 Hz–40 kHz (0/–3 dB)

#### ● **Dynamikumfang** AD: 100 dB

DA: 104 dB

#### ● **Phantomspannung**

48 V +/– 4 V 8 mA pro Kanal (20 mA oder weniger für alle Kanäle)

# **Andere Anschlüsse**

#### ● **USB-Anschluss**

Mini-B-Ausführung USB 1.1 oder 2.0 High Speed (Mass-Storage-Klasse)

### ● **Control-Sync-Buchse**

Stereo-Miniklinke Word-Clock-Sync und Start/Stop-Fernbedienung von 2 Geräten

*\* Der Verbundbetrieb gewährleistet nicht den exakt gleichen Aufnahmebeginn.*

# **Integrierte Effekte**

- 3-Band EQ
- Grafischer 6-Band EQ
- Noise Gate
- Enhancer
- Comp & DeEsser
- MS Mic Mixing

# **Bedienungselemente**

- Netzschalter
- Hold-Schalter
- Eingangspegelregler (LEVEL/SENS)
- Monitorpegelregler
- Phantomspannungssschalter: CH1/2/ 3/4
- LIMITER-Schalter
- LOW-CUT-Schalter
- Scrub-Rad

# **Sonstiges**

### ● **Display**

128 x 64 Organic EL

#### ● **Stromversorgung**

#### Netzadapter

4 x Batterien der Größe AA (nur Alkali- oder NiMH)

Batterielebensdauer

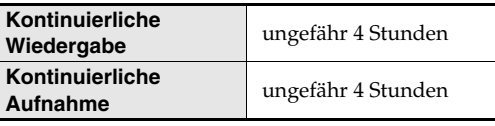

*\* Bei Verwendung von Alkali-Batterien, 44,1 kHz, 16 Bit, Stereo, ohne Phantomspannung.*

#### ● **Stromaufnahme**

1,2 A

#### ● **Abmessungen**

157 mm (B) x 183 mm (T) x 61 mm (H) 6-3/16" (B) x 7-1/4" (T) x 2-7/16" (H)

#### ● **Gewicht**

1,3 kg einschließlich Batterien und SD-Speicherkarte 2 lbs., 14 oz.

- *\* Effekte können während der Aufnahme und der Wiedergabe angewendet werden.*
- *\* Effekte sind nicht verfügbar, wenn die Sample-Rate auf 192 kHz eingestellt ist.*
	- Transporttasten: PREV (REW), NEXT (FWD), STOP, PLAY/PAUSE, REC
	- Markierungstasten: CLEAR, <a>,</a>,</a>,</a>MARK
	- EFFECTS-Taste
	- MENU-Taste
	- DISP-Taste (Display)
	- A-B-REPEAT-Taste
- *\* 0 dBu = 0,775 Vrms*
- *\* Im Interesse von Produktverbesserungen können Spezifikation und Aussehen dieses Geräts ohne vorherige Ankündigung geändert werden.*

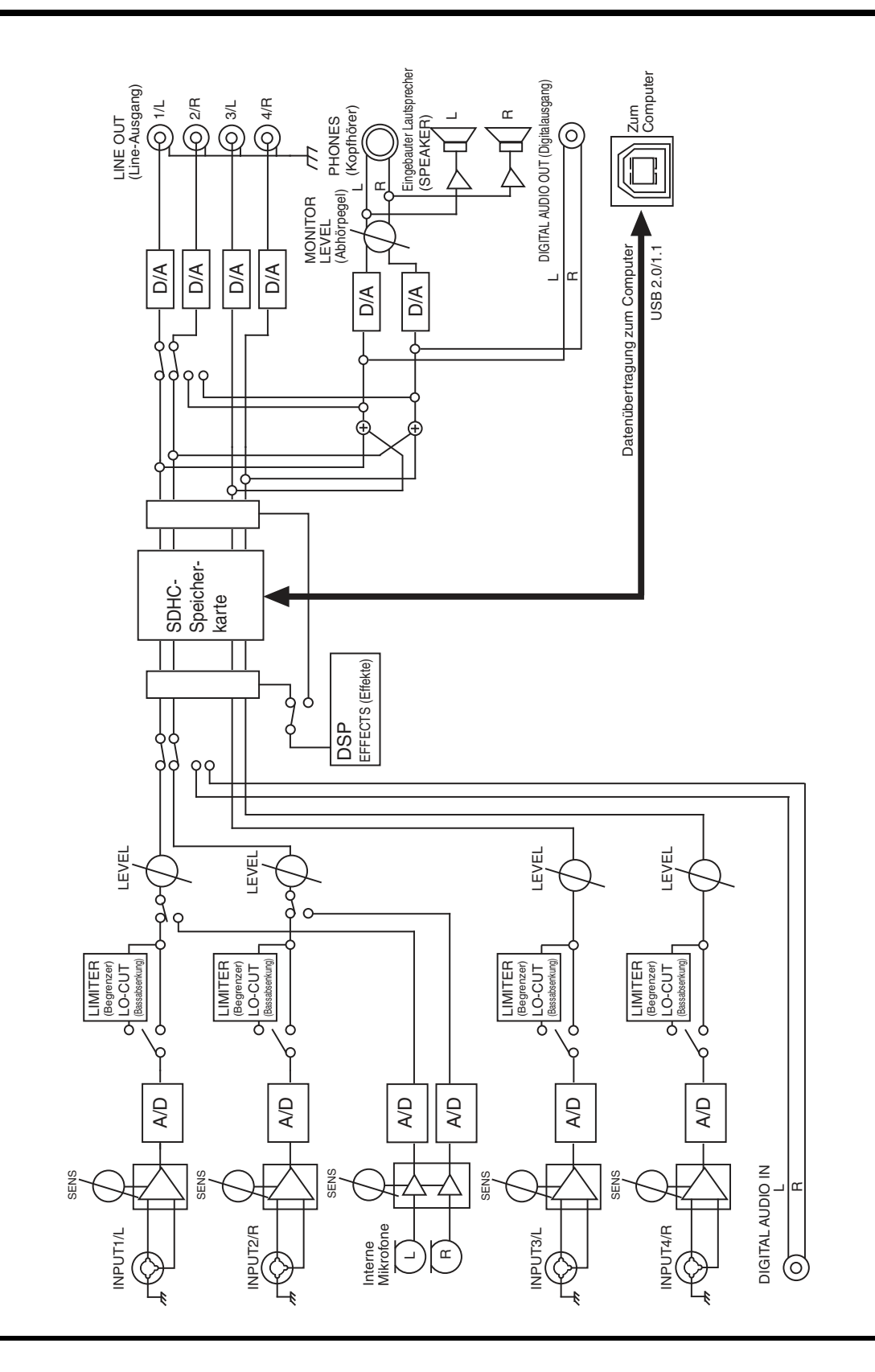

# Stichwortverzeichnis

# **Numerics**

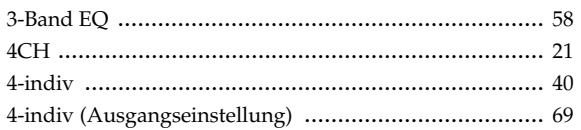

# $\mathbf{A}$

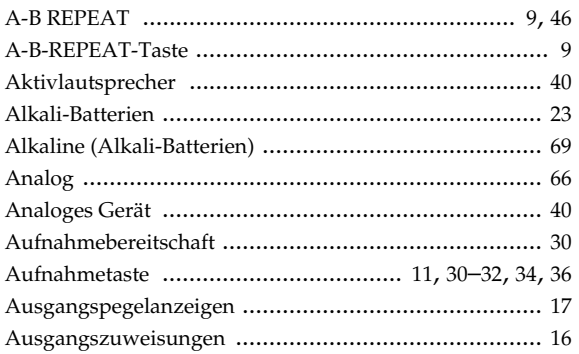

# $\mathbf B$

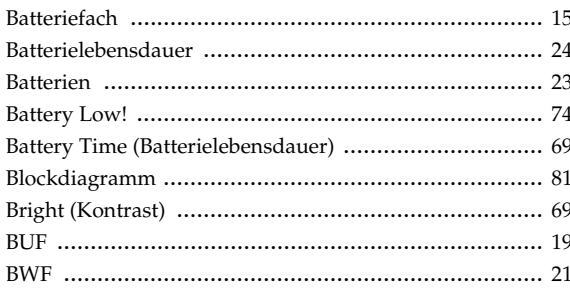

# $\mathbf C$

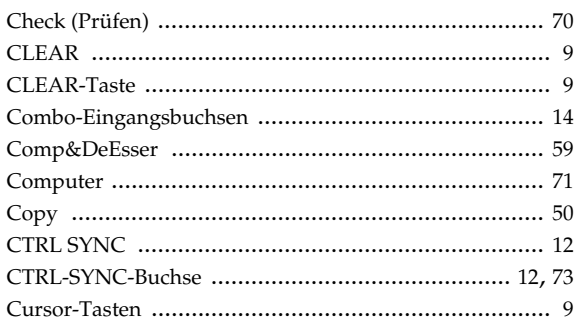

# D

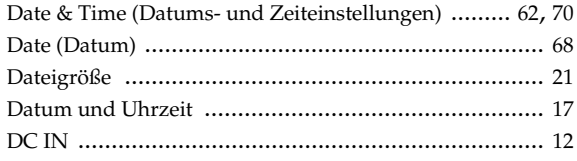

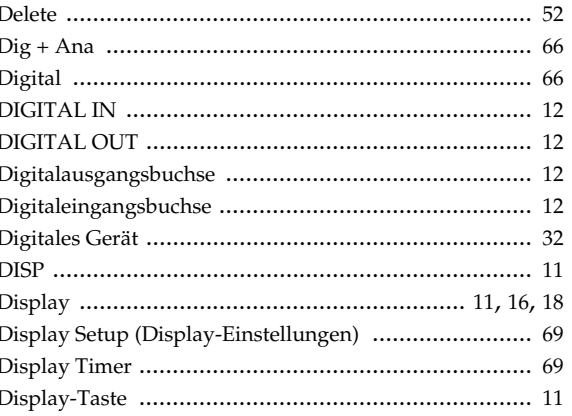

# $E$

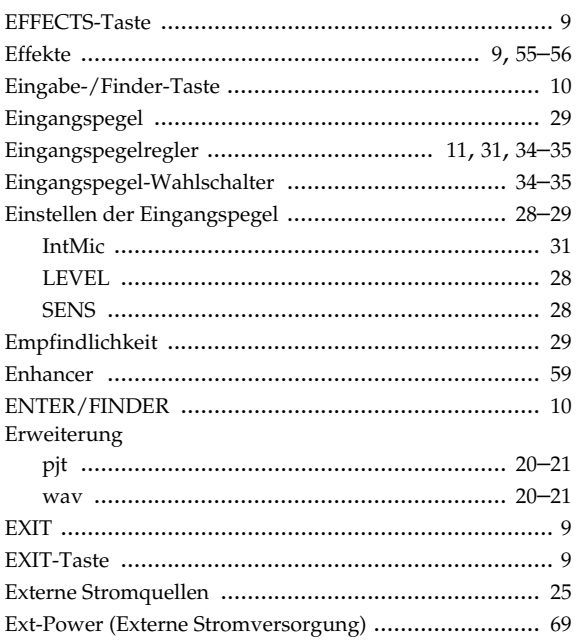

### F

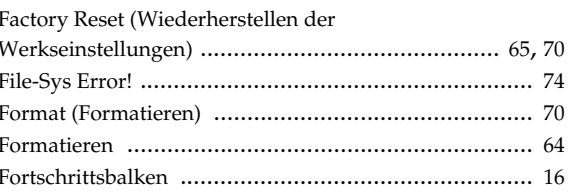

# G

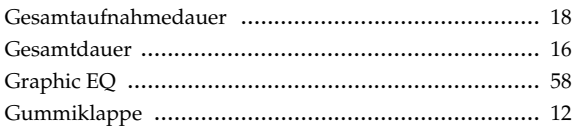

# $\overline{\mathbf{H}}$

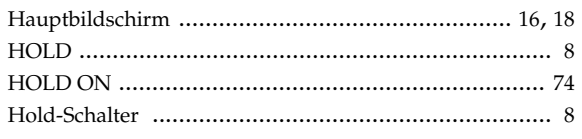

# $\mathbf I$

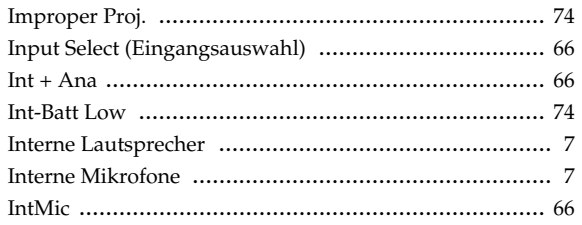

# K

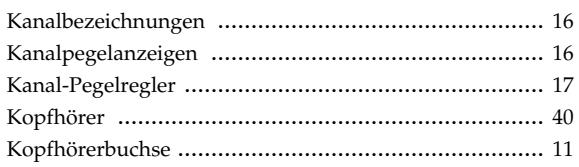

# $\overline{\mathsf{L}}$

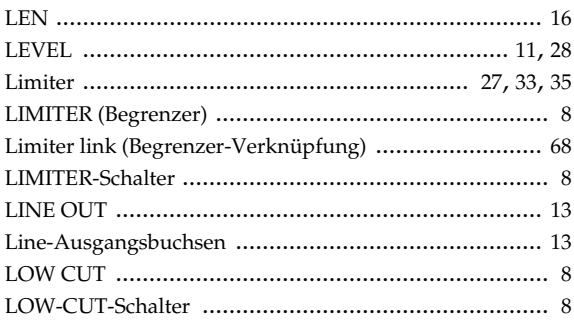

# $\mathsf{M}$

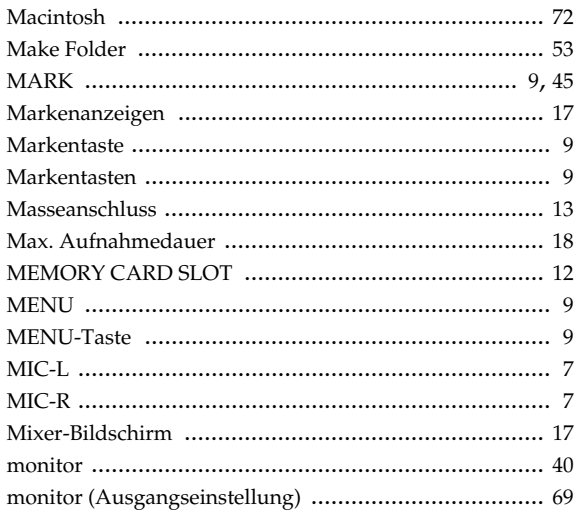

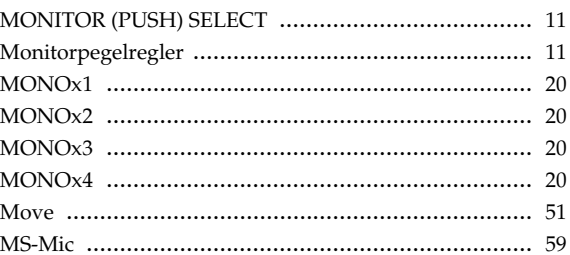

# $\mathsf{N}$

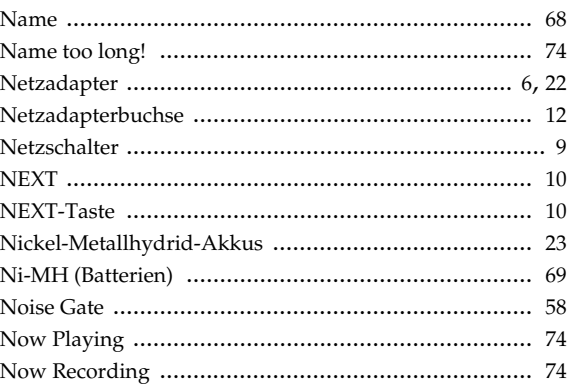

# $\mathbf 0$

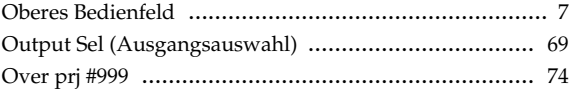

# P

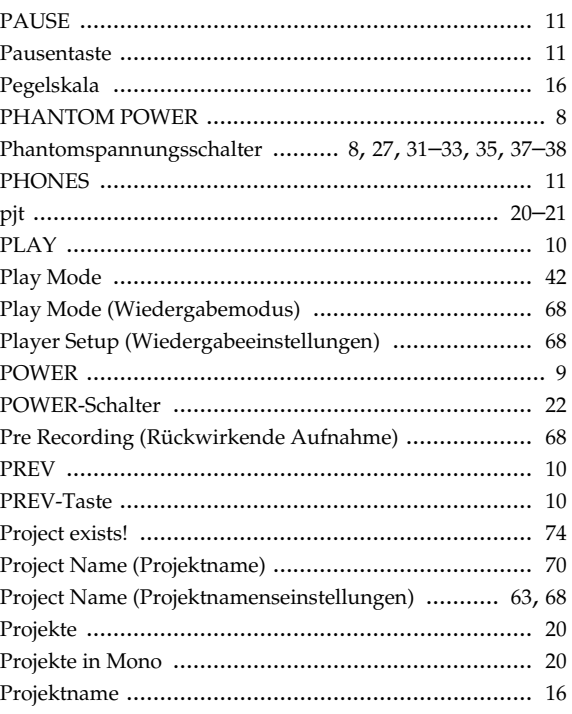

# $\overline{\mathsf{R}}$

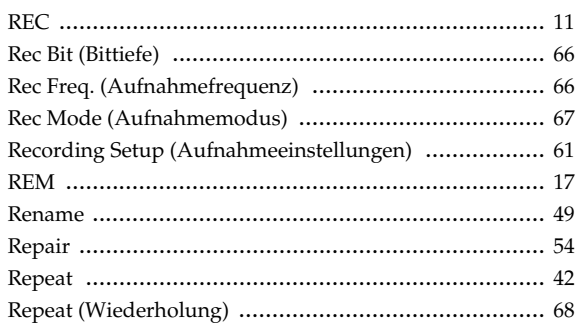

# S

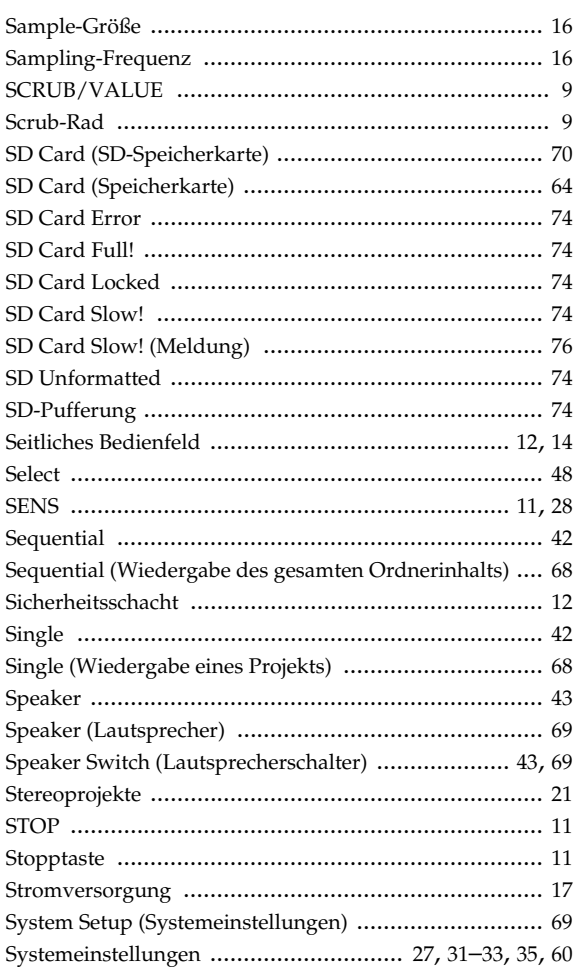

# $\overline{U}$

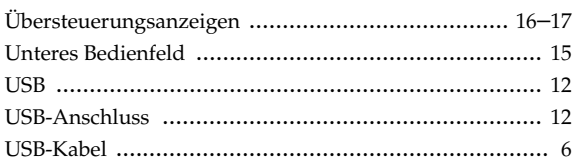

# $\overline{\mathsf{V}}$

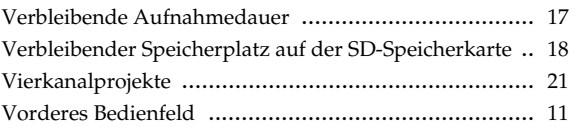

# $\boldsymbol{\mathsf{W}}$

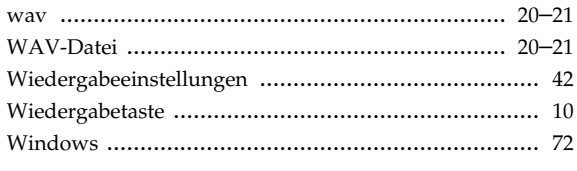

# $\mathbf{Z}$

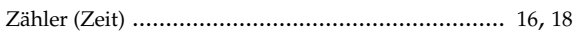

# **R-44 4-Kanal-Monitoring-Tabelle**

### **Format: MONOx4**

# **Format: 4CHx1**

# **Format: STEREO x 2**

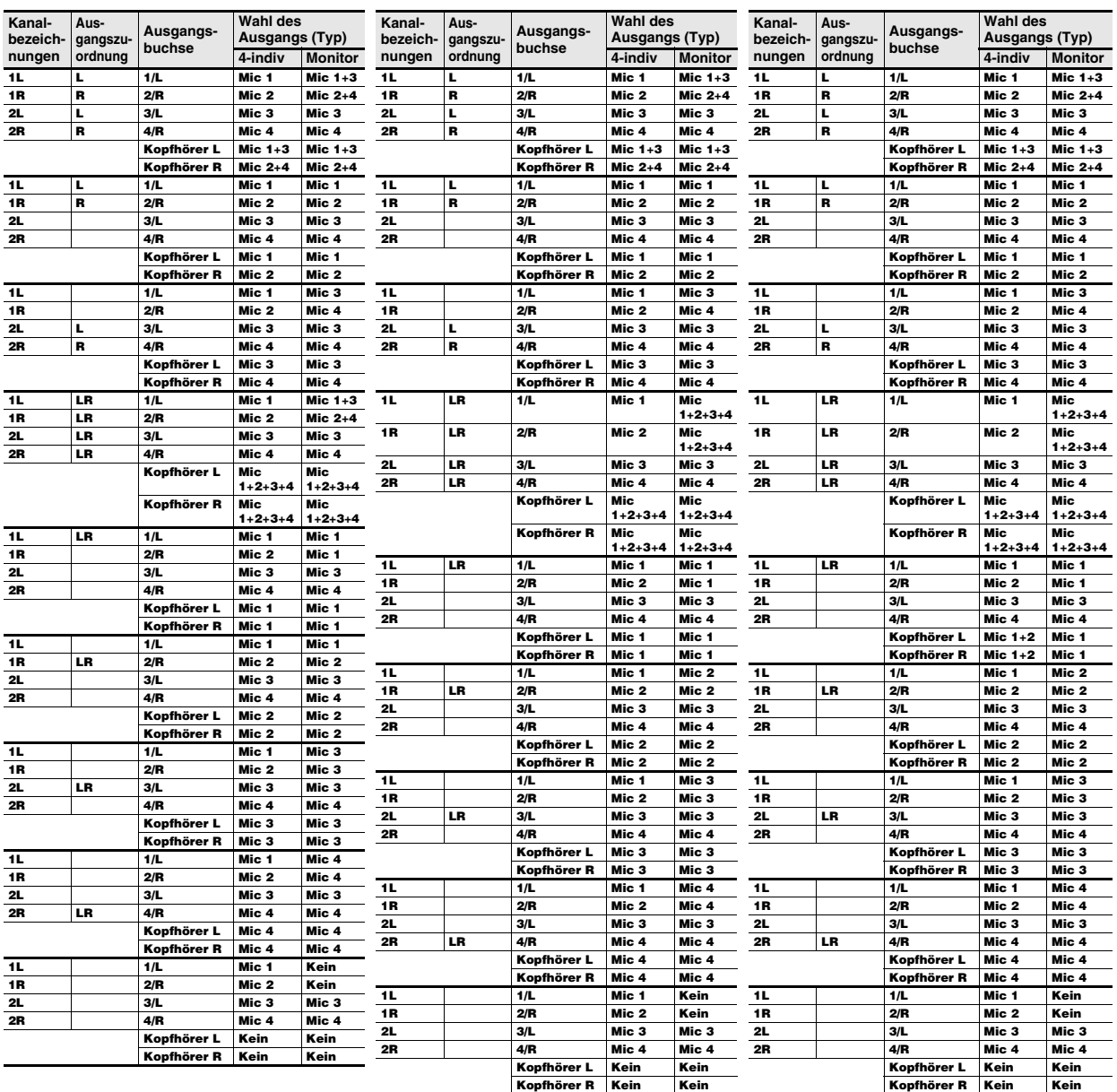

*\* Kanalbezeichnungen (S. 16)*

*\* Ausgangszuordnung (S. 16)*

#### **For EU Countries**

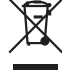

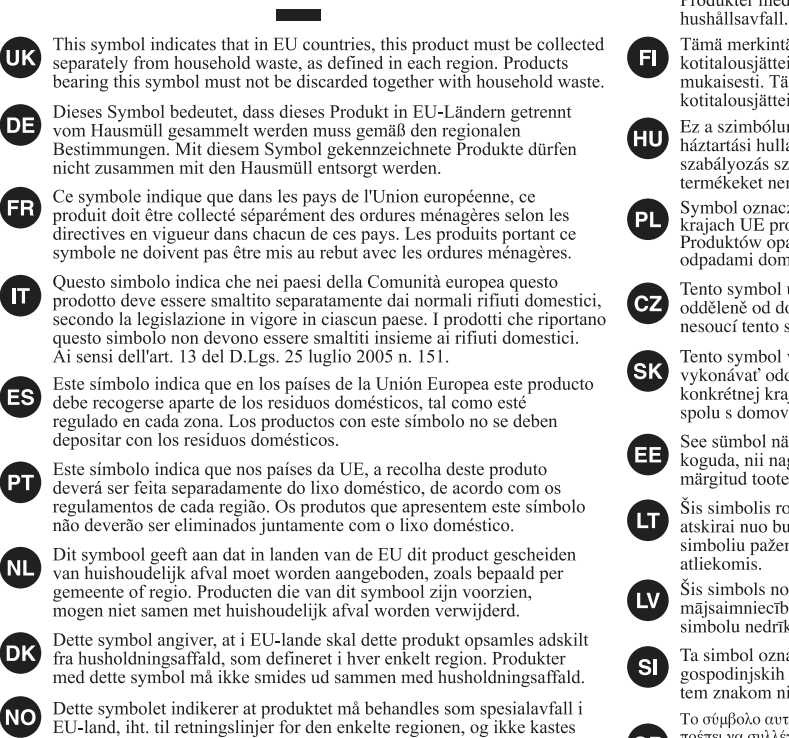

Symbolen anger att i EU-länder måste den här produkten kasseras separat från hushållsavfall, i enlighet med varje regions bestämmelser. Produkter med den här symbolen får inte kasseras tillsammans med

Tämä merkintä ilmaisee, että tuote on EU-maissa kerättävä erillään kotitalousjätteistä kunkin alueen voimassa olevien määräysten mukaisesti. Tällä merkinnällä varustettuja tuotteita ei saa hävittää kotitalousiätteiden mukana.

Ez a szimbólum azt jelenti, hogy az Európai Unióban ezt a terméket a háztartási hulladéktől elkülönítve, az adott régióban érvénye szabályozás szerint kell gyűjteni. Az ezzel a szimbólummal ellátott termékeket nem szabad a háztartási hulladék közé dobni.

Symbol oznacza, że zgodnie z regulacjami w odpowiednim regionie, w krajach UE produktu nie należy wyrzucać z odpadami domowymi.<br>Produktów opatrzonych tym symbolem nie można utylizować razem z odpadami domowymi.

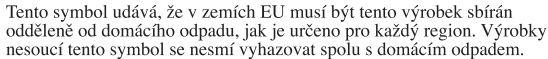

Tento symbol vyjadruje, že v krajinách EÚ sa musí zber tohto produktu<br>vykonávať oddelene od domového odpadu, podľa nariadení platných v<br>konkrétnej krajine. Produkty s týmto symbolom sa nesmú vyhadzovať spolu s domovým odpadom.

See sümbol näitab, et EL-i maades tuleb see toode olemprügist eraldi koguda, nii nagu on igas piirkonnas määratletud. Selle sümboliga märgitud tooteid ei tohi ära visata koos olmeprügiga.

Šis simbolis rodo, kad ES šalyse šis produktas turi būti surenkamas atskirai nuo buitinių atliekų, kaip nustatyta kiekviename regione. Šiuo simboliu paženklinti produktai neturi būti išmetami kartu su buitinėmis

**SE** 

Šis simbols norāda, ka ES valstīs šo produktu jāievāc atsevišķi no mājsaimniecības atkritumiem, kā noteikts katrā reģionā. Produktus ar šo simbolu nedrīkst izmest kopā ar mājsaimniecības atkritumiem.

Ta simbol označuje, da je treba proizvod v državah EU zbirati ločeno od gospodinjskih odpadkov, tako kot je določeno v vsaki regiji. Proizvoda s tem znakom ni dovoljeno odlagati skupaj z gospodinjskimi odpadki.

Το σύμβολο αυτό υποδηλώνει ότι στις χώρες της Ε.Ε. το συγκεκριμένο προϊόν<br>πρέπει να συλλέγεται χωριστά από τα υπόλοιπα οικιακά απορρίμματα, σύμφωνα με όσα προβλέπονται σε κάθε περιοχή. Τα προϊόντα που φέρουν το συγκεκριμένο σύμβολο δεν πρέπει να απορρίπτονται μαζί με τα οικιακά απορρίμματα.

For China

# 有关产品中所含有害物质的说明

本资料就本公司产品中所含的特定有害物质及其安全性予以说明。 本资料适用于2007年3月1日以后本公司所制造的产品。

sammen med vanlig husholdningsavfall. Produkter som er merket med

dette symbolet, må ikke kastes sammen med vanlig husholdningsavfall.

#### 环保使用期限

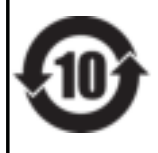

此标志适用于在中国国内销售的电子信息产品,表示环保使用期限的年数。所谓环保使用期限是指在自制造日起的规 定期限内,产品中所含的有害物质不致引起环境污染,不会对人身、财产造成严重的不良影响。 环保使用期限仅在遵照产品使用说明书, 正确使用产品的条件下才有效。 不当的使用, 将会导致有害物质泄漏的危险。

GR.

### 产品中有毒有害物质或元素的名称及含量

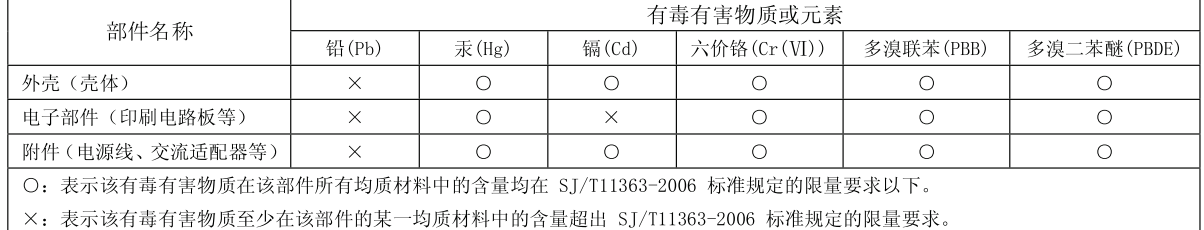

因根据现有的技术水平, 还没有什么物质能够代替它。

**For EU Countries**

CE

This product complies with the requirements of EMC Directive 2004/108/EC.

**For the USA**

### **FEDERAL COMMUNICATIONS COMMISSION RADIO FREQUENCY INTERFERENCE STATEMENT**

This equipment has been tested and found to comply with the limits for a Class B digital device, pursuant to Part 15 of the FCC Rules. These limits are designed to provide reasonable protection against harmful interference in a residential installation. This equipment generates, uses, and can radiate radio frequency energy and, if not installed and used in accordance with the instructions, may cause harmful interference to radio communications. However, there is no guarantee that interference will not occur in a particular installation. If this equipment does cause harmful interference to radio or television reception, which can be determined by turning the equipment off and on, the user is encouraged to try to correct the interference by one or more of the following measures:

- Reorient or relocate the receiving antenna.
- Increase the separation between the equipment and receiver.
- Connect the equipment into an outlet on a circuit different from that to which the receiver is connected.
- Consult the dealer or an experienced radio/TV technician for help.

This device complies with Part 15 of the FCC Rules. Operation is subject to the following two conditions:

(1) this device may not cause harmful interference, and

(2) this device must accept any interference received, including interference that may cause undesired operation.

This equipment requires shielded interface cables in order to meet FCC class B limit. Any unauthorized changes or modifications not expressly approved by the party responsible for compliance could void the user's authority to operate the equipment.

**For Canada**

### **NOTICE**

This Class B digital apparatus meets all requirements of the Canadian Interference-Causing Equipment Regulations.

### **AVIS**

Cet appareil numérique de la classe B respecte toutes les exigences du Règlement sur le matériel brouilleur du Canada.

**For Korea**

## 사용자 안내문

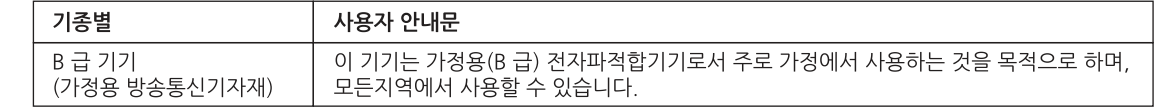

**For C.A. US (Proposition 65)**

### **WARNING**

This product contains chemicals known to cause cancer, birth defects and other reproductive harm, including lead.

# **Roland**

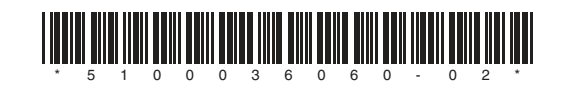